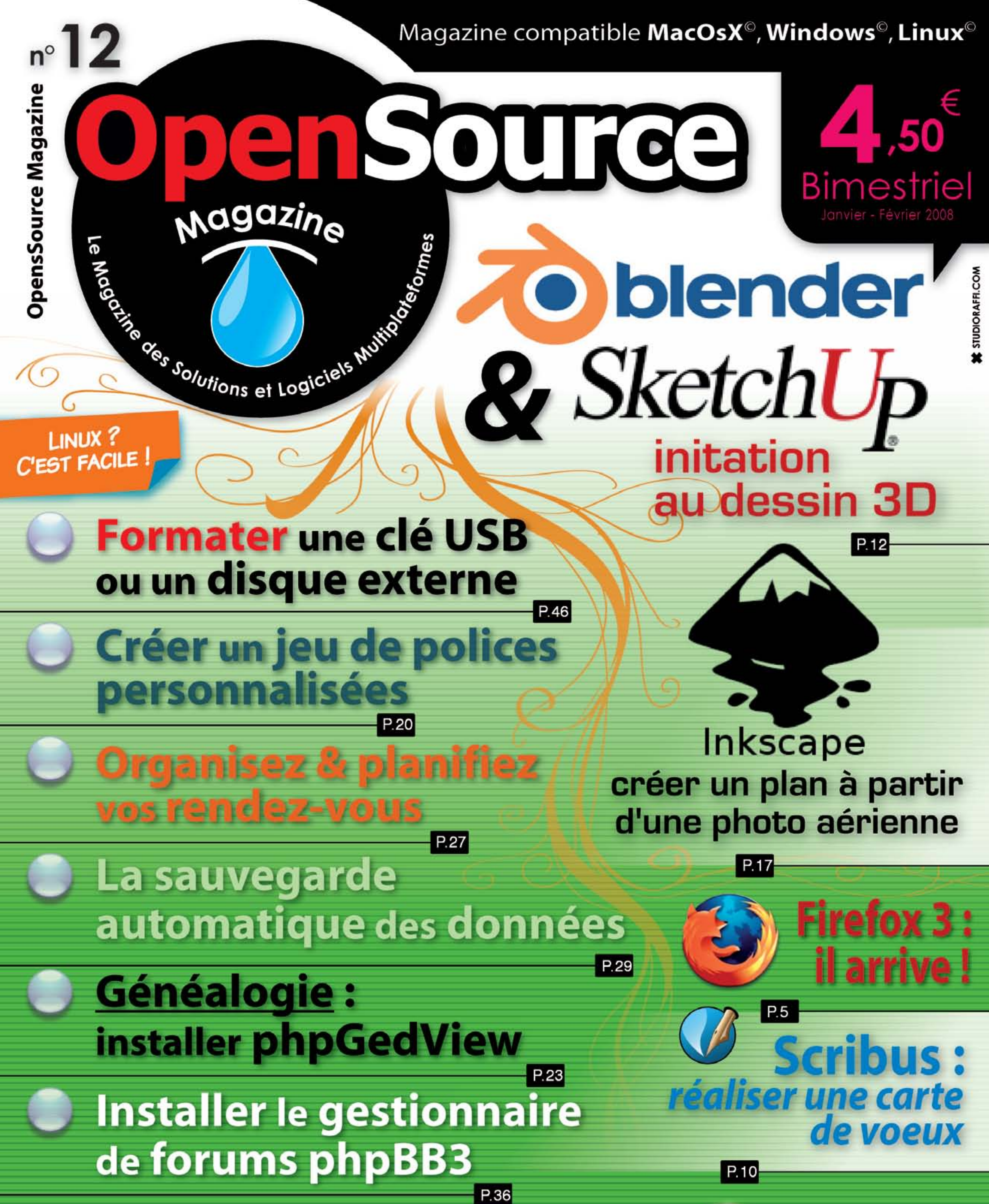

# (b) Créer ses propres flux d'infos RSS

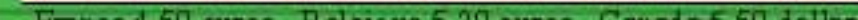

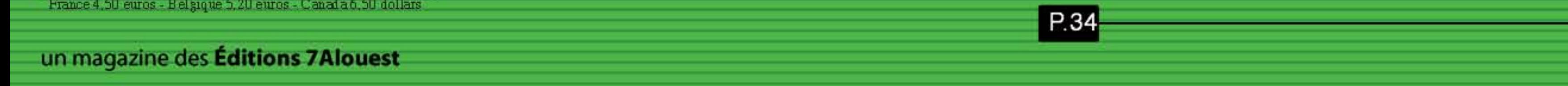

### édito

### L'honnêteté paie toujours!

sociétés d'élevage  $es$ d'artistes auteurs, compositeurs interprètes ne faisaient quère de peine. Jusqu'à l'avènement d'internet. elles étaient même plutôt pleines aux as, les artistes aussi gras qu'elles.

Seuls les déboires amoureux d'un Johnny ou les bons sentiments d'un Jean-Jacques réussissaient à nous tirer les larmes du corps.

Depuis que le monde s'est ouvert aux échanges par le biais d'internet, depuis que la musique se promène sur internet comme les rayons du soleil sur une plage, rien ne va plus du côté des "majors" du disque. C'est la chute libre, la débandade et surtout, les complaintes quotidiennes.

Eh bien comme c'est le cas pour les éditeurs de journaux et de magazines, le cinéma français et les agriculteurs, voici venu le temps des subventions pour les grandes sociétés d'édition de musique !

Non content de faire subir aux acheteurs de disques durs une taxe absolument injuste car présumant à priori d'actes de téléchargements illégaux systématiques, voici que les autorités, ployant sous la pression des lobbies de l'industrie musicale, cherchent par tous les movens à trouver des sous.

Un projet de loi, réfléchi et pensé au niveau européen, prévoit à présent d'instaurer une taxe sur tous les abonnements à internet. Les sommes collectées permettront aux majors de survivre comme l'agriculture, la pêche, les taxis, les routiers, la presse...

Une fois de plus, on présume que tout utilisateur d'internet est un délinguant pratiquant le téléchargement illégal de la musique.

Cette approche est pour le moins déstabilisante pour les utilisateurs qui se font un devoir de respecter depuis longtemps les règles en usage. Les vrais dindons de la farce sont-ils du côté des voleurs de musique ou du côté des acheteurs qui paient réqulièrement leur musique en ligne, qui achètent des supports de stockage pour des activités parfaitement légales, qui se connectent sur internet pour faire tout autre chose que

du téléchargement à longueur de journée, qui passent chez le marchand de DVD et ignorent les fichiers vidéo disponibles sur le net ?

Assurément, les gros couillons, ce sont les gens honnêtes. Grâce à eux, Apple s'est construit un monopole dans la musique en ligne, grâce à eux les victimes du téléchargement illégal récoltent la monnaie par le biais d'une taxe sur tous les support informatiques (disques durs, lecteurs mp3, clés usb, etc) et bientôt sur tout abonnement internet.

Assurément, l'honnêteté paie. Pour les autres surtout.

**X. Maudet** 

### Vous n'êtes pas un peu Miro?

iro, « le Firefox de la vidéo », est disponible en version 1.0. Présenté dans nos colonnes (Opensource-Magazine nº 11). Miro, anciennement Democracy, est basé sur la technologie BitTorrent pour diffuser les fichiers vidéos comme sur un téléviseur. Il dispose d'un décodeur multi-formats (MPEG, AVI, Quicktime, Windows Media, Flash, XVid), d'un outil de partage de vidéos et un répertoire de vidéos locales. Il propose aussi une sélection

de vidéos en haute définition. La section « Free TV » permet de regarder des télévisions diffusées en direct et donne accès aux vidéos de YouTube, Google, Soapbox et DailyMotion. Miro attaque directement Joost avec accès à plus de 2500 chaînes sans restriction. La version 1.0 de Miro est disponible pour Mac OS X, Linux et Windows.

www.aetmiro.com

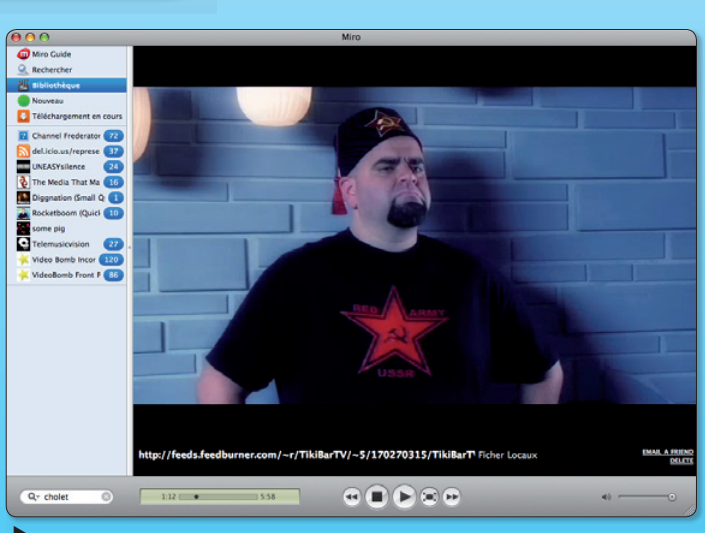

Miro est un excellent outil de visualisation de flux vidéo en provenance d'internet.

**OpenSource-Magazine** 

est une publication de la Sarl 7 alouest OpenSource-Magazine - Sarl 7alouest La Favrière, 79250 Nueil-les-Aubiers, France

Fax: 02 41 43 98 85

 $\overline{2}$ 

Mail: redaction@opensource-magazine.com Site internet : www.opensource-magazine.com

· S'abonner : par chèque à l'adresse du journal ou par CB depuis le site du magazine : 24 € pour 6 numéros bimestriels.

**Directeur de la publication : Xavier Maudet Responsable de la rédaction : Xavier Maudet Conception graphique : Studio Raffi** et Florent Chartier.

**Assistante administrative : Martine Roulier Journaliste:** Xavier Maudet. Tous les articles non signés sont de Xavier Maudet.

**Contribution extérieures : Alex Thomas,** Alain Saunier, Jean-Christophe Bonalair, Denny, Christophe Martel et Jean Boyault.

**Impression: Aubin Imprimeur** 

Chemin des Deux-Croix - BP 02 86240 LIGUGÉ - FRANCE **Diffusion en kiosques: NMPP** N° ISSN: 1778-1671 Dépot légal : janvier 2008 Editeur : 7alouest - Gérant : Xavier Maudet Régie publicitaire : interMEDIAire, Gaël Yard Tél. 01 48 83 21 50 - www.intermediaire-rp.fr

-> Toutes les marques citées dans ce numéro sont des marques déposées ou protégées.

### Ubuntu 8.04 en préparation

a version 7.10 d'Ubuntu à peine disponible, voici que la version 8.04 pointe le bout de son nez, ou plutôt la pointe du bec puisqu'elle est nommée : « Hardy Heron ». Cette version, comme la 7.04, sera une LTS, c'est-à-dire qu'elle bénéficiera d'un support à long terme et d'une nouvelle esthétique. Ubuntu démarrera désormais comme un Mac sans passage par des écrans en mode texte. Une réinstallation tiendra désormais compte du répertoire personnel /home déjà en place le cas échéant alors qu'il était jusqu'à présent systématiquement écrasé.

Au registre des nouveautés que l'on pourrait trouver, le système de formatage et de marquage des partitions sera très sensiblement amélioré

ainsi que le logiciel d'ajout et de suppression des programmes accessible depuis le menu Applications. On peut aussi s'attendre à une intégration de OpenSync et Conduit dans Ubuntu pour permettre la synchronisation facile avec un maximum de PDA, téléphones portables, services internet avec des multiples pims et une notification de synchronisation pour un matériel nouvellement connecté. L'utilisateur sera maintenant prévenu en cas de disque plein. L'icône de batterie de la barre de tâches devrait permettre de créer et de choisir différents types de configuration d'énergie

Ouverture d'une boite de dialoque demandant le mot de passe quand l'utilisateur essayera de copier des fichiers dans un dossier pour lequel il n'a pas les droits nécessaires

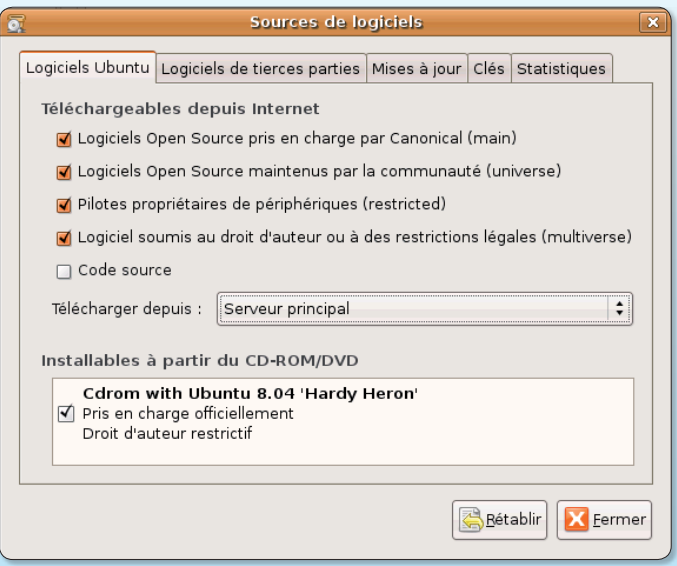

La version beta d'Ubuntu 8.04 peut être testée par les curieux.

au lieu de simplement montrer un message d'erreur.

Nous avons pu tester avec succès la version Alpha1

d'Ubuntu 8.04 sur un Mac Intel équipé d'une carte vidéo Ati Radeon HD2600 (erreur d'installation avec une ATI Radeon X1600).

http://cdimage.ubuntu.com/releases/hardy/

### Google décide de ronger son OS

oogle poursuit sa conquête. Il existe désormais un système d'exploitation gratuit et téléchargeable, basé sur Ubuntu

et Enlightenment, dont la finalité est de proposer un environnement de travail entièrement «Google-isé».

L'installation du système est

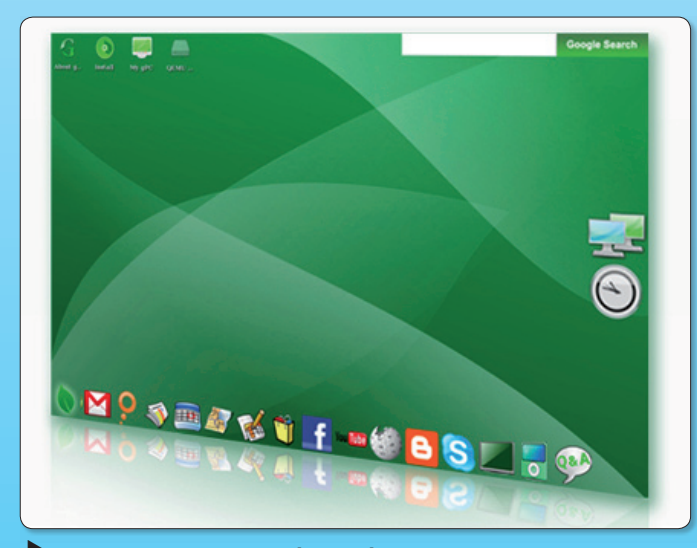

L'interface d'Ubuntu intègre désormais tous les raccourcis vers les applications Google.

identique à une installation Ubuntu classique. Mais une fois lancé, le bureau présente un Dock avec une kyrielle de logiciels estampillés Google : Google Mail, Google News, Google Calendar, Google Maps, Google Docs, Google Products ainsi que Meebo, YouTube, Blogger, FaceBook, Wikipedia, Eagly, Box.net... Ce sont autant d'applications qui nécessitent évidemment une connexion internet et qui peuvent être installées sous n'importe quelle distribution Linux. Notez au passage que GoogleEarth, incompatible Linux, ne figure pas dans la liste. Outre ces applications spécifiques à Google, gOS embarque aussi la suite des applications open-source habituelles : Gimp, OpenOffice, Firefox, Thunderbird, Pifgin, etc.

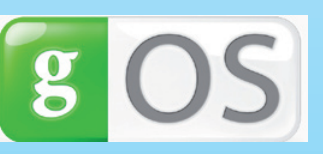

Le système se télécharge depuis le site dédié via un client BitTorrent. CD et DVD devraient être disponibles à l'heure où vous lirez ces liqnes. Depuis le 1<sup>er</sup> novembre, la chaîne de supermarchés Wallmart, commercialise un PC avec gOS pour moins de 200 dollars soit environ 137 €. La machine est équipée de : Processeur VIA Technologies C7-D de 1.5 Mhz. 512 MB de RAM. Disque dur de 80 GB. Combo DVD-ROM/ CD-RW. Réseau Ethernet 10/100. Système d'exploitation Linux qOS.

www.thinkgos.com

### **Trouvez-nous en kiosque**

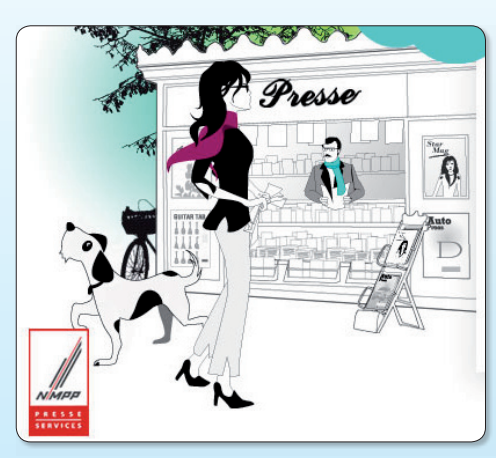

Vous ne savez pas où trouver Opensource-Magazine en kiosque ? Rendez-vous sur le site TrouverLaPresse des NMPP qui saura localiser le distributeur de nos titres (Avosmac et Opensource-Magazine) le plus proche. Pour chercher le magazine Avosmac, saisir « a vos mac », et « open source magazine » pour Opensource-Magazine.

www.trouverlapresse.com

### Ubuntu, décidément la meilleure

Il suffit que la firme Apple annonce un nouveau produit ou qu'elle a vendu 1 million d'iPhone (quand il se vend près de 300 millions de téléphones portables chaque année dans le monde) pour que toute la presse s'épanche en dithyrambes à son égard. Et à son seul profit au passage. Pleine aux as, la firme Apple profite de manière éhontée de cette énorme publicité gratuite. Pendant ce temps. Linux trace sa route en toute discrétion, ignoré des médias qui ne comprenaient hier que le langage Microsoft et n'entendent aujourd'hui que le chant des sirènes Apple (\$\$\$). C'est donc dans l'indifférence générale que la distribution Linux-Ubuntu a été élue «meilleure distribution de l'année 2007» par un panel de sites internet dédiés aux logiciels open-source dans le monde de l'entreprise.

> http://opensource.sys-con.com/ read/431849.htm

> > www.linux.sys-con.com

### **Gaspillage d'État**

Il aura fallu mobiliser une armée de spécialistes en gestion, notamment ceux de la Cour fédérale des comptes (Bundesrechnungshof) allemande pour avoir confirmation de ce qui apparaît comme une évidence là-bas comme ici : elle fait état d'un gaspillage de 1,9 milliard d'euros dont une bonne partie est imputable aux TIC (Technologies de l'information et de la communication).

Dans ses recommandations, la Cour fédérale des compte de l'État allemand, décidément bien inspirée, suggère d'utiliser des logiciels libres pour les 300 000 ordinateurs de l'administration. Au passage elle dénonce la monoculture informatique « qui asservit les utilisateurs à un éditeur » rapporte LinuxFR. org en visant Microsoft.

En France, l'État a imposé des changements depuis quelques temps. Mais les collectivités locales sont, elles, sur un tout autre registre et restent, dans leur grande majorité, inféodées à Microsoft.

### **LinuxQuimper**

Comme chaque mois, LinuxQuimper organise le Last Lundi, ouvert à tous, au bar Le Bastringue, 6, avenue de la Libération à Ouimper. Au programme : rencontres, échanges, conseils pour une installation et pour l'utilisation de gnu/linux (ou tout autres logiciels et systèmes d'exploitation libres). Experts et débutants bienvenus (avec ou sans ordinateur).

www.linuxauimper.org/

### **Nouveau lecteur Flash 9**

Adobe propose pour les plates-formes Linux, Mac et Windows une nouvelle version de son lecteur Flash 9. Cette version 9.0.115 intègre désormais le support du format HD.264 qui permet la diffusion en streaming de vidéos de haute qualité.

Ce lecteur est capable de prendre aussi en charge le format audio AAC (celui des fichiers diffusés notamment sur l'iTunes Store d'Apple). Le greffon s'adapte à la plupart des navigateurs du marché, de Firefox à Safari et même Opera, Kongueror et Internet Explorer. Les systèmes Mac OS X disposent eux d'une version dédiée aux PowerPC et une autre pour les architectures Intel.

Une fois le paquet téléchargé, cliquez sur l'élément Ouvrir dans le terminal. Quittez le navigateur internet et validez deux fois de suite.

www.adobe.com/products/flashplayer

### **Mandriva Flash 2008**

Mandriva Flash 2008 4GB est une version embarquée de la distribution Linux mise au point par l'éditeur français Mandriva. La clé USB qui la supporte est une véritable station de travail nomade qui évite d'avoir à procéder à quelque installation que ce soit. La clé

dispose de 4 Go d'espace pour enregistrer au fur et à mesure de leur création vos documents personnels. Notez que le système embarqué n'est pas une version allégée. Les effets 3D et toute la cosmétique habi-

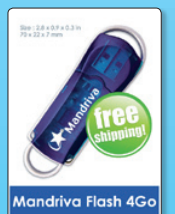

tuelle sont bien présents. Parmi les logiciels proposés, on trouve ezboot, KDE, Firefox, Thunderbird, Flash, Real Player, Skype, Java et OpenOffice.org. Disponible dans plusieurs langues, Mandriva Flash 2008 4GB coûte 79 € sur le site de l'éditeur.

> http://store.mandriva.com/ product info.php?products id=277

### **Geoportail en 3D**

Proposée depuis longtemps par Google Earth, la navigation en 3D arrive aussi dans le portail de navigation français Geoportail. L'annonce en a été faite en décembre par Jean-Louis Borloo Ministre de l'écologie, de l'aménagement et du développement durables. Disponible pour l'instant uniquement sous Windows grâce à l'outil de navigation Terra Explorer, la version Linux (ainsi que Mac OS X) sera proposée au cours du premier trimestre 2008.

Gratuit et en français, Terra Explorer est une application mise au point par l'IGN (Institut National Géographique).

S'appuyant sur des photographies aériennes, Geoportail permet ainsi de visualiser la France métropolitaine et les départements d'outremer en 3D, en évoluant d'avant en arrière, de gauche à droite et de bas en haut.

www.generation-nt.com/ terra-explorer-telechargement-50272.html

### **Skype et la vidéo** sur Linux

Skype 2.0 supporte désormais la vidéo sous Linux et ouvre la possibilité aux utilisateurs de faire de la visioconférence. Skype requiert OT, un processeur de plus de 1 Ghz et seulement 256 M de mémoire vive.

> http://share.skype.com/sites/garage/ skype\_for\_linux\_beta/

### Sur l'agenda...

Solutions Linux, aura lieu les 29, 30 et 31 janvier au CNIT, Paris La Défense. 150 acteurs majeurs des solutions Open Source y participeront pendant trois jours. 24 formations / tutoriels pilotés par un comité d'experts reconnus pour comprendre les derniers développements : Poste de travail, Administration, Sécurité, J2EE, Embarqué, Plate-forme web, Virtualisation, Web 2.0, VoIP, Zope, Plone, SGBD, SOA... 17 débats / tables rondes en accès libre : la gestion d'entreprise, la virtualisation, l'embarqué, l'ERP et le BI. 6 keynotes d'ouverture pour écouter les acteurs incontournables du marché.

> **Plus d'information sur :** www.solutionslinux.fr

 $\overline{4}$ 

### **Firefox 3 est disponible**

a version 3 du célèbre navigateur libre Firefox arrive en janvier. En Europe, Firefox occuperait désormais presque 28 % du marché des navigateurs (25 % en France). Il va devoir affronter sur Windows Internet Explorer 8 et WebKit d'Apple, le moteur du navigateur maison, Safari (Mac et Windows) dont la version 3 a décu.

Outre un meilleur chargement des pages (grâce au moteur Gecko et à la bibliothèque Cairo) et une meilleure compatibilité avec les standards du web, Firefox promet de mieux s'intégrer aux système Vista de Microsoft et Leopard d'Apple et corrige au passage pas moins de 11 000 bogwues !

Firefox 3 va intégrer une kyrielle d'outils de protections : identité du site web, gestion SSL plus stricte, intégration de l'anti-virus dans le gestionnaire de téléchargements, protection malware et vérification des plugins. Le navigateur saura gérer hors ligne des applications web.

L'interface de Firefox 3 va être revue et corrigée mais ne sera dévoilée qu'au tout dernier moment. Quelques nouveautés sont toutefois disponibles. Une petite étoile indique à droite du champs de saisie d'adresse si le site visité fait déjà partie de vos signes (étoile orangée) ou non

John Lilly, de la fondation Mozilla, a dévoilé les statistiques sur l'adoption ainsi que la croissance de Firefox auprès des utilisateurs. Ainsi, les données collectées par Mozilla révèlent que le navigateur est utilisé par plus de 125 millions de personnes à travers le monde et qu'il v a, à peu près, 42 millions d'individus qui l'utilisent de façon quotidienne. Alx.

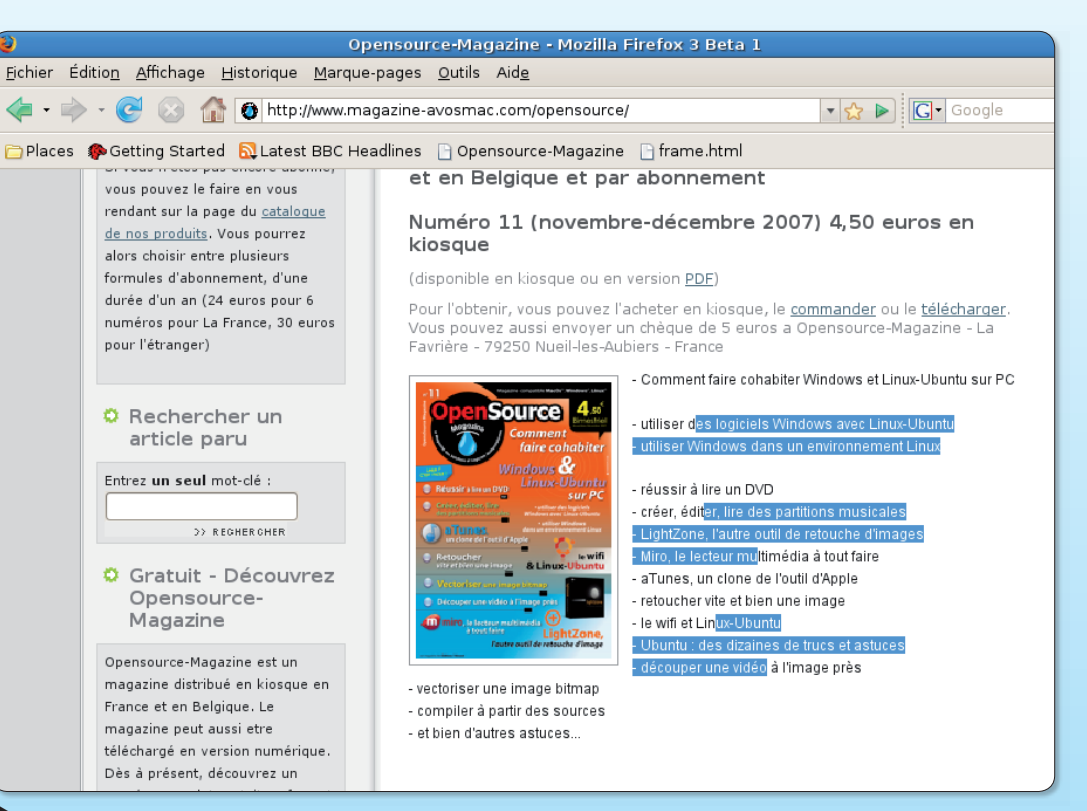

Firefox 3 permet la sélection de textes et de portions de textes non contique.

(étoile blanche). Ce champs de saisie est redimensionnable (pas sous Mac OS X !). La gestion des signets pourra aussi se faire par simple mot clé.

Firefox 3 intègre une gestion des couleurs qui lui permet de restituer plus fidèlement les nuances des photos prises avec un appareil photo numérique. Le test Acid2 passe désormais sans souci contrairement à la version 2.

Firefox 3 permet désormais la mise en mémoire de plusieurs portions de textes disjointes en pressant la touche CTRL au moment de d'effectuer les sé**lections** 

La nouvelle fonction de zoom permet de grossir de manière

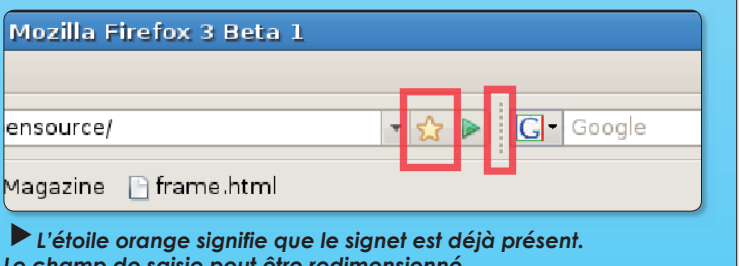

homogène et globale sur une page et non plus seulement sur le texte. Les images grossissent en même temps, un vrai bonus ! Il suffit d'utiliser la Cer molette en la combinant avec la touche CTRL (inopérant sous

Mac lors de nos tests). Lors de nos tests de la version beta, nous n'avons noté d'amélioration dans la consultation de pages dont l'affichage posait problème sous Firefox 2 et aucun sous Microsoft Internet Explorer.

Si vous acceptez les petites

imperfections et acceptez de

perdre les fonctions des modu-

les complémentaires non mis à

jour, vous pouvez télécharger

la version beta et l'utiliser en

lieu et place de la version 2.

Sous Linux, une fois le paquet chargé et décompressé, double-cliquez sur le fichier Firefox et cliquez sur le bouton Lan-

> www.mozilla.com/en-US/ firefox/all-beta.html

www.mozilla-europe.org/fr

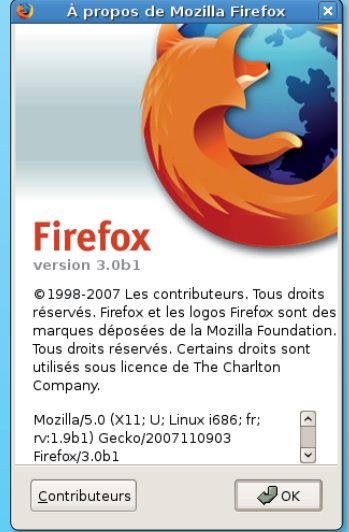

### **Google enrichit la fondation Mozilla**

vec des revenus de 66,8 millions de dollars en 2006 (+26 %), la Fondation Mozilla qui édite le navigateur Firefox et l'outil de messagerie Thunderbird, est assise sur un véritable pactole. Reste que cette manne financière qui lui permet d'entretenir une équipe de programmeurs et autres salariés (90 personnes en tout) ne provient pas de dons mais d'un opérateur pour le moins envahissant : Google.

85 % des revenus de la fondation Mozilla venaient de cette société en 2006, comme en 2005 d'ailleurs. Est-ce là une conséquence de sa générosité ? Pas du tout. Google donne de l'argent à Mozilla afin que son

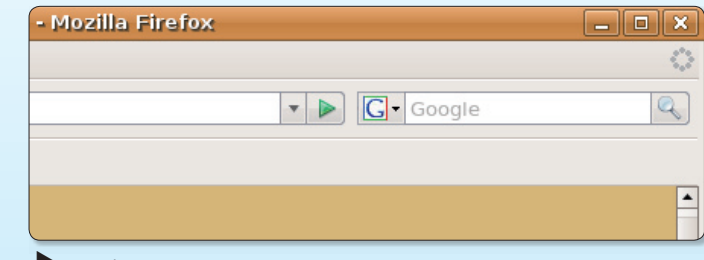

Ce simple moteur de recherche intégré à Firefox génère du cash pour la fondation Mozilla.

moteur de recherche apparaisse par défaut dans Firefox et que la page de démarrage y fasse référence. En clair, Google paie sa pub dans Firefox. Et ce partenariat commercial va durer encore au moins un  $an$ 

Ouand la majeure partie de ses revenus proviennent d'une société commerciale, peut-on encore parler de logiciel libre ? La question se pose, et pas seulement pour Firefox. Fedora, Ubuntu, Kexi, MySQL... sont des outils développés grâce à l'appui de partenaires privés ou ont une partie de leurs revenus générés par la vente de versions pour certaines plates-formes.

A mesure que le monde libre s'émancipe, ses opérateurs sont de plus en plus attirés par le système marchand classique.

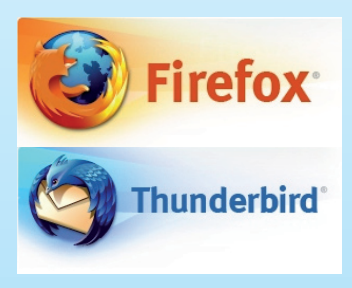

### L'agrègue sous Linux

es étudiants qui vont se présenter cette année à l'examen de l'agrégation de mathématiques seront équipés de machines tournant sous Linux. C'est la seconde année que l'expérience est conduite. Ces machines disposeront d'une panoplie étendue de logiciels libres relatifs à la spécialité. Une clef USB autonome, version réduite et ne comportant que les logiciels libres est disponible (Clef-Agreg). Cette clef USB est bootable directement (ou via CD si le BIOS est trop vieux) chargeant un environnement graphique complètement in-

dépendant de l'ordinateur utilisé (aucune modification n'est faite sur la machine utilisée, seule la RAM est utilisée) permettant de travailler avec les logiciels libres utilisés pour l'agrégation. Si une clef USB est utilisée, le travail est sauvegardé à la fin de la session sur la clef USB. Le fichier proposé est une image d'un CD à graver permettant de fabriquer la clef.

Parmi les fichiers proposés, on trouve Maxima, Scilab, Axiom, Ocatve, Giac/Xcas, Pari/GP, eMacs, Scite, etc.

DE SX OX  $\bullet$  $\sqrt{6}$ *Mbximm 0.7.0m http://www.ximm.sourceform.sourceform.sourceform.sourceform.sourceform.sourceform.sourceform.sourceform.sourceform.sourceform.sourceform.sourceform.sourceform.sourceform.sourceform.sourceform.sourceform.sour* expand [%]; expand [%]: factor (%); factor (x\*2+2\*x\*v+v\*2);  $\frac{1}{2} (y + x)^2$  $\frac{1}{2}$ 

La clé contient une série de logiciels dédiés aux maths.

http://agreg.org/Agreg/installation.html http://boisson.homeip.net/clef/ClefAarea.html

### **Cray XT5 sous Linux**

a firme américaine Cray Inc. vient de sortir son Cray XT5 dont la caractéristique, et non des moindres, est de fonctionner entièrement sous Linux.

C'est une première pour l'entreprise spécialisée dans la fabrication de supercalculateurs contrairement à l'Européen Bull qui utilise les environnements Linux depuis des années. Equipé de microprocesseurs Opteron d'AMD à 4 coeurs, cet outil est particulièrement adapté pour les simulations climatiques.

OpenSource Magazine / n° 12 / janvier-février 2008

6

### De l'anti-Linux primaire

epuis la rentrée de septembre, les députés de l'Assemblée Nationale sont équipés de PC tournant sous Linux-Ubuntu. 1 154 ordinateurs ont ainsi migré de Windows vers le système d'exploitation libre. Ce qui pourrait être une bonne nouvelle pour les finances publiques, ne plaît pas à tout le monde

Un article de l'hebdomadaire « Le Point » (nº 1817) rapporte que « si l'utilisation des logiciels « libres » est gratuite, elle entraîne d'importants frais secondaires. Certains élus ont ainsi souligné qu'en 2006 Bercy avait conclu un marché de 39 millions d'euros pour la maintenance du nouvel équipement. Parallèlement, la société qui développe le programme Ubuntu, Canonical Ltd, a son siège sur l'île de Man, paradis fiscal britannique, et son président, le milliardaire sudafricain Mark Shuttleworth, a publiquement déclaré avoir recours à des informaticiens indiens, afin de réduire ses propres frais de personnel. Le Parlement allemand, qui avait lui aussi opté pour le logiciel libre en 2002, vient de faire machine arrière ».

Pour apporter quelques précisions, si Ubuntu n'est pas sans rapport avec Canonical, il s'agit avant tout d'un système open-source et donc accessible à tous et modifiable à loisir. Affirmer qu'Ubuntu

serait développé par des Indiens est une contre-vérité. Comme tout logiciel libre, **Ubuntu** et les logiciels qui l'accompagnent sont développés par des gens du monde entier et certains bénévoles dont beaucoup de Français.

Ubuntu n'est du reste pas un produit propriétaire et Canonical (dont le siège est à Londres) qui aide à son développement ne gagne de l'argent qu'avec les services qu'il commercialise par ailleurs. Il est à noter aussi que cette entreprise offre à qui le veut un CD d'installation sans contrepartie d'aucune sorte, pas même les frais de port ! Ouant au marché de 39 millions, il a été décroché par

des prestataires français (Linagora et Unilog).

Il est surtout assez savoureux de lire cette volée de bois vert concernant ce produit libre et gratuit. Sans doute Microsoft qui équipe la quasi totalité des ordinateurs de la planète est elle parée de vertus bien plus louables. Est-ce un élément qui a échappé aux rédacteurs du Point ? Windows de Microsoft est payant, la maintenance (lourde, très lourde) des machines sous Windows l'est tout autant, sans parler des formations et autres stages pour apprendre la maîtrise d'une autre application Microsoft, payante, Office !

### Un outil de comptabilité libre... et difficile à installer

a version 3 de phpCompta, un outil de comptabilité respectant les législations et les normes en cours en France et en Belgique est disponible. Cette version est livrée avec plusieurs nouveautés comme le support de la comptabilité analytique, un meilleur support de la comptabilité française, l'intégration d'une vingtaine de taux de TVA, les opérations prédéfinies pour l'encodage des achats et des écritures complexes, les écritures directes, etc.

Au chapitre améliorations, les concepteurs de ce produit destiné avant tout aux entreprises

### détaillent :

La balance peut se faire par journal, sur une plage de date ou sur une plage de poste ou les 3 combinés.

Les rapprochements banquaires se font avec plusieurs opérations et non plus une par Line

Les imports de banque sont plus agréables et rapides grâce à l'ajax : la page n'est plus rechargée à chaque changement Suivant que vous êtes en mode comptable ou gestion vous verrez les détails de l'opération d'une manière différente. Evidemment vous pourrez passer de l'une à l'autre.

Les bilans, vous pourrez dorénavant avoir vos propres bilans: les documents acceptés sont ceux de la nouvelle norme iso26300 (OpenOffice.org), text, html ou RTF standard. Ou alors vous pourriez générer d'autre documents qui sont basés sur des calculs de postes comptables (tva, ratio...)

Vous pourrez travailler simultanément sur plusieurs dossiers à la fois, chaque onglet ou fenêtre de votre explorateur sera ouvert sur un dossier en particulier et il n'en changera pas (sauf si vous le voulez).

PhpCompta souffre cependant d'un défaut rédhibitoire, c'est son installation. En dépit d'explications détaillées, cette installation relève de la galère pour un utilisateur qui n'a pas envie de passer par des commandes de terminal pour activer PostgreSql, requis pour que phpCompta fonctionne. Dommage que ses concepteurs ne s'attachent pas plus à simplifier la tâche aux néophytes. Proposer une installation en « 10 minutes » avec cet avertissement laconique « on suppose que postgresgl est installé correctement » est définitivement repoussant pour la plupart.

www.phpcompta.org

### Simple comme Ubuntu 7.10

e site Framabook propose une mise à jour de son ouvrage «Simple comme Ubuntu ». Ce livre permet de découvrir Ubuntu, une distribution Linux facile à utiliser même par des débutants.

Basé sur la dernière version stable du système d'exploitation (Ubuntu 7.10), il contient plus de 300 pages et de nombreuses copies d'écran. Ce livre s'adresse tout particulièrement aux utilisateurs de Windows

désireux de passer sous Linux. Disponible au téléchargement, le livre est également disponible en version imprimée pour la somme de 13 €.

www.framabook.ora/

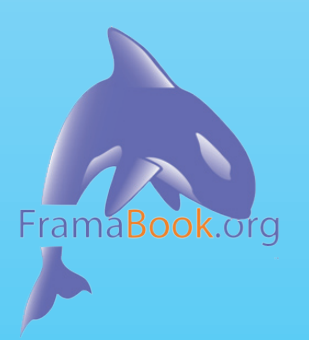

A propos de Gimp 2.4

Ce que je trouve très intéressant dans cette version

- possibilité de réglage au curseur des brosses d'un facteur  $1/100$  à un facteur  $10$ 

- présence de guide (règle des tiers et nombre d'or) sur l'outil sélection, et l'outil crop

- possibilité de «reprendre» facilement le cadre de la sélection ou de crop s'il ne conviend pas

- meilleure cohérence des menus (à mon sens)

- un début de gestion des profils colorimétriques...

De plus l'ayant installé avec MacPorts, j'ai accès à Ufraw 0.12 en greffon pour gérer mes images raw et mon scanner est reconnu via Xsane ce que je n'arrivais pas à faire avec la 2.2 installée avec un .dmg

**Bertrand** 

Je suis un lecteur de vos deux magazines depuis un peu plus d'un an (Avosmac et Opensource-Magazine), et j'apprécie de plus en plus les logiciel libres. Actuellement j'ai un Power-Book G4 d'Apple sous Mac OS X 10.3 (Panther). Comme j'utilise de plus en plus de logiciels libres j'ai envie de me lancer dans l'expérience Linux à savoir que je suis avec PPC et non pas Intel. Quelle distribution me conseilleriez vous pour un débutant ?

Est-il possible de l'installer juste sur une partition de mon disque dur car j'ai pas l'intention de laisser tout de suite le Mac OS en attendant de prendre mes repères sur Linux.

Merci de prendre le temps de repondre à mon message. Longue vie pour vos deux Mag plein d'articles intéressants.

### **P.** Azouri

**Opensource-Magazine : La découverte d'Ubuntu a été** pour nous une révélation. Nous avions maintes fois testé des distributions pour Mac PowerPC mais jamais n'avions eu vraiment l'occasion d'être aussi enthousiastes. Avec le recul, nous restons convaincus qu'Ubuntu est la meilleure distribution pour débuter et travailler sous Linux comme on le fait sous Mac OS X ou Windows. Simple et surtout constamment mise à jour, cette distribution s'accommode parfaitement d'un Mac PowerPC comme d'un Mac Intel, à plus forte raison d'un PC. Nous avons détaillé l'installation sur un Mac à plusieurs reprises. Nous vous invitons à consulter le n°11 d'Opensource-Magazine qui en donne le détail pour un PC, procédure identique pour un Mac. Vous pourrez conserver Mac OS X mais nous yous conseillons tout de même vivement de procéder à une sauvegarde préalable. Pour obtenir Ubuntu pour Mac PowerPC rendez-vous sur :

### http://cdimage.ubuntu.com/ports/daily-live/current/

Une fois le CD gravé, insérez-le dans le Mac et redémarrez en appuyant sur la touche Alt. Sélectionnez le disque. Une fois l'environnement Gnome du Live-CD Ubuntu disponible, cliquez sur Install et suivez les instructions. Vous pouvez vous référer à nos anciens numéros d'Opensource-Magazine où cette procédure était détaillée : N°10, 5, 4, 3, 2, 1.

D'autres distributions sont disponibles pour architecture Mac PowerPC : OpenSuse, Fedora, etc. Elles sont tout aussi simples à installer et présentent aussi une grande convivialité grâce aux environnements KDE ou Gnome.

Dans le numéro 11 d'OpenSource que je viens d'acheter, vous parlez du logiciel Lightzone. Vous semblez ignorer que la version Linux de ce soft n'est plus distribuée depuis un bon moment déjà. Chose que je regrette d'ailleurs. J'en profite pour signaler l'existence d'un soft excellentissime destiné aux photographes, je veux parler de RawTherapee qui, comme son nom l'indique, est parfaitement adapté aux fichiers RAW. On peut le trouver ici :

### www.rawtherapee.com/

Ceci dit, cette petite erreur n'entame pas le plaisir que j'ai à vous lire tous les deux mois. Continuez comme ca.

### **Jean-Marie Cazaux**

P.S : il me vient une idée comme ca... Et si ceux qui ont eu la chance de récupérer la version Linux de Lightzone la mettaient à disposition des autres. Par exemple par l'intermédiaire de votre revue (ou autre)! Je ne crois pas que cela serait illégal, après tout ce soft était bien distribué par ses développeurs.

**Opensource-Magazine:** Lors de nos tests, en septembre, Lightzone était encore disponible pour la plate-forme Linux à titre gracieux. Ce n'est qu'après le bouclage et l'impression du magazine, le 4 octobre, que Lightzone n'a plus été mis à la disposition des utilisateurs de systèmes libres. En dépit de nos recherches, aucun lien ne nous a permis de remettre la main dessus. Il faudrait se replonger dans la licence de cet outil pour savoir si votre proposition est honnête ou non. Franchement, nous pensons que ce serait illégal.

Je cherche depuis un magazine semblable, à savoir, assez qénéraliste, centré sur le monde Linux et sur Ubuntu en général. OpenSource est ce que j'ai trouvé de mieux.

Je reproche aux autres magazines Linux d'être trop techniques, visant des programmateurs, plutôt que des personnes qui ne sont pas particulièrement calées en informatique mais qui ont choici Linux de préférence à Windows.

Je souhaite trouver dans le magazine:

- des nouvelles sur l'évolution du monde Linux:

- des nouvelles sur les nouvelles versions des logiciels les plus utilisés:

- des «how-to» pour apprendre à exécuter des tâches ou à utiliser du matériel qui ne va pas de soi sous Linux;

- des astuces pour approfondir et améliorer mon utilisation des logiciels;

- des comparatifs entre différent logiciels du même type (photo, vidéo, son, PDA, courrier électronique...);

- des articles décrivant comment d'autres utilisent leur Linux, pour découvrir de nouvelles façons pour exploiter mon PC;

- nouvelles et tests (si possible comparatifs) de matériels fonctionnant bien sous Linux.

- des entrevues avec des personnes travaillant à plein temps pour promouvoir les sources libres.

### Réponses d'un lecteur au sondage Opensource-Magazine (depuis le site du magazine)

En tant qu'utilisateur de Fedora depuis la troisième version, je me dois de répondre à votre article (Opensource-Magazine nº 20) et votre discorde avec l'un des membres de cette communauté

Je dois avouer, sa réaction est brutale et qu'un courriel plus agréable aurait été préférable, mais ses remarques ne sont pas moins, constructives et peuvent vous servir à améliorer encore plus votre magazine.

Comprenez aussi la situation, le Thomas en question est un traducteur officiel de Fedora, il travaille dur, très dur, il fonde une association pour promouvoir Fedora et une documentation et un forum qui sont très actifs pour aider les nouveaux au système du manchot.

Je ne pense pas donc que leur boulot est plus destructeur qu'utile, au contraire.

Comprenez aussi que de part et d'autre, la communauté et Fedora reçoit une belle quantité de critiques -souvent non constructives- sur la distribution en question, vu ce qu'ils font pour la défendre, lire cet article devait un peu les effrayer, car Fedora est simple et vous avez mis de quoi compliquer la tâche (je dirais presque inutilement), d'accord, Synaptic, certains et mêmes beaucoup connaissent, mais YUM et ses outils graphiques ne sont quères plus complexes et lourds, d'autant que Synaptic n'exploite pas à mon sens les performances de YUM (qui est souvent critiqué par ailleurs, bien que maintenant il soit un très bon gestionnaire de paquets).

Essayez un peu de comprendre leur réaction, bien que, ça n'excuse pas vraiment la manière avec laquelle elle été faite.  $(...)$ 

La communauté de GNU/Linux et du libre a besoin de magazines et d'un accès grand public. les magazines sont compris dedans. Pas besoin de se battre je pense, tout le monde doit apprendre ensemble pour progresser. Thomas et vous, vous ne vous êtes pas compris, chacun restant dans sa situation, sans analyser celui de l'autre. Mais je pense qu'il y a de quoi vous faire progresser, il y a un potentiel, vous pouvez faire en sorte de l'améliorer.

Je pense aussi, que votre site mériterait d'une petite mise à jour de l'interface que je trouve, personnellement un peu trop brouillon, des bénévoles peuvent vous aider vous savez, du moins je pense pour cela, la communauté est solidaire, il suffit de la saisir. Par ailleurs, Thomas a certes eu une réaction, mais c'est pas pour mettre tout le monde

dans le même sac, pas tout le monde aurait réagit comme lui, pas toute la communauté en est responsable et doit être traîtée ainsi. ;)

A bon entendeur, je vous souhaite bonne chance et bonne continuation.

#### **Charles-Antoine Couret.**

#### **Opensource-Magazine**

Nous remercions vivement Charles-Antoine pour son mail cordial et constructif. Nous sommes hélas au regret de constater qu'en dépit de nos appels réitérés, aucun des auteurs des critiques formulées à l'égard des deux articles du nº 9 n'a proposé d'apporter sa contribution à Opensource-Magazine. Et nous ne demandons même pas à ce qu'elle soit hénévole

Fidèle lecteur des revues « OpenSource » et « Avosmac », j'aimerais vous informer de mon expérience. Au sujet de la distribution Linux-Ubuntu ; j'arrive bien à lire le «live desktop» de la 6.10 et 7.04, mais je ne suis jamais arrivé à installer correctement une seule version de Ubuntu sur mon Mac G5 PPC, version tour (2x2Ghz et 2,5 Go DDR SDRAM). Par contre j'ai eu plus de chance sur un mon modeste G3 BB de 350 Mhz. où en démarrant de la version 6.06 j'ai pu, par les mises à jour, installer de manière satisfaisante la version 7.04. Dernièrement j'ai essayé avec la version 7.10 comme il est indiqué dans le magazine n°11 page 32. Le CD est reconnu sur les deux « Mac » mais sur le G3 rien ne se passe. Sur le G5 après le démarrage et l'apparition du logo Ubuntu, l'écran passe au noir pour y rester. Bien sûr j'ai essayé en modifiant le démarrage en liqne de commande avec «live video=ofonly», mais rien n'y fait. Est-ce que d'autres personnes ont rencontré la même mésaventure et est-ce qu'il existe une solution?

#### **Jean-Claude Marini**

#### **Opensource-Magazine**

Pour pouvoir installer Ubuntu sur un Mac PowerPC, il faut créer deux partitions sur le disque interne avec l'outil utilitaire de disque disponible sur les DVD d'installation du système. Sur la première, il faut installer Mac OS X, Panther ou Tiger. Sur l'autre partition que l'on aura pris soin de formater en MS-DOS (ou Système de fichiers Ext2), on procédera à l'installation d'Ubuntu pour PowerPC depuis un Live-CD. Pour effectuer facilement une mise à niveau de 7.04 vers 7.10, contentez-vous de lancer le système de mise à jour depuis le menu Système > Administrateur > gestionnaire de mise à jour. Si votre ordinateur est connecté au réseau internet, il doit être en mesure de détecter l'existence de la mise à jour et propose de

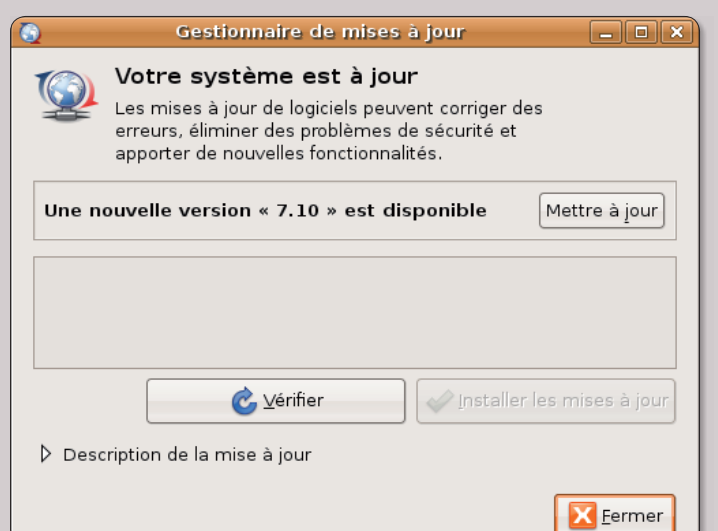

faire la mise à niveau. Attention toutefois, si vous êtes de nature pressé, vous risquez de ne pas bénéficier des corrections des principaux bugs qui sont invariablement nombreux à chaque nouvelle version majeure. Un peu de patience est souvent la plus sûre des précautions. Nous avons en effet essuyé de gros soucis lorsque nous avons tenté de mettre à jour une version 7.04 en

7.10 depuis un Mac Intel. La mise à niveau n'a rencontré aucun souci, mais la session est devenue inaccessible au redémarrage de la machine. Un mois plus tard, la même opération s'est faite sans problème, une fois les probables bugs corrigés.

http://cdimage.ubuntu.com/ ports/daily-live/current/

## **Faire une carte de vœux pe**

cribus est un logiciel de PAO libre, distribué sous licence GPL. S'il est encore perfectible (notamment en ce qui concerne l'édition des textes), il possède de nombreuses fonctionnalités (notamment l'export au format PDF). Scribus convient parfaitement pour la réalisation de plaquettes, de livres et de magazines.

Son utilisation est extrêmement simple. Elle est basée sur le placement de blocs textes, images et autres objets géométriques que vous pouvez importer ou créer, et tout cela en quelques clics !

On suppose que Scribus est installé.

Je suis sous « Debian Etch » et Scribus se trouve dans mes applications Bureautique, j'ouvre donc le logiciel, si vous avez une autre distribution ce sera peutêtre différent.

#### LE SQUELETTE

Je clique sur fichier => nouveau document.

Page simple, format A4, orientation portrait (à la française), nombre de page (1), unité par défaut (millimètres), je ne touche pas aux marges. Et je clique sur OK.

Maintenant me voilà devant une feuille A4 avec juste les marges qui ne seront pas imprimer. Pour me faciliter la vie, i'affiche la grille, je vais dans la barre d'outil menu: « affichage »

J'insère un tableau de 2 lignes et 2 colonnes ce qui me permet de couper ma feuille en 4 parties égales une fois que j'ai agrandi le tableau à la taille A4.

Ma feuille possède maintenant 4 rectangles.

1 sera le devant de la carte. (bleu)

2 sera la page intérieur gauche. (orange)

3 sera la page intérieur droite.  $(vert)$ 

4 sera le dos.(jaune)

Voilà, nous avons réussi à faire notre carte, mais en l'état actuel ce n'est pas formidable, car à l'impression nous aurions deux pages à l'envers. Je vous propose donc de faire une petite manipulation pour remettre tout en ordre

#### **REMETTRE EN BON ORDRE LA PAGE DE COUVERTURE.**

Dans la rectangle (1) en haut à gauche, j'insère un cadre d'image que je centre, ce sera la première page de la carte, je fais donc un cadre assez grand pour mettre une grande image, sans sortir sur la marge.

Je sélectionne ce cadre, je de-

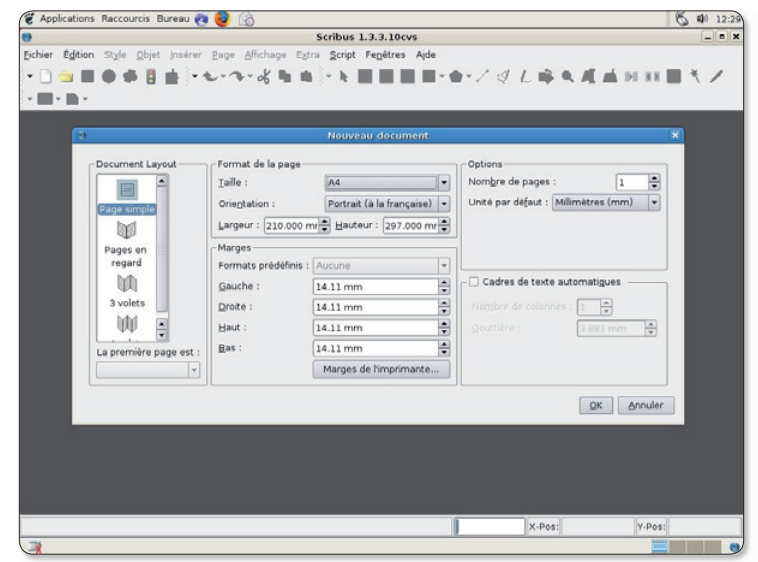

Ouvrez une première page au format A4 « à la française ».

4 Annivations Raccourcis Bureau (3)

 $\overline{00}$  -

Fichier Édition Style Objet Insérer Page Affichage Extra Script Fenêtres Aid

**DOBOSIA もつより NNNNDDDO/クノダムの9点を10日イノ** 

mande les propriétés. Je prends comme point de référence le coche central (pour faire pivoter l'image sur elle même) et ie mets  $\le$  180  $\gg$  dans rotation. Au dessus je fais la même chose avec un cadre de texte. Je prends comme point de référence le coche central (pour faire pivoter l'image sur elle même) et ie mets  $\le 180 \ge$  dans rotation. Ensuite vérifier le bon centrage des éléments en vous aidant de la grille.

### **REMETTRE EN BON ORDRE** LA PAGE DE DOS.

Pour le dos (la page 4), je mets juste un cadre de texte, je sélectionne ce cadre, je demande

X-Pos: 9.685 mm

**图 面 12-31** 

**CIA** 

 $\overline{1}$ 

Y-Pos: 34.333 m

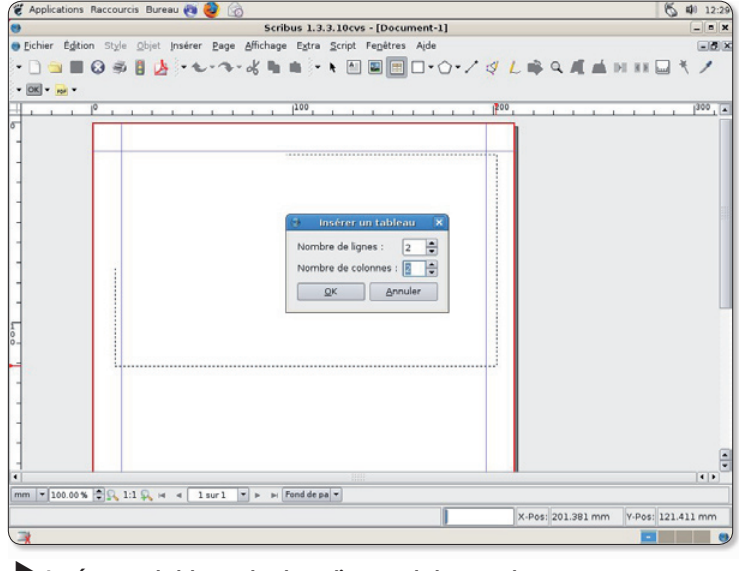

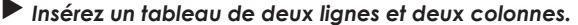

La page est constituée de quatre parties qui seront les recto et verso de la carte

## **rsonnalisée avec Scribus**

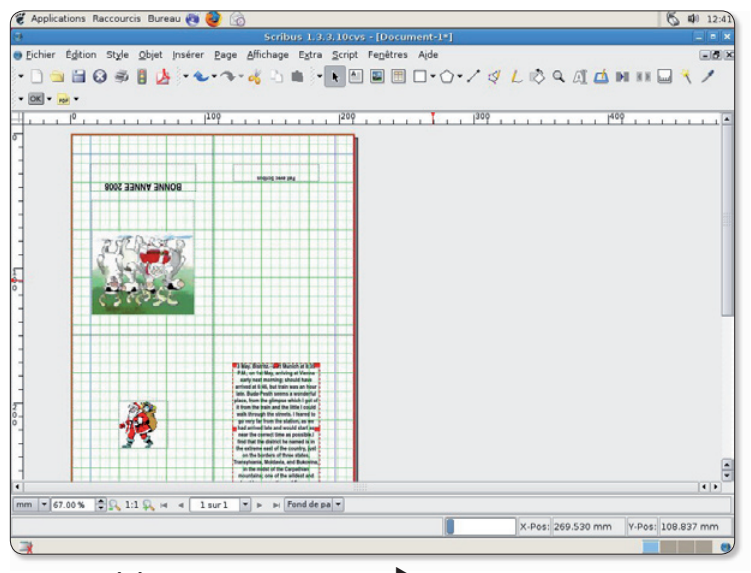

les propriétés, je fais pivoter de 180° comme je l'ai fait précédemment et le positionne dans le haut de la feuille, à l'impression il sera en bas. Ce cadre de texte vous permettra de mettre le nom du logiciel ou celui qui a fabriqué la carte.

### LA PAGE 2 ET 3 MAINTENANT.

### La page 2.

Sur cette page, je mets un petit cadre d'image en plein centre pour meubler un peu. Alors maintenant c'est vraiment simple.

### La page 3.

Cette page est celle où vous allez mettre le petit mot qui fera plaisir à votre correspondant, un grand cadre de texte. Un petit conseil.

Une fois que vous avez réuni tous les éléments sur votre feuille, je vous conseille de verrouillé les cadres, clic droit et verrouillé, cela évite de les déplacer une fois qu'ils ont trouvé leur place. Et une autre chose aussi, enregistrez souvent.

### **MAINTENANT LE PLUS FACILE.**

Vous avez un magnifique squelette, avec des cadres mais jusque là ce n'est pas très joli, alors passons aux choses sérieuses. Commençons par la page de couverture, clic droit sur le cadre de l'image et importer une image, dans les propriétés choisir de

Organisez votre carte en respectant l'ordre final d'impression.

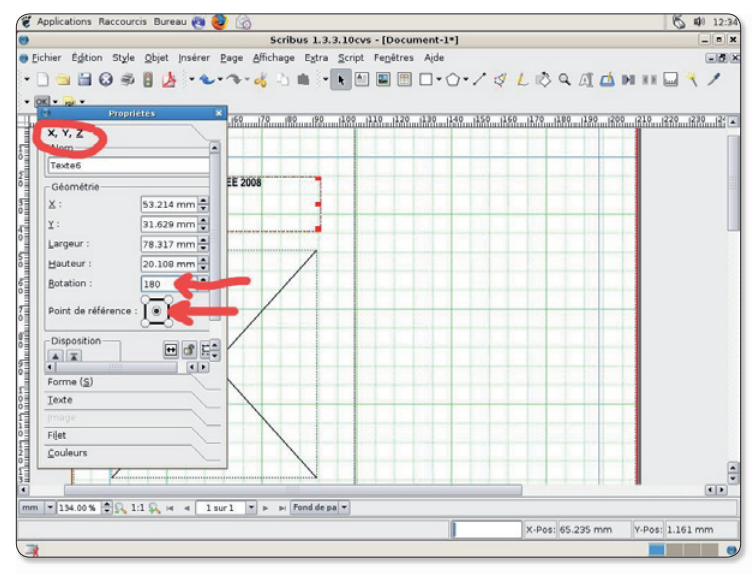

### Affichez les propriétés du cadre pour ajuster la taille et la position.

#### LES LIENS.

mettre l'image aux dimensions du cadre. Vous trouverez des « cliparts » sur votre ordinateur sans problème, sur Internet (voir le lien), vous pouvez aussi mettre la photo du nouveau né,... Pour le cadre texte, clic droit et modifier un texte, c'est ici que l'on modifie la police et la taille. Alors yous choisissez ce que yous voulez mettre.

Pour le reste de la carte je pense que vous aurez compris que l'on fait la même chose, sans oublier d'enregistrer.

### **POUR L'IMPRESSION.**

Alors chez moi, cela ne veut pas imprimer, mais la solution se trouve dans  $\ll$  enregistrer  $\gg$  ce fichier en «  $pdf$  ».

Il suffit d'ouvrir le nouveau fichier pdf et de l'imprimer.

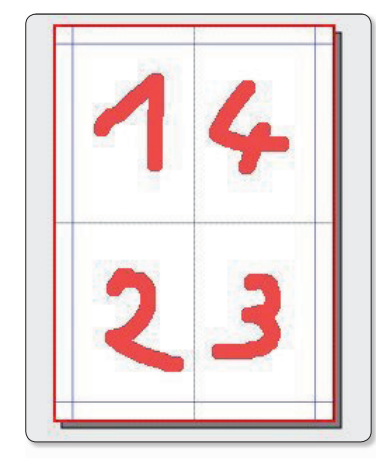

le site en français: www.scribus.fr

le site officiel : www.scribus.net

la doc: http://docs.scribus.net/ index.php?lang=fr&page=index

un autre site mais qui n'est plus maintenu maintenant : http://yeccoe.free.fr/ rubrique.php3?id\_rubrique=8

Merci à « OpenOffice.org » avec lequel je suis en train d'écrire ce petit tutoriel.

www.openoffice.org/index.html

Pour les cliparts : http://openclipart.org/

Merci aux gens sympathiques que j'ai trouvé sur le canal IRC de Scribus.

Licence d'utilisation du tutoriel: GNU FDL (GNU Free Documentation licence).

### **Christophe Martel.**

 $11$ 

OpenSource Magazine / nº 12 / janvier-février 2008

L'ordre d'impression  $\blacktriangleleft$ et de pliage sera ainsi  $constitu\acute{o}$ 

### **Vos premiers pas avec Blender, le modélisateur 3D**

ne très brève présentation de Blender a été faite dans le n°11 d'Opensource-Magazine. Voici à présent quelques éléments pour commencer à travailler avec ce puissant outil de modélisation 3D disponible pour les plates-formes Linux, Mac OS X et Windows. Ce premier épisode aborde

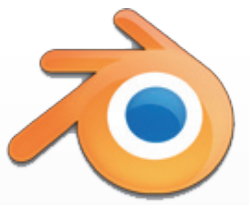

principalement la prise en main et la compréhension de l'interface, un peu nébuleuse, de Blender. Au terme des exercices proposés, vous devriez pouvoir générer et manipuler des objets en 3D et créer des textes en relief.

### L'espace de travail

ussi puissant soit-il, Blender n'est pas facile à comprendre au premier abord. Voici de quoi mieux saisir les subtilités de son espace de travail.

Blender

L'interface de Blender est divisée en trois parties distinctes : une barre supérieure regroupant les principaux menu (un grand i figure à l'extrême gauche), la partie principale et centrale où vous allez dessiner vos œuvres (une grille 3D figure en bas à gauche de cette zone) et une partie inférieure regroupant la plupart des commandes et boutons de réglages (une icône à deux barres figure en haut à gauche de cette zone).

La subtilité de Blender c'est que ces trois zones sont identiques ! Leur contenu est différent uniquement parce-que

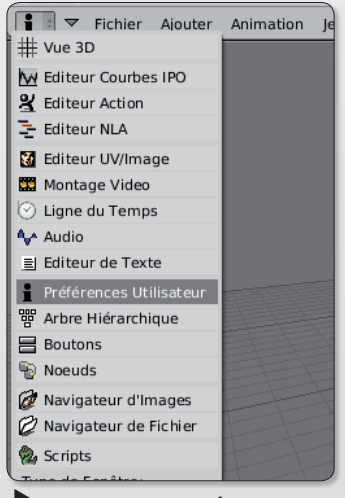

Chaque zone présente le même menu déroulant.

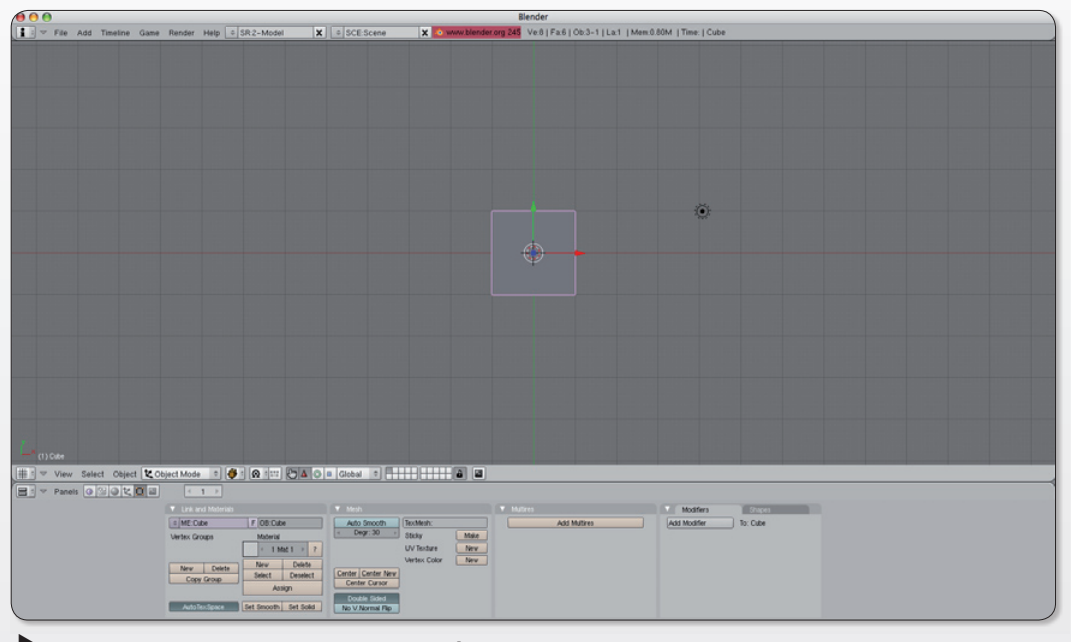

L'espace de travail de Blender est divisé

le réglage du menu déroulant situé à gauche de chaque zone n'est pas calé sur le même choix. Si vous cliquez sur le bouton de la grille 3D de la zone principale, vous afficherez un menu. A présent, si vous sélectionnez le grand i, vous afficherez la même barre supérieure des menus ainsi que des fonctions qui étaient masquées par l'étroitesse de cette barre supérieure.

Ainsi vous pouvez afficher trois fois la même chose dans

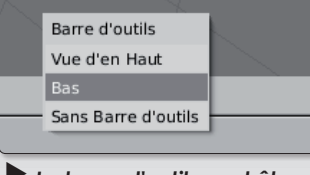

La barre d'outils peut être déplacée.

les trois zones, ce qui est parfaitement inutile. Vous pouvez surtout afficher d'autres environnements, par exemple un éditeur de texte !

Chaque espace de travail peut être re-dimensionné et même divisé en d'autres parties.

Pour agrandir l'espace de la barre supérieure des menus, placez le pointeur de la souris à l'intersection des zone 1 et 2. Le pointeur change d'aspect. Pressez le bouton de la souris et déplacez le pointeur vers le bas. La zone grandit au détriment de celle qui se trouve en-dessous.

Vous pouvez agir de la sorte avec les trois zones.

Si vous souhaitez diviser la zone 2 réservée normalement à la vue de vos créations artistiques, placez le pointeur à l'intersection de la zone 2 et 3 et faites un clic-droit ou bien Ctrl-Clic pour afficher le menu : Diviser la zone/Fusionner la zone/Enlever la barre d'outils. Il suffira de choisir « Diviser la zone » pour créer une zone au contenu identique. Ce contenu pourra être changé avec les boutons de sélection d'environnement.

Notez enfin qu'un clic-droit sur la barre d'outils de chaque fenêtre permet de changer l'emplacement de cette barre ou même de la supprimer.

### **Comment utiliser Blender en français?**

'il fallait un argument pour critiquer le concept « usine à gaz » de Blender, le choix de la lanque suffirait. Livrez en anglais par défaut, Blender offre une possibilité d'être utilisé, partiellement, en français. Encore faut-il trouver la technique pour exploiter les ressources de la langue française. C'est un véritable jeu de piste. Vous aurez beau explorer les menus et sous-menus, vous ne trouverez jamais le lien vers une fonction de localisation.

**Blender** est plus vicieux que ca et la recherche de ce réglage permet au passage de comprendre le mode de fenêtrage utilisé. Au lancement, Blender est composé de trois parties. La partie supérieure n'est que partiellement visible et se résume à une barre de menus. Des options se cachent au dessus. Pour vous en convaincre, vous avez le choix entre,

agrandir cet espace supérieur ou afficher les fonctions dans la 2<sup>e</sup> partie de l'interface.

Pour agrandir l'espace alloué à la barre supérieure, placez le pointeur de la souris entre la jonction de cette barre de menus et la 2<sup>e</sup> partie, celle supposée contenir au départ une grille Vue 3D. En tirant vers le bas vous allez agrandir la partie supérieure et découvrir les boutons des fonctions cachées.

Vous pouvez aussi directement sélectionner depuis le bouton de sélection d'affichage de fenêtre courante situé tout à gauche, l'option i des Préférences. Vous afficherez de la sorte les options de localisation directement dans la  $2<sup>e</sup>$  partie.

Une fois que vous avez enfin réussi à afficher ces boutons, cliquez sur le bouton « International Fonts » pour afficher les autres options. A droite,

cliquez sur le menu « Languaqe » et sélectionnez le « Lanquage: French ». Rien ne se passe ? C'est normal. Il vous faut à présent cliquer au-dessous sur les boutons : « Tooltips », « Buttons » et « Toolbox ». Ainsi, vous décidez de tout franciser.

Ce n'est pas fini !

Sélectionnez la « Vue 3D » depuis le bouton situé à l'extrême gauche destiné à définir le mode d'affichage pour revenir à l'interface initiale mais en francais.

Pour conserver ces réglages, histoire de ne pas avoir à y revenir, sélectionnez le menu Fichier > Enregistrer : Scène de démarrage. Votre environnement francisé est sauvegardé et lors du prochain lancement de Blender, il sera pris en compte automatiquement.

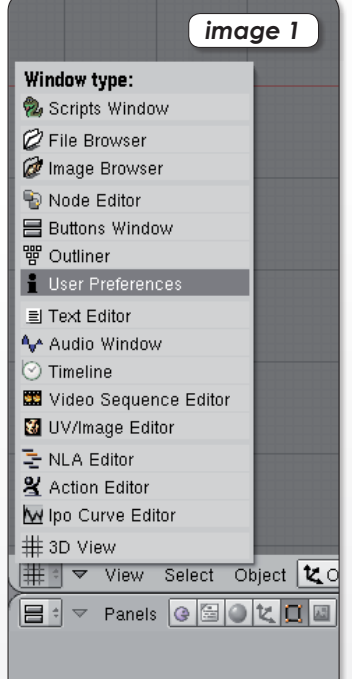

Vous pouvez modifier le contenu de chaque zone grâce au même menu déroulant.

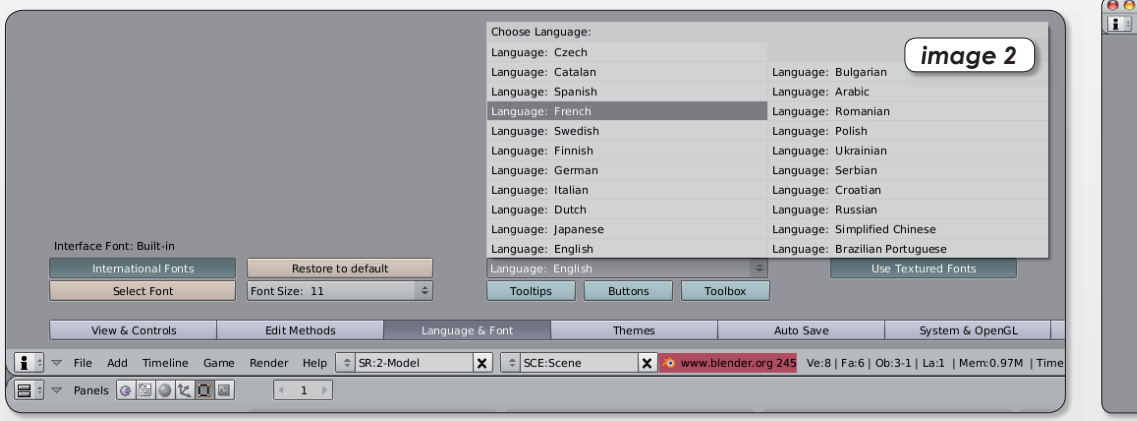

Au-dessus de la barre supérieure des menus se cachent les fonctions de localisation

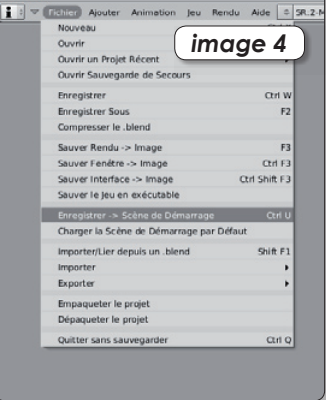

Sélectionnez cette option pour fixer l'affichage par défaut.

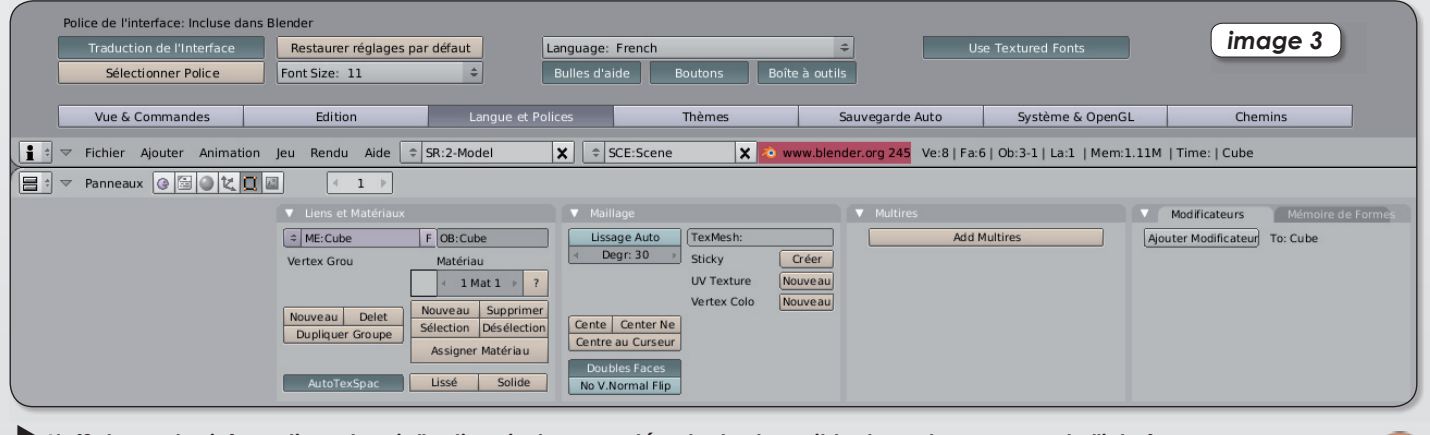

L'affichage des informations depuis l'option «i» du menu déroulant est possible dans chaque zone de l'interface.

### Quelques trucs à savoir

ne erreur : Si vous faites une bêtise et que vous effacez par erreur un objet, la classique commande CTRL-Z permet de revenir en arrière sur plusieurs étapes. Vous pouvez aussi utiliser la commande de menu : **Fichier > Ouvrir sauvegar**de de secours pour récupérer une version antérieure de votre travail.

Ajouter (image 1) : Pour ajouter un objet, utilisez le menu Ajouter > Maillage > Cube (ou tout autre objet). Lorsque vous souhaitez ajouter un objet complexe, une palette propose d'ajuster différents paramètres. Par exemple, pour un cercle, vous pourrez ajuster le nombre de vertices (portions) (image 2), le radius (l'angle), remplir (ou non), etc.

Sélection : Pour sélectionner un autre objet, placez-vous en Mode Objet, pressez la touche Cmd et cliquez sur l'objet sur lequel yous souhaitez agir.

Si vous maintenez les touches Majuscule-Cmd enfoncées, vous pourrez sélectionner plusieurs objets et agir sur eux en même temps.

**Effacer** : Pour effacer (image 3) un ou plusieurs objet, ou une partie d'un objet, sélectionnez l'objet, pressez la touche Suprr de votre clavier ou bien sélectionnez le menu Objet > Supprimer. Selon la situation, vous disposerez d'une ou plusieurs options.

Vue : par défaut, vous voyez le premier objet dessiné (un cube) par dessus (image 4). Les carrés gris de toute la surface sont comme des carreaux plaqués au sol. Le bouton Vue (View) permet d'avoir une autre vision des choses, mais comme il s'agit d'un cube, vous ne notez pas de grands changements. Et pourtant, vous avez changé de perspective.

Molette : En utilisant la molette de votre souris, vous aller pouvoir zoomer dans la scène et obtenir un plan plus rapproché ou au contraire plus éloigné.

Lorsque vous vous éloignez de la scène, vous découvrez la caméra et le spot de lumière qui servent à filmer et à éclairer la scène. Vous pouvez ajouter d'autres sources de lumière et d'autres caméra depuis le menu Ajouter. Il faut au préalable cliquer à l'endroit où vous souhaitez insérer ces objets.

Voir: Pour tourner autour de votre objet, pressez la touche Option (Alt) en même temps que vous déplacez le pointeur de la souris en pressant son houton

Sélection : Pour sélectionner plusieurs points, plusieurs objets, plusieurs nuages de points, pressez la touche Ctrl et englobez les points à sélectionner avec le pointeur de la souris en dessinant un cercle autour des points.

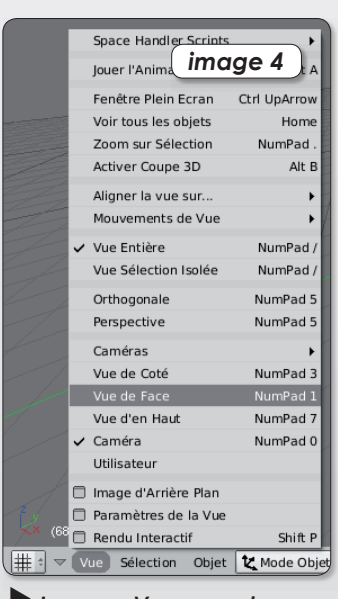

Le menu Vue permet d'ajuster l'angle de vision.

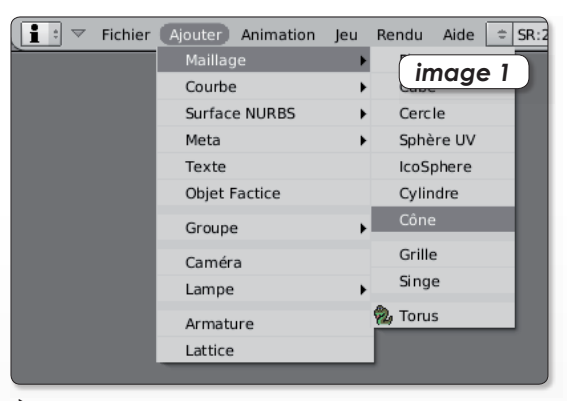

Le menu Ajouter sert à dessiner des objets basiaves.

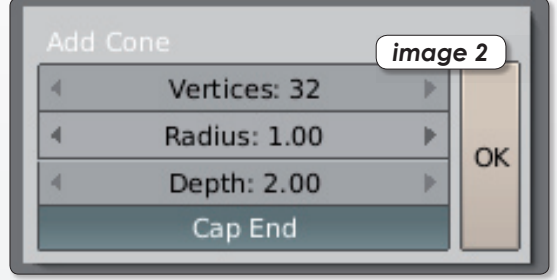

Lors de la création d'un objet complexe, vous pouvez définir ses paramètres.

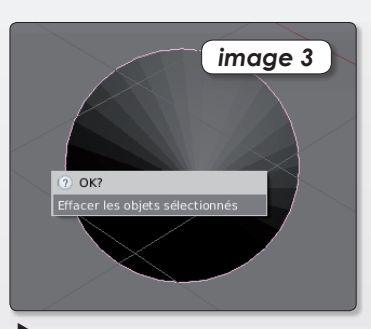

Une fois sélectionné un objet peut être effacé en pressant la touche Supprimer et en validant le choix.

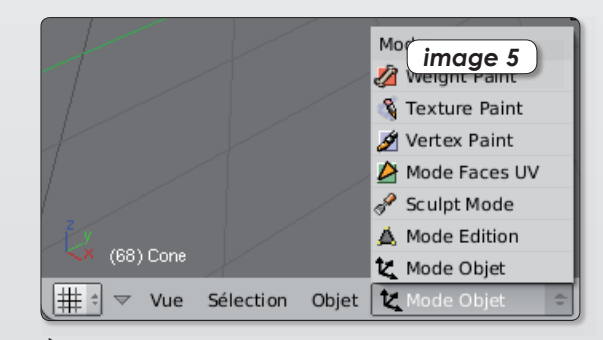

Plusieurs modes d'affichage sont disponibles lorsque vous intervenez sur un objet.

### Un texte en trois dimensions

utre son éditeur de texte embarqué, Blender permet l'ajout de texte sur des images 3D. Ce texte peut même suivre une courbe et adopter des effets de 3 dimensions pour créer, par exemple, une enseigne.

Pour ajouter un texte, rien de bien sorcier. Utilisez le menu Ajouter > Texte. Le texte « Text » est affiché directement en « Mode Edition ». Ce qui signifie que vous pouvez effacer ces quatre caractères et saisir les vôtres comme vous le feriez de manière classique dans un éditeur de texte.

Pour déplacer ce bloc texte, sélectionnez le « Mode Objet ». Le texte paraît alors avec un point d'ancrage bleu au centre du cercle, une flèche verte verticale, une flèche rouge horizontale. En cliquant sur la flèche horizontale, vous pourrez déplacer l'objet le long de cet axe. Même résultat en cliquant sur la flèche verte. Pour déplacer librement le bloc texte, cliquez à l'intérieur du cercle, à côté du point d'ancrage.

Vous avez aussi la possibilité d'effectuer une rotation du bloc texte. Tracez un arc de cercle (ou une ligne brisée) sur l'espace de travail à l'aide du pointeur de la souris. Le point d'ancrage du bloc texte sera relié par une ligne pointillée au pointeur.

Vous pouvez également faire varier la taille de ce bloc texte. Tracez un V avec le pointeur de la souris. La ligne pointillée s'affiche à nouveau. Mais cette fois, le rapprochement ou l'éloignement du bloc du pointeur de la souris va provoquer son changement de taille.

Notez que toutes commandes de déplacement sont accessibles en « Mode Obiet » depuis le menu Obiet > Transformer de la barre d'outils de la  $700e$  2

Pour éditer le bloc texte, sélectionnez le « Mode Edition » dans la barre d'outils de la

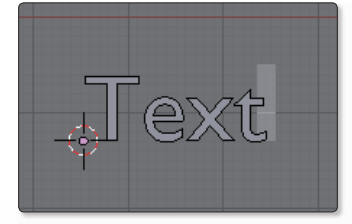

#### Effacez ces avatre lettres et tapez votre texte.

zone 2 et utilisez les boutons de réglage de la zone 3. Vous pouvez centrer, aligner, changer la police, le corps, etc de ce texte.

Pour en modifier le colori, rendez-vous dans la première série de boutons : Liens et Matériaux. Cliquez sur le « Nouveau » puis sur la case grise située juste à gauche du

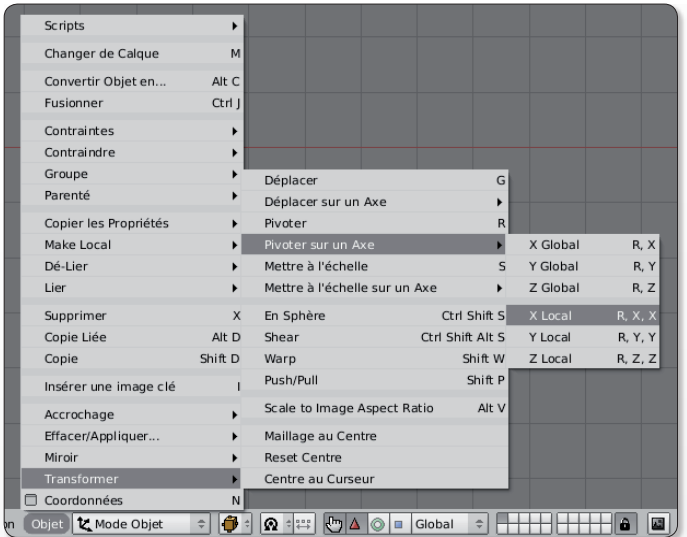

Le menu Transformer donne les commandes de rotation, de zoom etc.

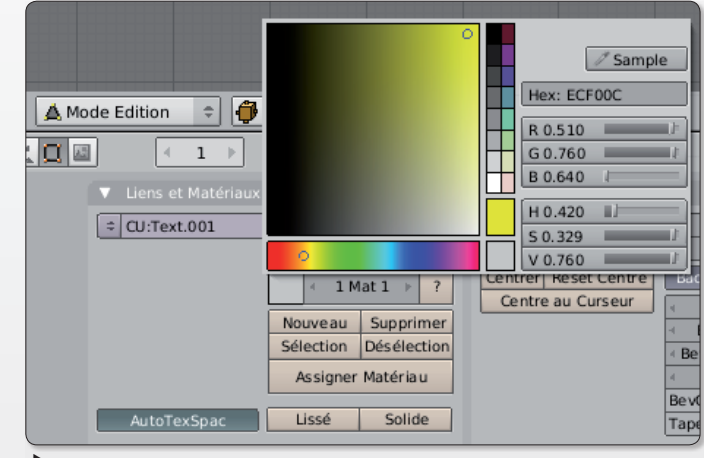

Créez de nouveau matérieux pour colorer votre texte.

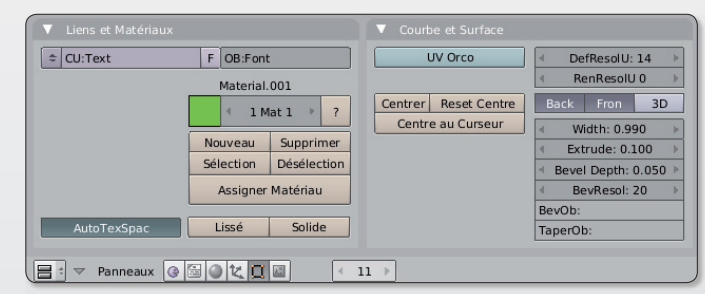

Faites varier les valeurs Extrude et Bevel Depth (à droite) pour donner du relief à votre texte.

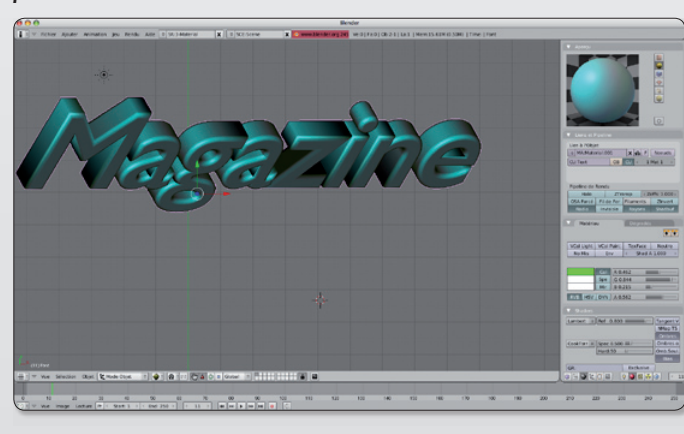

terme  $\ll 1$  Mat  $1 \gg$  pour créer une couleur personnalisée. En « Mode Edition », surlignez la partie du texte dont vous souhaitez changer la couleur (pressez la touche majuscule tout en déplaçant le curseur avec les flèches droite-gauche) puis cliquez sur le bouton « Assigner Matériau ».

Pour donner un peu de relief à votre texte faites varier à la hausse ou à la baisse les valeurs « Bevel Deph » et « Fxtrude » de la section "Courbes et Surface", panneau Edition.

De multiples autres effets sont disponibles et feront l'objet d'autres articles.

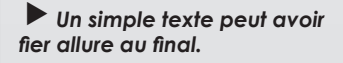

## Sketchup, la 3D à la sauce Google

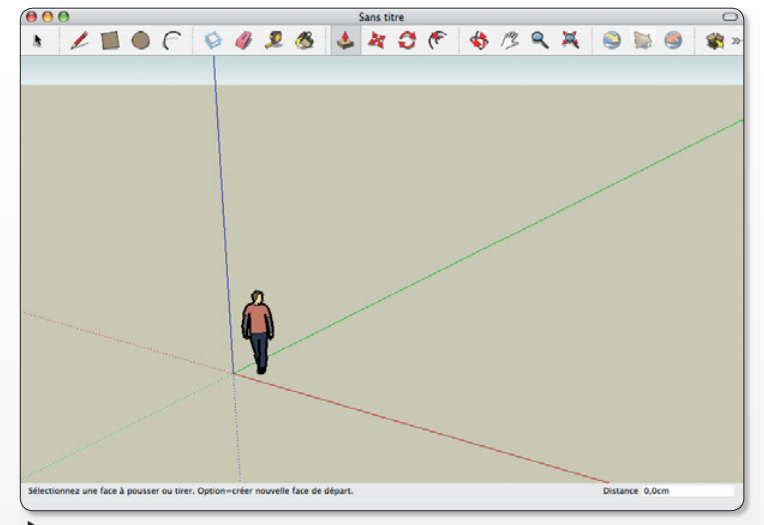

L'homme est placé à la jonction des lianes de fuite symbolisant l'environnement 3D.

utre la puissance de feu de **Blender** en matière de modélisation 3D (lire par ailleurs), il est possible de créer facilement des environnements en trois dimensions, notamment des habitations, avec le logiciel Sketchup de Google. Ce logiciel existe en deux versions, dont une est gratuite. Problème, la compatibilité ne concerne que les plates-formes Mac OS X et Windows.

Qu'à cela ne tienne, en utilisant la technique Wine exposée dans

le nº11 p. 10 d'Opensource-Magazine, vous allez pouvoir lancer et utiliser Sketchup 6 sous Linux une fois la version Windows téléchargée. Lorsque Sketchup<br>est installé, vous devrez ajouter aussi Gecko pour Wine.

#### **Comment fonctionne Sketchup?**

Sa barre d'outils est assez explicite pour être compréhensible par le premier venu. L'homme est placé à la jonction des lignes de fuite. Après avoir sélectionné un objet à dessiner, placez le

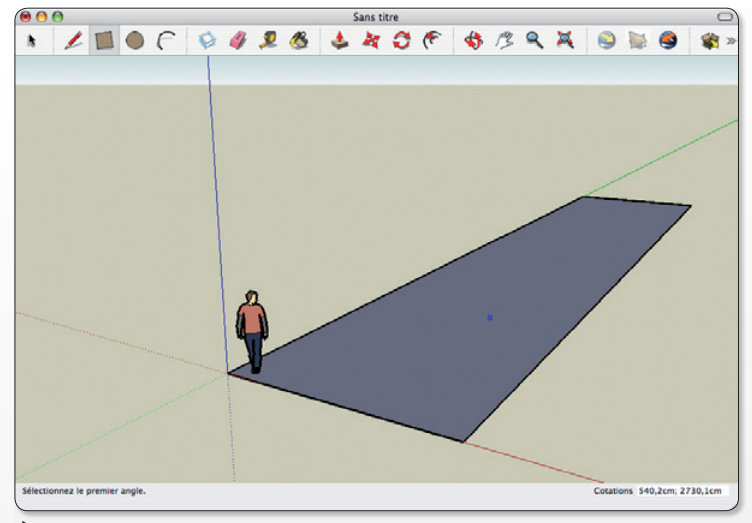

Sélectionnez une forme dans la barre d'outils et utilisez le pointeur de la souris pour dessiner en 2D.

pointeur à la jonction de ces lignes de fuite et tracez votre premier objet. Pomme-Z permet d'annuler l'opération. En choisissant l'outil d'extrusion, vous allez donner du volume au plan que vous venez de dessiner de manière très simple.

Sans plus de difficulté, l'outil Peinture permettra de peindre les façades. L'outil Décalage permet de reproduire des copies de lignes à une distance uniforme par rapport aux lignes originales. Autre outil très intéressant et puissant, Déplacer/Copier permet de déplacer un objet ou de le copier (en maintenant la touche Option/Alt enfoncée) ou encore de l'étirer si le déplacement concerne une partie d'un objet en 3D. Le déplacement peut être contrôlé en 3D en utilisant les flèches directionnelles.

Sketchup est doté de nombreuses commandes basiques qui sont parfaitement documentées dans une fenêtre d'aide flottante claire et concise.

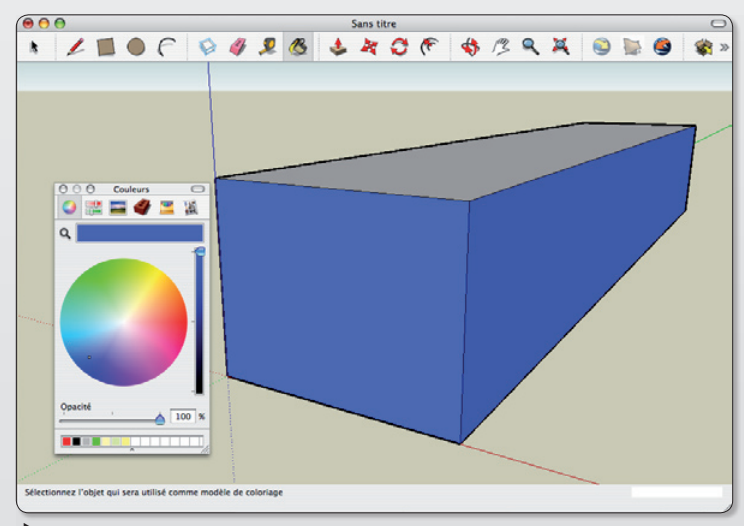

L'outil Extrusion donne du volume à un simple plan.

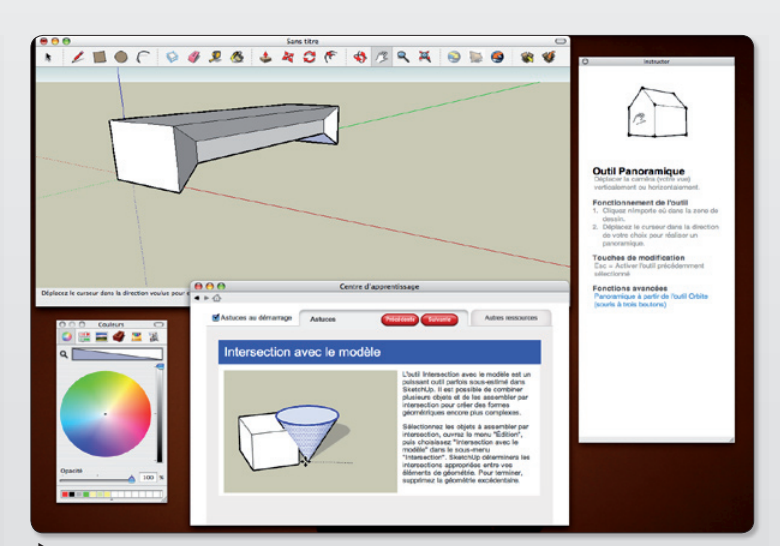

Avec la main, vous pouvez tourner autour de votre œuvre pour en apprécier la juste beauté.

### www.gratuit.opensource-magazine.com

## **Créer un plan** à partir d'une photo

chaque fois que vous souhaitez réaliser une infographie présentant un plan, vous devez exploiter soit des fonds de cartes libres de droit. soit réaliser vous-même ces fonds de carte. Les cartes IGN et autres plans Mappy disponibles sur internet ne sont pas libres de droit et ne peuvent pas être exploités en l'état. Il vous est cependant loisible de vous en inspirer pour réaliser vos propres œuvres. Nous allons voir dans cet exercice les grands principes de la réalisation d'un plan à partir d'une carte existante mais pas libre de droit ou à partir d'une photo.

La première étape consiste à récupérer une photo d'un plan. Vous pouvez scanner une carte ou bien utiliser le service des Pagesblanches.fr. Saisissez l'adresse, cliquez sur Plan et zoomé jusqu'à obtenir la taille et les indications souhaitées. Lorsque le résultat vous convient, prenez un cliché avec l'outil de prise de vue ou l'utilitaire Ksnapshot.

Vous pouvez aussi récupérer une vue aérienne à partir de Geoportail.fr ou de GoogleEarth (ou maps.google.com) du site que vous souhaitez traduire en plan. Depuis le logiciel Inkscape, commencez par créer un nouveau calque (Layer) puis par importer (Fichier > Importation) l'image sur ce calque. Enfin, verrouillez cette image pour qu'elle vous serve de repère. Pour verrouiller, cliquez en bas sur le petit cadenas ouvert. Il doit se refermer. Créez un nouveau calque qui sera votre plan de travail.

Pour réaliser le tracé, utilisez l'outil de tracé de courbes de Bézier (le 9<sup>e</sup> de la colonne latérale de gauche). Nous vous conseillons de zoomer sur la portion à tracer pour être aussi précis que possible. Grâce à cet outil, vous pourrez tracer des droites mais aussi reproduire les courbes. Nous avons détaillé dans Opensource-Magazine nº10 p.31 la technique de tracé des courbes de Bézier. Veillez à placer un point avant puis après un virage et à étirer ce second point pour épouser le

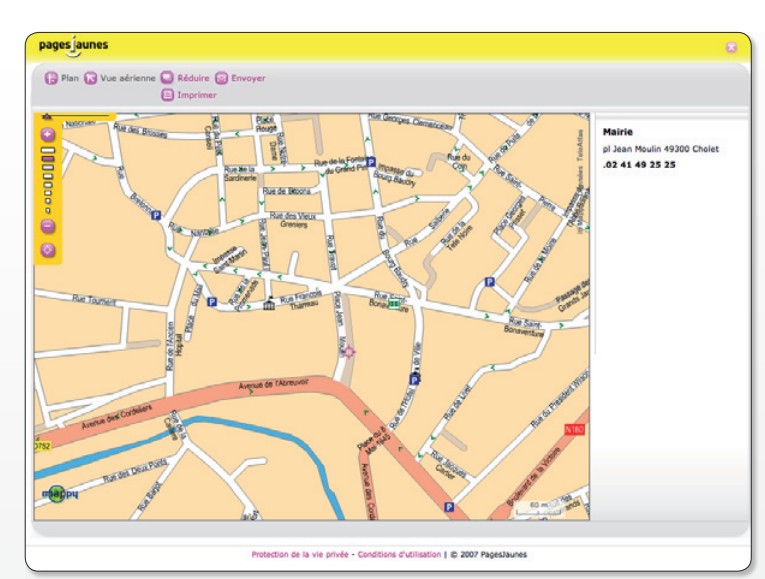

Le site internet Pagesblanches fr ou Pagesjaunes fr, ou encore celui de Mapy, proposent des plans qui peuvent servir de base à votre travail.

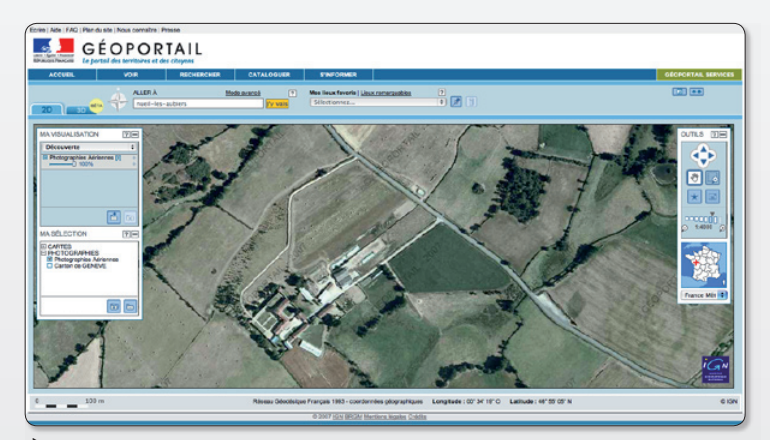

Une vue aérienne issue de Geoportail ou de maps.google.com fera tout aussi bien l'affaire.

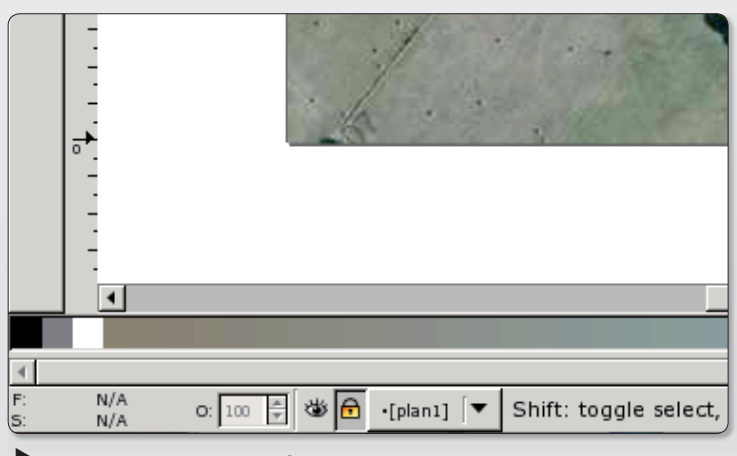

Verrouillez, masquez, sélectionnez les calques depuis la barre indéfrieure d'Inkscape.

tracé de la courbe. Veillez aussi à ce que la tangente du second point corresponde au mieux à la direction à prendre en sortie de courbe ceci afin d'obtenir un tracé harmonieuv

Pour confirmer le tracé, validez avec la touche Entrée au dernier point d'un tracé (ou un doubleclic). Et ainsi de suite.

Pour corriger des tracés irréguliers ou ratés, utilisez l'outil Edit Path (le deuxième de la barre des outils). En cliquant sur le tracé, chaque point d'ancrage qui le constitue est visible et éditable à souhait. Vous pouvez même en supprimer ou en ajouter (cf Opensource-Magazine n°10).

Vous allez à présent modifier le tracé en lui donnant un peu d'épaisseur et une autre couleur. Pour réaliser ces deux opérations, sélectionnez votre tracé avec l'outil Flèche (le premier) puis l'option «Remplissage et contours» du menu contextuel affiché par un clic-droit sur le tracé. Les options «Remplissage et contours» permettent d'appliquer une couleur et un degré d'opacité, «Style du contour» est utile pour épaissir le tracé (Width).

Les opérations suivantes sont invisibles pour les yeux mais essentielles pour le coeur du sujet.

Sélectionnez tous les tracés (Fichier > Tout sélectionner).

Le tracé toujours sélectionné, déroulez le menu Path et choisissez la commande «Contour en chemin». Le trait d'origine est devenu un objet avec des bords et un fond, même si vous ne voyez rien.

Sélectionnez ensuite le menu  $chemin > unir$  nour rassembler tous les tracés en un seul objet. Sélectionnez le tracé et rouvrez la palette « Remplissage et contours » depuis le menu contextuel du clic-droit sur le tracé. A la rubrique « Remplissage », définissez une couleur de fond différente de celle que vous allez définir ensuite dans la rubrique « Remplissage du contour » pour le contour. Il est possible que vous ne perceviez aucun changement à ce stade. Ça vient ! A la rubrique «Style di contour» réduisez à présent la taille «Largeur» du tracé. A la vérité, vous diminuez à présent l'épaisseur du contour qui s'affine et se distingue désormais du fond. Votre route est terminée.

Verrouillez à présent ce calque et créez un nouveau calque pour y ajouter textes et points de repères, voire des dessins de monuments ou autres.

Vous pouvez masquer le premier calque (la photo de base) en sélectionnant le calque auguel elle est associée puis en cliquant sur l'oeil qui se trouve à côté du verrou en bas à gauche de la fenê $trA$ 

Depuis le nouveau calque, tracez une courbe de Bézier à l'endroit où vous souhaitez inscrire un texte qui suivra, grâce à ce tracé, la ligne de courbe des rues. Une fois le tracé réalisé, utilisez l'outil texte (le A de la barre des outils) et saisissez le nom de la rue. Puis, en maintenant la touche Majuscule enfoncée, sélectionnez avec l'outil Flèche les deux objet, le texte et la courbe qui va servir de support. Déroulez le menu Mettre quivant un chemin pour

déposer le texte sur le chemin. Ne cliquez à présent que le tracé et, avec le menu contextuel du Ctrl-clic (ou clic-droit) affichez la palette «Remplissage et contours». Dans la rubrique «Remplissage du contour» et «Remplissage», cliquez sur la croix pour qu'aucune couleur ne soit affectée au tracé support de votre texte. Il disparaît pour un meilleur rendu esthétique.

A présent, il faut regrouper les calques pour que Inkscape puisse générer une image finale exploitable. Dans le menu Calque, sélectionnez la commande «Calques» (la dernière de la liste). Une palette s'affiche. Vous pouvez gérer facilement les calques depuis cette palette en retirant le premier calque qui contenait l'image de départ. Sélectionnez la ligne correspondante et cliquez sur le signe - (moins).

Si vous utilisez la commande «Enregistrez-sous» vous pourrez sauver vos travaux en divers formats. Les formats PDF et EPS prendront en compte tous les calques. Si vous tentez d'exporter au format SVG, seul le premier calque sera pris en compte. Il existe deux solutions pour s'en sortir. Soit vous sélectionnez tout le contenu d'un calque que vous transférez sur

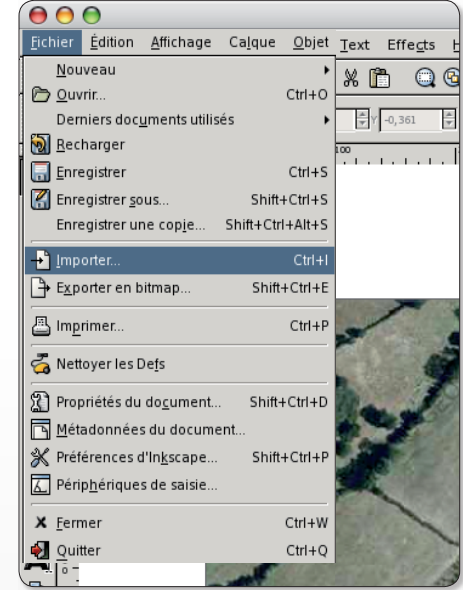

La commande Import sert à importer l'image.

 $\begin{bmatrix} 100 \\ 1 \end{bmatrix}$ 

ଚ

Sélectionnez le 9<sup>e</sup> outil.

celui qui

de tracer

de Rézier

des courbes

nermet

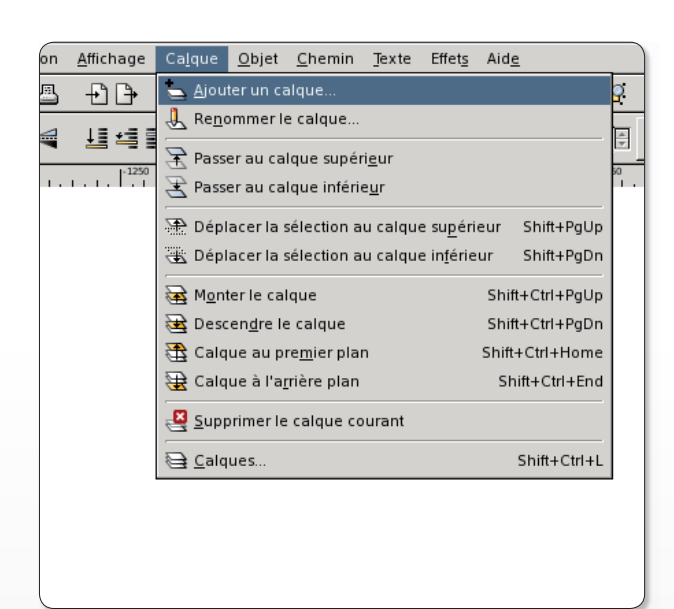

Ajoutez un calque par dessus le calque qui sert de supporter à la photo.

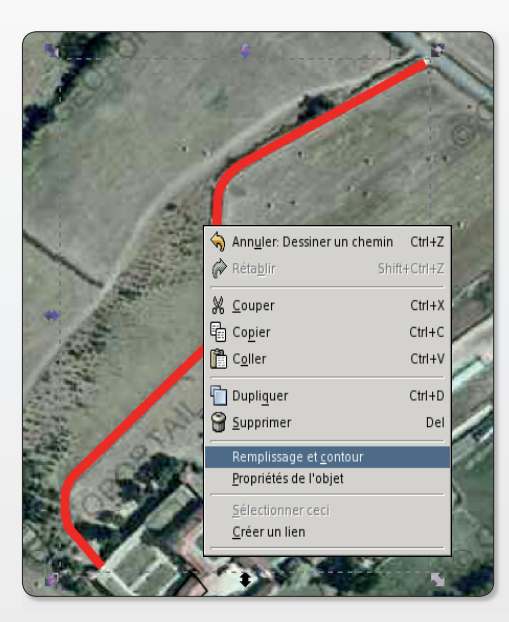

**Utilisez la combinaison CTRL**clic pour afficher le menu contextuel qui permet d'ouvrir la palette « Filland Stroke ».

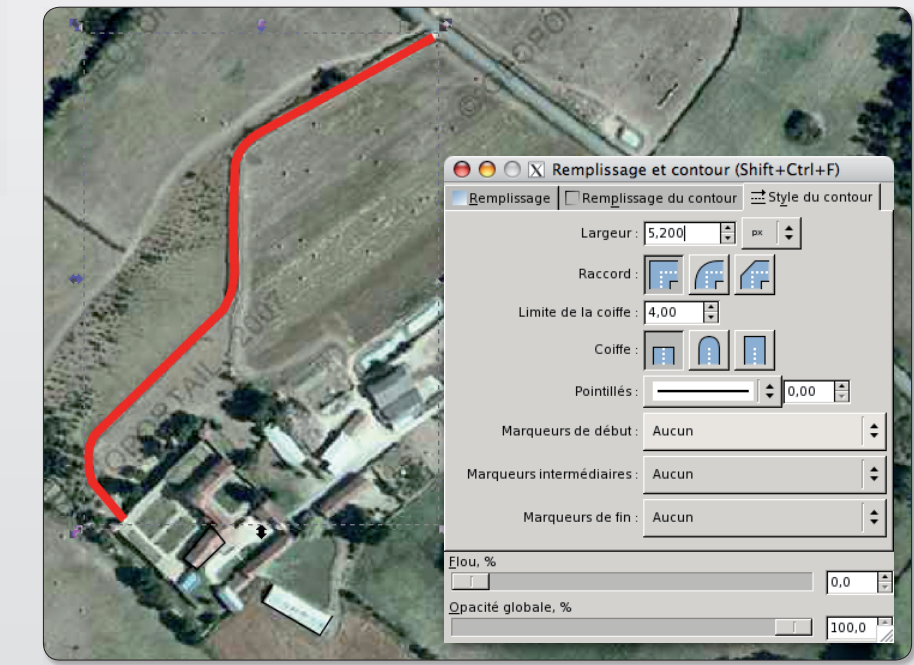

Depuis cette palette, vous allez épaissir le trait et lui donner une couleur.

 $18$ 

un autre avec la commande de menu Calque > Déplacer la sélection au calque inférieur. Soit, et c'est mieux de notre point de vue, au lieu d'utiliser des calques classiques, vous démarrez votre travail par créer un calque principal auquel vous ajoutez des sous-calques. Le menu Calque > Ajouter un calque affiche une palette dans laquelle l'option «Comme sous-calque du claque courant» est disponible grâce à un menu déroulant. Le calque et ses sous-calques sont alors considérés comme un seul et même calque. Le tout est exportable sans souci dans tous les formats sans autre manipulation laborieuse. Pour une exportation en Bitmap, veillez à augmenter la résolution (en cliquant sur le bouton dpi) généralement ridicule par défaut.

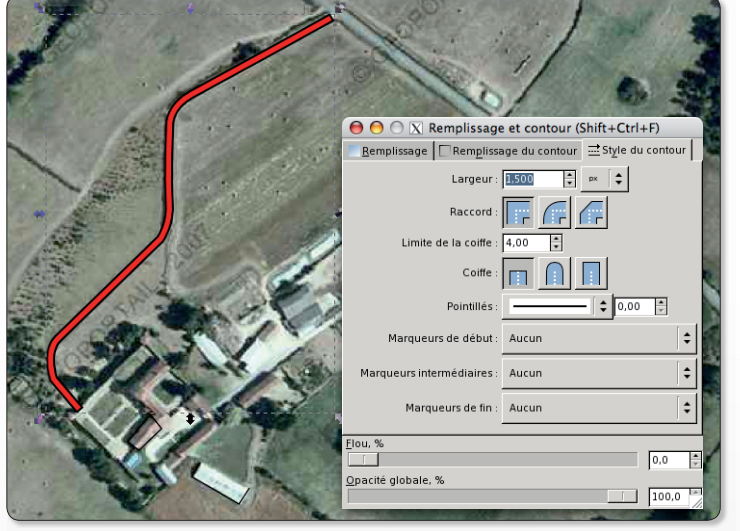

 $\blacktriangleright$  Réduisez la valeur d'épaisseur du tracé pour distinguer le contenu du fond après l'opération « Stroke to path ».

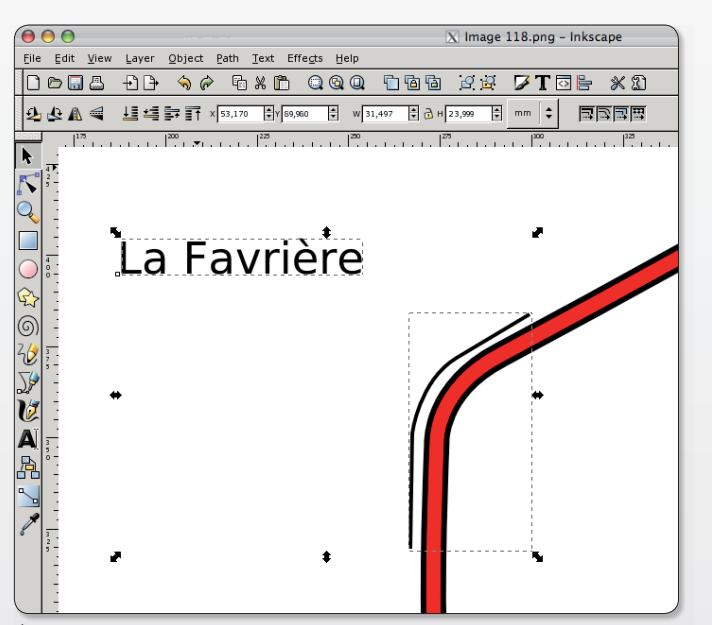

Tracez une courbe de Bezier le long de votre route. Elle servira de support au texte.

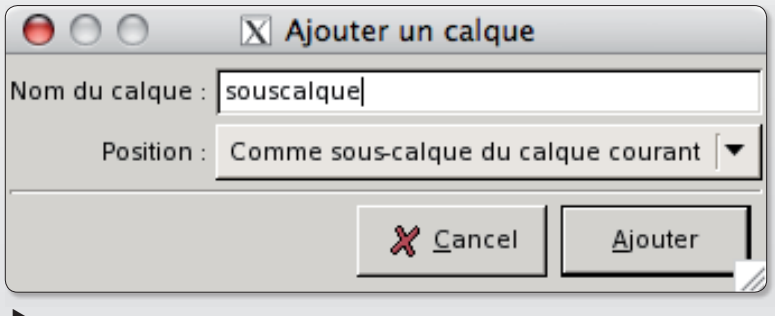

Des sous-calques associés à un claque principal sont pris en compte tous ensemble lors d'une exportation au format SVG.

Si vous sauvez vos travaux au format PNG, veillez à augmenter la résolution afin d'obtenir une image dinale de bonne qualité.

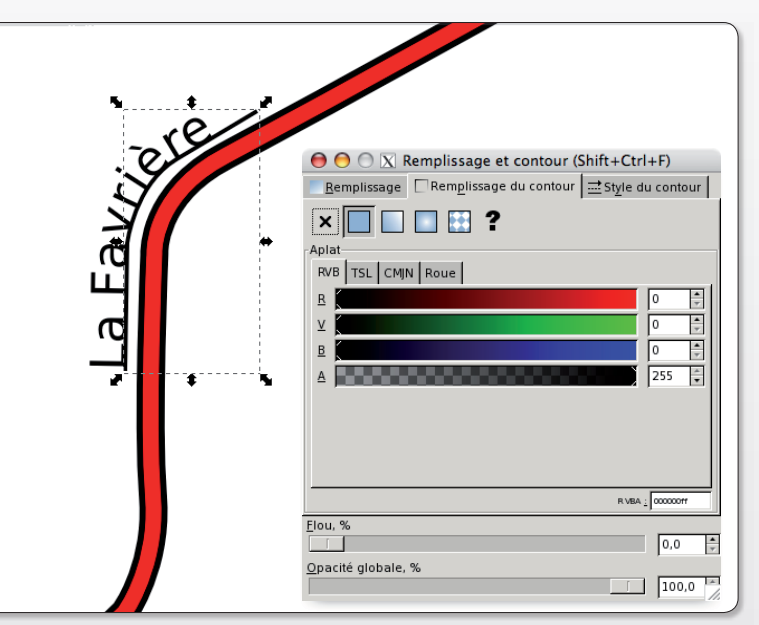

Le texte viendra se coller à la courbe que vous pourrez ensuite faire disparaître en supprimant sa couleur.

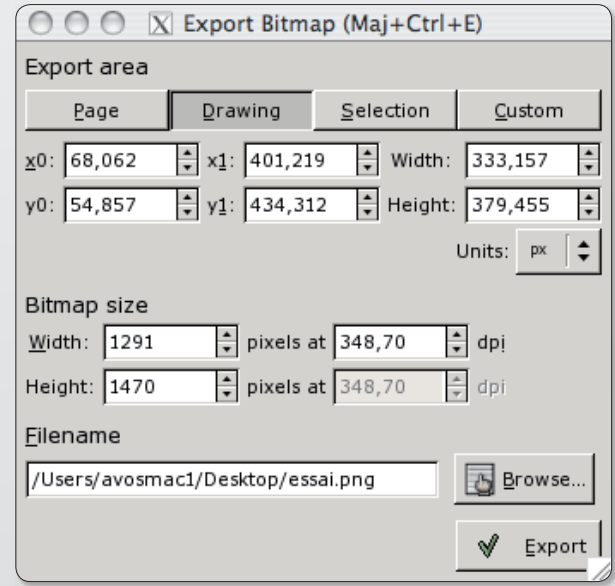

## **Créer une fonte avec Font**

ui n'a jamais eu envie de personnaliser ses documents avec sa police de caractère ?

Le logiciel libre **FontForge** Open-Source  $(cf)$ Magazine nº 6, page 16) et ce tutoriel vont vous y aider. Attention le chemin est long. Si vous désirez voir votre fonte étalée sur un grand quotidien national, il faudra compter quelques années d'études, beaucoup d'expériences, du talent et sans doute de la chance. Mais si vous voulez avoir simplement la joie de créer une fonte personnelle et qui présente convenablement, une bonne dose de patience et un investissement raisonnable peuvent suffire.

Cet article vous quidera à franchir les différentes étapes nécessaires à la réalisation d'une fonte avec le superbe logiciel qu'est FontForge. Il suppose que ce dernier est déjà installé sur votre ordinateur -si possible en français puisqu'il possède cette grande qualité. Tous les renseignement sur le site de FontForge:

#### http://fontforge.sourceforge.net/

En quelques numéros, vous ne deviendrez pas un expert mais serez à même de créer une fonte contenant tous les caractères usuels de la langue francaise de manière rationnelle. Nous verrons aussi comment enjoliver cette fonte avec des ligatures. des caractères spéciaux ou des choix stylistiques à travers un exemple.

### 1 Préparatifs

**Lancez** FontForge (suivant votre configuration Mac, Linux, Windows, la façon sera différente)

Une première fenêtre d'ouverture s'ouvre. Choisissez Nouvelle Fonte et la fenêtre principale s'ouvre. Elle montre les milliers de glyphes que peut contenir la fonte. Nous dirons rapidement qu'un glyphe est le dessin d'un caractère.

Avant de commencer  $\overline{a}$ dessin des caractères il est vivement conseillé de fournir les informations générales sur la fonte. Pour cela appelez la fenêtre d'information : menu Élément : Infos fonte... et renseignez les champs

Nom : OSMag-Regular. (ou tout autre nom sans caractère accentué)

Les champs inférieurs se mettent automatiquement à jour.

Sélectionnez ensuite l'onglet Général et remplissez : Cadratin (EM): 1000 Ascendantes: 700 Descendantes: 300

 $C_{PS}$ nombres donnent les

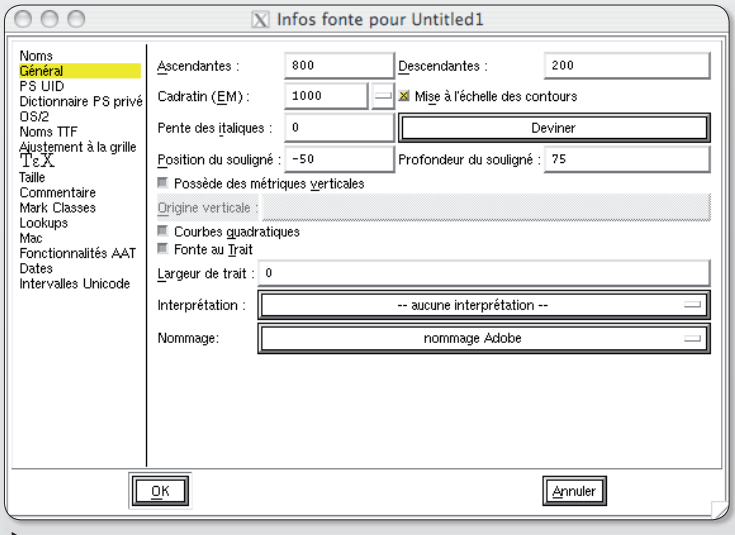

Commencez par saisir les informations relatives à la fonte que vous allez créer.

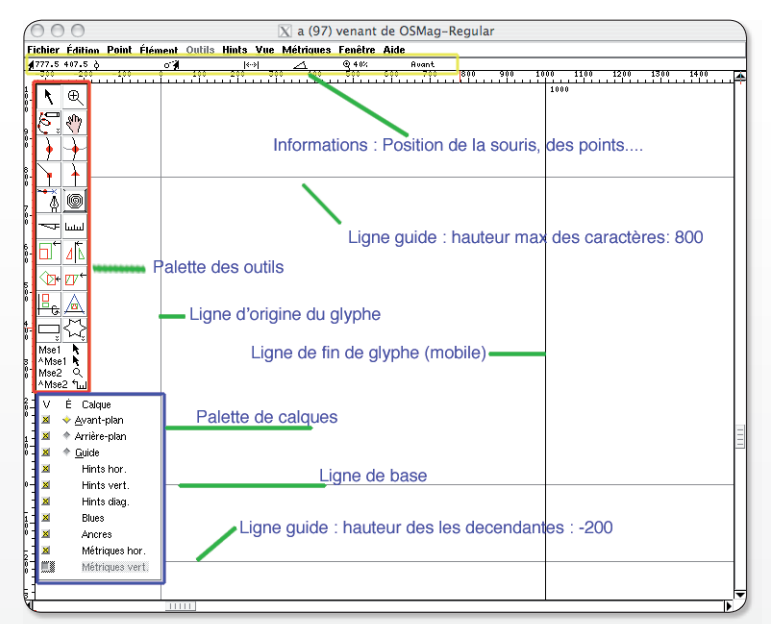

L'interface de FontForge nécessite un peu de pratique pour être maîtrisée.

dimensions générales de la fonte, vous les adapterez à votre projet de fonte. Les autres renseignements peuvent être laissés tels quels.

Fermez cette fenêtre et enregistrez. Menu : Fichier : Enregistrer.

Le nom que vous choisirez ici n'a rien à voir avec le nom de la fonte quand elle sera installée. La fonte est dans un format propre à FontForge (.sfd). Nous nommerons ce fichier de travail : OSMag\_01.sfd et vous pouvez le télécharger ici :

### http://pagesperso-orange.fr/ jean.boyault/article\_os.html

La partie dessin des lettres pourrait maintenant commencer mais il faut préciser le genre de la fonte qui sera réalisée : nous allons faire simple. Une fonte sans empattement, droite, sans fioritures. Pour ajouter une petite touche originale. les verticales seront cintrées.

L'épaisseur des traits sera faible et les ascendantes et les descendantes relativement importantes devraient donner à cette fonte un aspect plutôt élancé. Nous verrons à l'occasion quelques techniques pour créer d'autres styles de caractères, on ne dessine pas de la même façon

un caractère « géométrique » comme le A de l'Arial et un caractère « calligraphique » comme le f de la Zapfino.

### 2 Dessins

Commençons par la préparation des guides. Si l'on considère qu'une fonte est un ensemble de dessins -des glyphes- ayant un « air de famille » et « allant bien ensemble » les guides sont indispensables, au moins pour indiquer les hauteurs de lettres. Ils montrent les lignes communes à tous les glyphes.

Dans la fenêtre principale, faites un double-clic sur un glyphe afin d'ouvrir sa fenêtre d'édition. Le choix du glyphe n'a aucune importance maintenant puisque nous allons tracer les lignes qui serviront de repères pour construire les autres glyphes.

Cliquez sur Guide dans la palette des Calgues.

Cliquez sur l'outil Ajouter un coin dans la palette des outils (le petit carré rouge) et tracer une ligne horizontale à la hauteur 300 : elle montrera la hauteur des minuscules (hauteur d'x). Pour cela, un premier clic à gauche de la ligne d'origine du glyphe et à la hauteur 300. Cette hauteur

## tForge

est importante. Surveillez les indications marquées juste sous la barre des menus de la fenêtre et les guides en haut et à gauche. Le second point à droite sera facile à placer : l'appui sur Shift (Majuscule) contraindra la ligne pour qu'elle soit horizontale.

Une deuxième ligne quide est encore indispensable : une ligne horizontale à la hauteur 600 pour montrer la hauteur des « grandes lettres » comme I, b et les majuscules. L'ennui (petit) est que si vous la faites immédiatement, FontForge joindra les deux lignes et que vous ferez un Z à l'envers. Pour éviter ceci, vous changez d'outil, pour ne rien faire. Et vous Reprenez l'outil Ajouter un coin pour faire la seconde ligne.

### La lettre w

Nous allons commencer par faire le V. Pour cela, suivre les instructions ci-contre. La lettre W se fait ensuite rapidement : Aller dans la fenêtre d'édition du glyphe w.

Faites deux coller de suite : deux v sont superposés. Avec les flèches ou à la souris déplacer le v du dessus vers la droite.

Certes vous auriez pu parvenir à ce résultat avec de simples copier-coller. Mais Copier la référence offre un gros avantage : si par la suite vous modifiez le v, les modifications seront immédiatement répercutées sur le w. Ce sera un gros gain de temps quand vous ferez les variations (italique, gras, ajouts d'empattements...).

Les deux caractères ne sont pas pour autant irrémédiablement liés puisque vous avez la possibilité de rompre les références (menu Édition > Remplacer Référence).

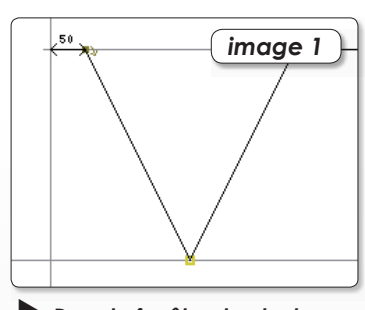

Dans la fenêtre du glyphe du v. avec l'outil « Ajouter un coin » placez 3 points en forme de v. Ils seront aimantés par vos lignes guides.

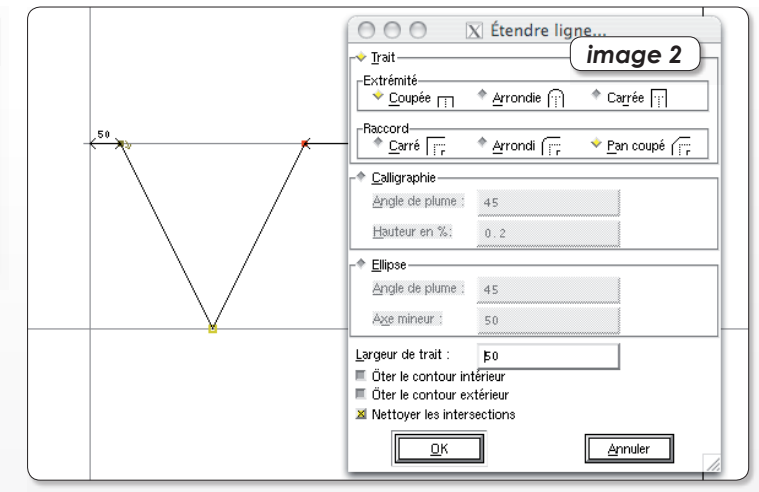

Veillez à ce qu'au moins un point soit sélectionné (en jaune) et appelez le menu Élément > Étendre ligne... adoptez les réglages ci-dessus.

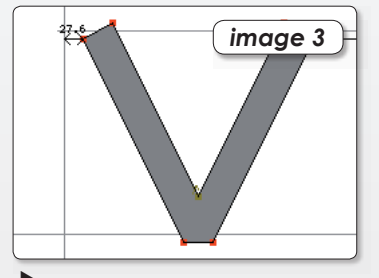

Ft vous obtenez un v en épaisseur.

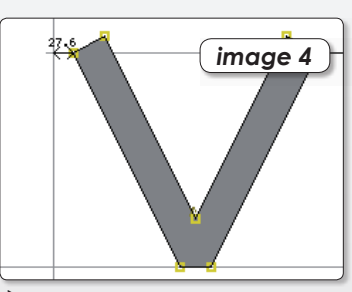

 $\blacktriangleright$  Sélectionnez tous les points (CTRL + A) puis remontez l'ensemble avec appui sur la touche ALT.

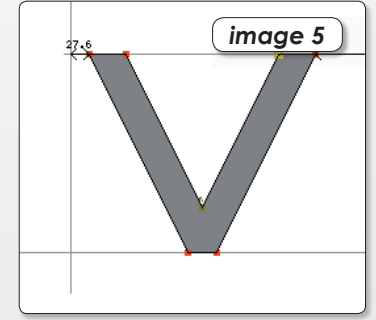

Voici le v bien placé, il faut maintenant le  $u$  cintrer  $v$ 

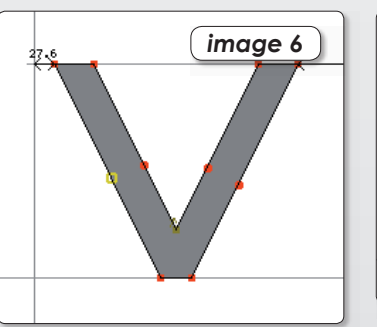

Ajouter 4 points (outil Ajouter un point curviligne) comme ci- dessus.

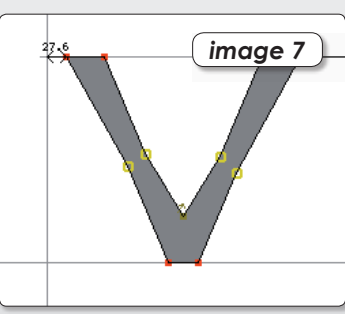

Déplacez ces 4 points vers l'intérieur. Dans chaque cas, Flèche droite puis aauche avec touche AIT fera l'affaire Sélectionnez ensuite ces 4 points.

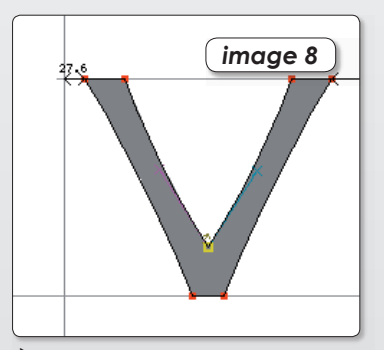

Supprimer ces 4 points avec le menu Éléments > Simplifier > Simplifier ou CMD + M.

### Un autre glyphe : le l

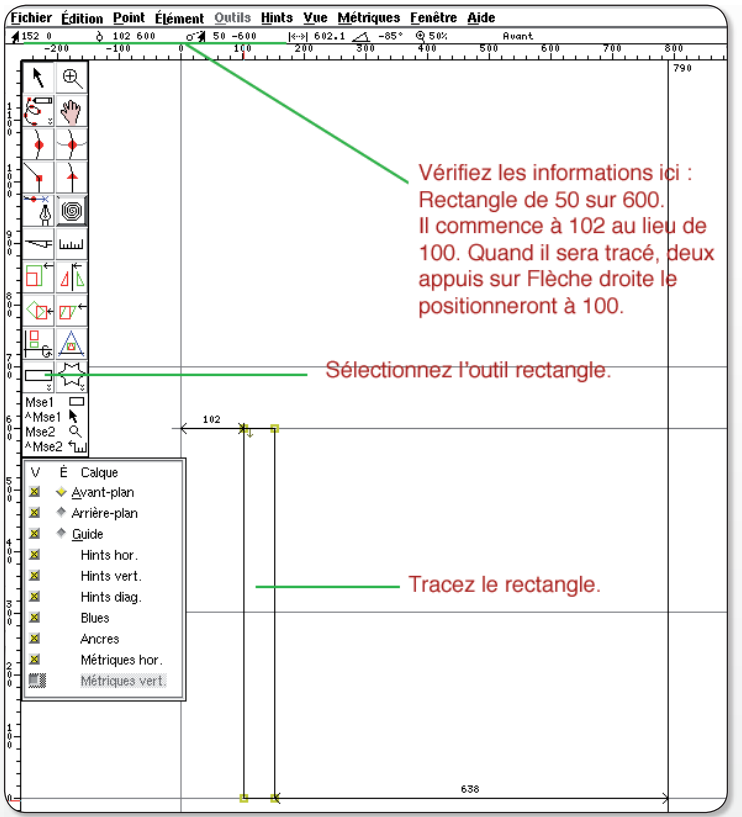

▶ Si, avec la souris, vous n'arrivez pas à ajuster les points aux positions exactes, vous pouvez le faire par la suite avec les flèches de déplacement : sélectionnez les points (ils deviennent jaunes) puis déplacez-les avec les flèches de déplacement. Un appui simultané avec ALT multiplie le déplacement par 10.

Dans la fenêtre principale, faites un double-clic sur la case du l. La fenêtre d'édition du I s'ouvre. Remarquez que les lignes guides sont tracées.

Nous allons tracer un rectangle de hauteur 600 et de largeur

ce stade, nous n'avons fait que trois caractères mais les impatients peuvent dores et déjà créer la police (Menu Fichier > Générer Fonte(s)...) Souvent les options proposées par défaut sont celles qui conviennent. Dans le prochain numéro, nous construirons quelques caractères, mais plus rapidement. Ce sera l'occasion de voir quelques nouvelles « astuces » de constructions.

En attendant... amusez-vous avec FontForge, dessinez avec les différents outils, explorez le logiciel : beaucoup de choses sont intuitives, documentées mais demandent un certain entraînement et un bon nombre d'essais.

Visitez le site de FonteForge : http://fontforge.sourceforge. net. Il comporte des tutoriels, 50. L'outil rectangle est en bas à gauche de la palette Outils, Vous ne le voyez peut-être pas car il est sélectionné en alternance avec l'outil Ellipse -remarquez au passage qu'un double-clic propose d'avantage de règlages.

des exemples même s'ils ne sont malheureusement pas en français. Téléchargez le fichier OSMag Regular 01.sfd ici http://pagesperso-orange.fr/ jean.boyault/article\_os.html

Sur le site vous trouverez aussi quelques exemples de polices réalisées avec FontForge.

Documentez-vous. La référence en la matière est le livre de Yannis Haralambous : Fontes & codages.

polices **Ouvrez** des avec fontForge : vous comprendrez mieux comment elles sont construites. Mieux encore, recherchez sur Internet des fichiers au format .sfd. Ils sont encore plus riches.

Jean Boyault.

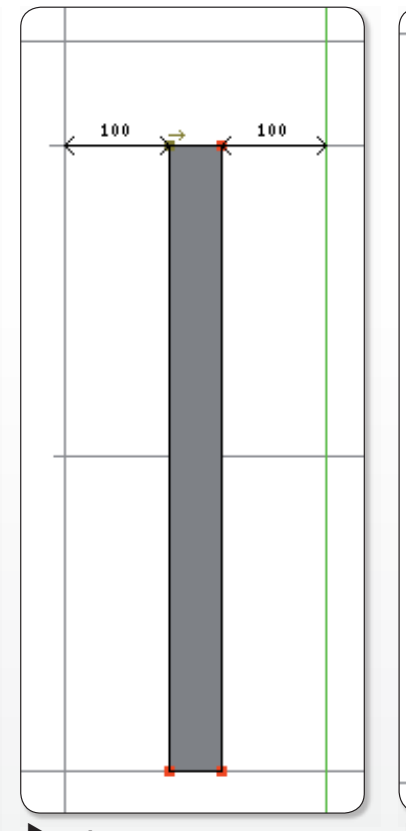

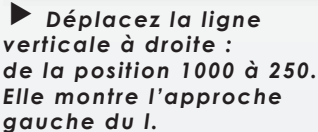

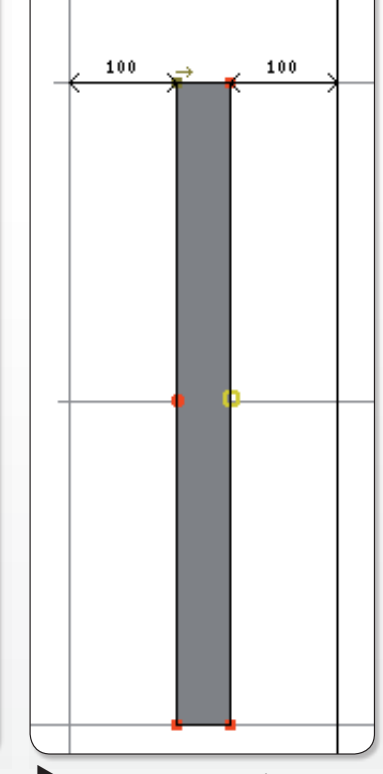

Placez deux points curvilignes au milieu des verticales du I (avec l'outil Ajouter un point curviligne).

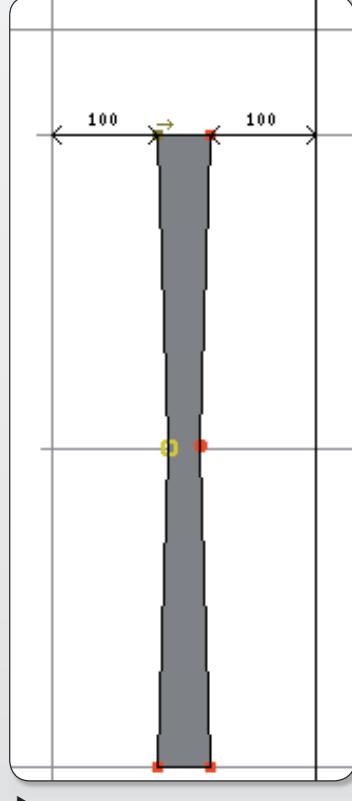

Déplacez chaque point vers l'intérieur du I de 10 : Sélection du point + flèches de déplacement + ALT.

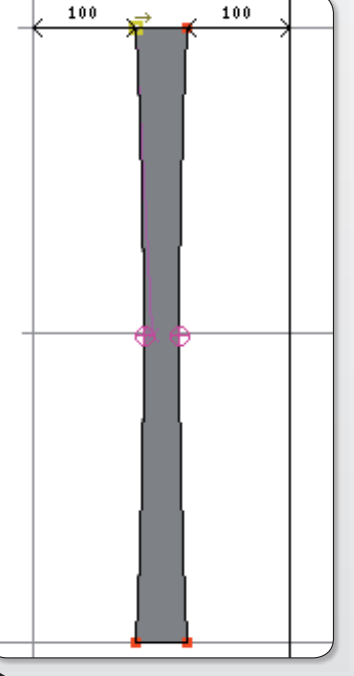

Supprimer ces 2 points ; non pas avec la touche Suppr car les tracés sergient ouverts et il ne resterait plus rien mais avec le menu Élément > Simplifier > Simplifier ou CMD + M. Des courbes remplacent les lignes droites.

## L'outil des généalogistes : phpGedView

« Avant... j'avais un PC et j'utilisais Ancestrologie. Le développeur de ce logiciel a fait un superbe travail en évolution constante. Cela mérite de souscrire et de payer la clef. Un superlogiciel qui dépasse largement tout ce que l'on trouve dans le commerce. Vous n'avez qu'à essayer :

#### www.ancestrologie.net/fr/

Et puis je me suis tourné vers l'Opensource, et j'ai découvert PHPGedview. Là vous êtes scotchés sur place. Plus besoin d'avoir un PC ou un Mac, Plus de problème avec les systèmes d'exploitation... Ca déménage, et accrochez-vous.

www.phpgedview.net/fr/ about.php »

Dg4t2

**Opensource-Magazine: Bon**ne nouvelle, **Ancestrologie** tourne sous Mac OS X comme sous Linux grâce à la technologie Wine/CrossOver. Mais son fonctionnement étant erratique sous ces environnements, l'idéal est effectivement de se tourner vers d'autres solutions.

Au chapitre généalogie nous avons présenté Gramps (Opensource-Magazine n°10) et GeneWeb (Opensource-Magazine nº9), des solutions qui fonctionnent aussi bien sous Linux que Mac OS X et Windows. Nimegue

(Opensource-Magazine n° 10) fonctionne exclusivement sous Windows mais peut aussi être exploité sous Linux et MacOS X avec les logiciels Wine/CrossOver.

Quant à PhpGedView, une solution jamais encore évoquée dans nos colonnes, elle fonctionne et s'installe selon un principe proche de GeneWeb.

Téléchargez « PhpGedViewall-4 » ou « PhpGedViewbasic-4 » depuis le site des développeurs. Décompressez l'archive et renommez le répertoire obtenu en PhpGedView. Transférez la totalité de ce répertoire vers votre espace FTP que vous a alloué votre fournisseur d'accès à internet. Notez qu'il faut qu'il vous autorise aussi à gérer des solutions PHP. Le fournisseur d'accès gratuit L'autreNet (Opensource-Magazine nº10 p.2) est dans ce cas idéal à tous points de vue.

Une fois que le dossier est transféré sur le serveur de votre FAI, saisissez l'adresse suivante dans un navigateur :

#### www.votrefournisseur.com/ **PhpGedView**

Vous serez ainsi directement dirigé sur la page de configuration de PhpGedView. Commencez par renseigner les champs relatifs au profil de connexion à votre base

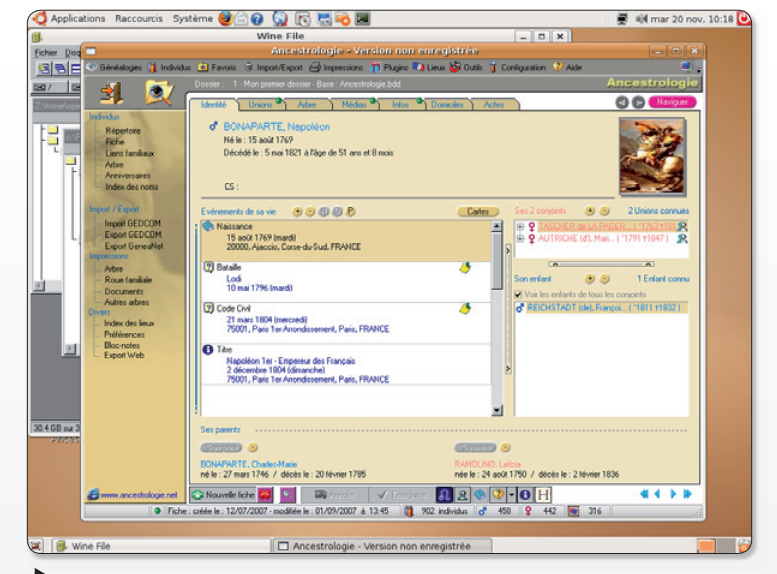

Ancestrologie peut être utilisé sous Linux grâce à l'outil Wine.

MySOL, L'adresse du serveur sera de type : sql.votrefournisseur. com. Puis vous aurez à donner votre identifiant et mot de passe relatifs à cette connexion et enfin le nom de la base. C'est dans cette base que seront créées automatiquement les tables nécessaires au bon fonctionnement de PhpGedView. Avant d'enregistrer cette configuration, veillez aussi à sélectionner la langue française si vous souhaitez saisir les subtilités de la suite.

Lorsque vos paramètres de configuration sont pris en compte, vous êtes aussitôt conduits à remplir un profil d'utilisateur. Saisissez des coordonnées pour cet utilisateur, d'autres pourront être ajoutés. Une fois un ou plusieurs utilisateurs enregistrés, vous voici prêt à exploiter l'outil. Vous pouvez importer ou exporter des données généalogiques au format Gedcom. Mais vous pouvez aussi et surtout créer un nouveau Gedcom

PhpGedView offre toutes les fonctionnalités attendues d'un logiciel de généalogie.

### www.phpgedview.net/fr/ about.php

#### www.lautre.net/

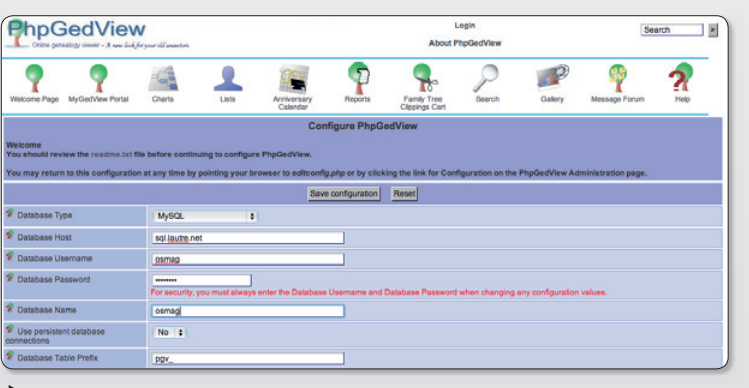

Remplissez ces champs avec soin pour configurer PhpGedView.

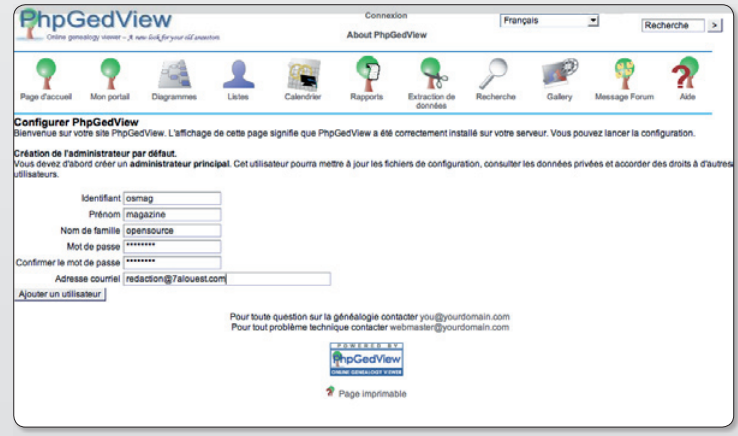

Créez un compte qui servira de point de départ à l'utilisation de PhpGedView.

### **Une interface graphique** pour l'extinction

our les frileux de la liqne de commande qui cherchent une interface graphique à la commande shutdown, voici gshutdown.

Son installation se fait par Svnaptic ou bien via l'adresse suivante:

### http://gshutdown.tuxfamily. org/fr/download.php

Préférez la version 0.2 ou plus sinon yous aurez quelques soucis lors de l'exécution que vous pourrez résoudre grâce à la commande suivante :

### sudo chmod +s /sbin/halt

puis dans gshutdown, préférence, commande personnalisée (arrêter l'ordinateur) : /sbin/ halt.

Une fois lancé, il suffit de choisir l'heure et la date et enfin le

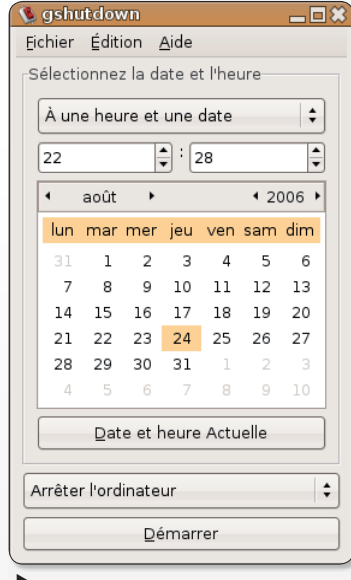

 $\blacktriangleright$  GShutdown offre une interface graphique à la commande shutdown.

type de commmande, arrêt, redémarrage ou bien fermeture de session.

**Denny** 

### **Laissez le volant** aux enfants

u chapitre des jeux disponibles en open-source, Super Tux Kart est un loisir qui devrait ravir les plus jeunes. Ce logiciel est disponible pour les plates formes Linux, Windows et MacOS X. Le but de ce jeu de course est simple. A bord d'un karting, vous devez vaincre d'autres compétiteurs à peine plus habiles que vous. Vous collectez des points et des bonus pour accélérer la vitesse de votre engin, comme dans les courses sur console. C'est relati-

vement basique, les graphismes sont à l'avenant et la musique saoulante à souhait ! En dépit de ses nombreuses imperfections et de sa monotonie, Super Tux Kart a l'avantage de ne pas mettre en contact nos chérubins avec les barbares sanguinaires d'OpenArena (cf Opensource-Magazine n°10 p. 2) l'excellent jeu de tir à la mode Ouake/Doom.

Super Tux Kart est un dérivé de TuxRacer, le jeu de glissade sur dos de manchot.

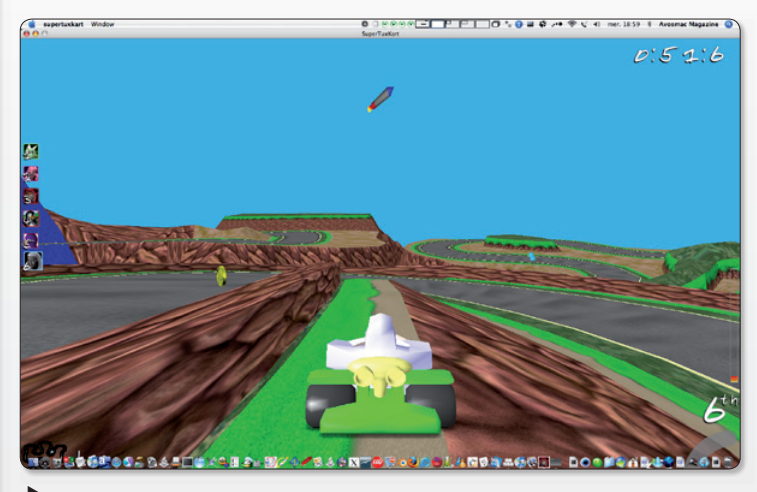

.<br>La musique est énervante mais les courses plairont aux plus jeunes.

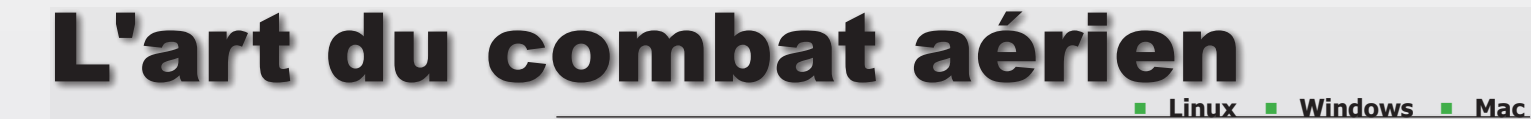

i vous aimez les combats aériens, vous pouvez tester le jeu GL-117, léger comme tout à télécharger  $(1.8$  Mo) et disponible sur les platesformes Linux, Windows et Mac OS X. A l'usage, les aéronefs sont très simples à utiliser, le but du jeu étant surtout de dégommer des cibles qui vous sont suggérées en bas à gauche de l'écran. Une flèche rouge vous aide à localiser les cibles au cas où vous seriez un peu perdu. Le but est de bien viser, d'ajuster son tir et de dégager rapidement avant de s'écraser lamentablement. Le jeu peut être piloté par la souris ou le clavier. Les réglages s'effectuent depuis le menu Options (appuyez sur la touche Esc pour y accéder).

Sous Ubuntu, il s'installera sans souci depuis Synaptic.

www.freeware.opensource-magazine.com

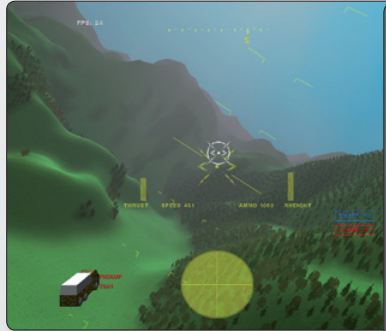

Le but du jeu est de détruire des cibles vers lesquelles vous êtes quidé.

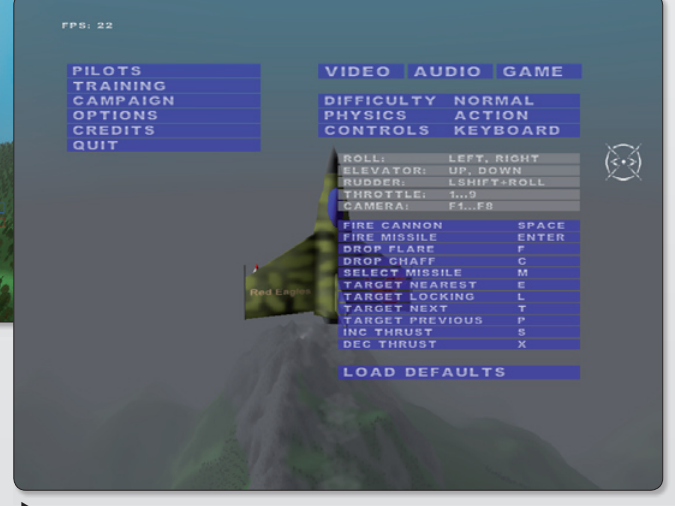

En appuyant sur la touche ESC, vous affichez les options aui permettent de sélectionner le mode de contrôle. l'affichage, etc.

## **Trois logiciels de dessin** pour jouer l'artiste

oté de nombreuses brosses, MyPaint est un logiciel de dessin complémentaire à Gimp qui fonctionne sous Linux et Windows. S'il est possible de dessiner à main levée à l'aide de la souris, c'est bel et bien avec le stylet d'une tablette graphique que cet outil donne son plein rendement. Les images générées sont exportées uniquement au format .png. L'intérêt de ce logiciel est qu'il peut être utilisé par de jeunes enfants qui souhaitent s'adonner au plaisir de jouer avec les couleurs et les traces de brosses. L'absence de gestion des calques et de la transparence ne permettent pas à MyPaint de s'installer au rang des logiciels utilisables dans un univers professionnel. Le projet semble, du reste, si ce n'est en sommeil, en tout cas dans une phase de très lente évolution.

A l'inverse, le logiciel Gogh qui permet lui aussi de travailler avec une tablette en tenant compte de la pression sur le stylet, semble poursuivre sa carrière dans la rubrique dessin bitmap. Il dispose de calques avec la possibilité d'ajuster la transparence. Le format d'exportation est le .png, le .jpeg ou le format Gogh. Comme MyPaint, Gogh propose sa collection de brosses à tout peindre ! Pour le faire fonctionner, télé-

chargez le paquet .tar.gz, décompressez-le, placez-vous dans le répertoire de Gogh avec la commande CD puis, toujours depuis le terminal, lancez la commande:

#### python gogh

qui lancera l'interface graphique de l'application.

Autre pointure dans le domaine du dessin, Krita est une application concue pour l'environnement KDE qui s'accommodera aussi très bien d'un environnement de bureau Gnome. Logiciel de peinture, Krita dispose aussi de solides fonctions pour la retouche photo et peut être dès lors perçu comme concurrent de Gimp. Sa seule contrainte d'installation consiste à installer la suite complète KOffice pour en bénéficier désormais.

Krita est capable d'importer et de retravailler des fichiers Raw. Il dispose d'une collection d'outils de retouche et sait gérer les calques et la transparence. Krita est disponible pour Mac OS X via Fink. Il s'installera sur n'importe quelle plateforme Linux.

Note: Sous Gnome (notamment Ubuntu), ni MyPaint ni Gogh ne sont disponibles directement par Synaptic. Krita sera en revanche installé sans problème.

www.gratuit.opensource-magazine.com

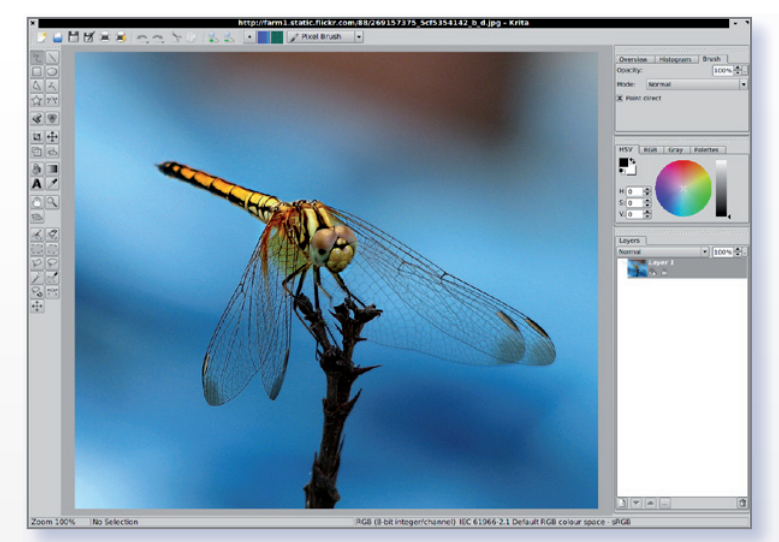

Krita est capable, outre le dessin, de gérer la retouche de photos.

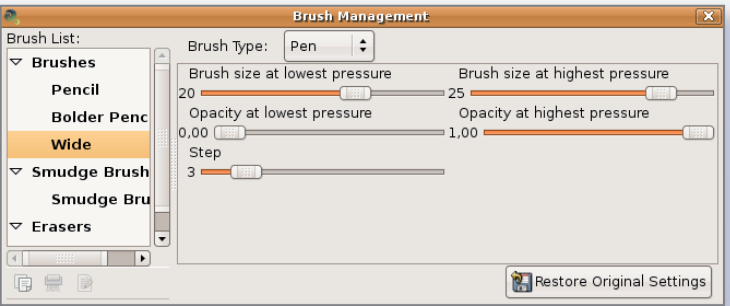

Gogh intègre une palette de réglage des brosses et autres outils de dessin.

O Applications Reccourcis Système COO RD B

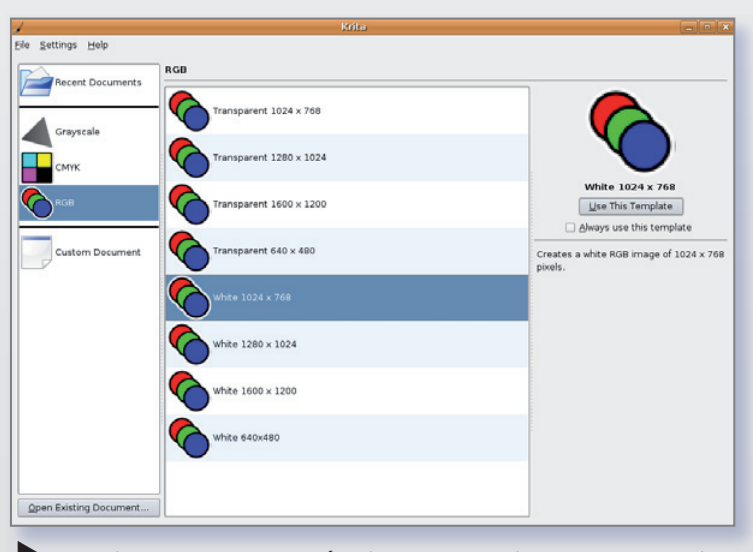

Dans Kriker, commencez par sélectionner votre environnement de travail.

ile Edit View Help **Opacity**  $\sqrt{22}$  $53$  $155$  $\boxed{91}$  $|110|$ Bleu : le la couleur : #E99B6E Copensource@opensource.... | @ Gogh - Untitled \*  $\blacksquare$   $\blacksquare$ X [Gogh - Downloads - Mozilla... | V [Téléchargements]

L'interface Gogh est minimaliste mais assez complète pour dessiner.

### Créer des pages web avec des symboles mathématiques

maya, est principalement un éditeur de pages Web supportant les feuilles de style CSS et dans une moindre mesure un navigateur, utile pour la vérification de compatibilité du code source des pages générés. Cet outil développé conjointement par l'INRIA et le W3C vise à respecter le plus scrupuleusement possible les normes et standards de création et d'affichage des pages Web. Les langages pris en charge pour l'édition, qui ne nécessite ici pas de connaissances particulières grâce au WYSIWYG sont en plus de l'HTML et du XML, le balisage XHTML.

Le format graphique vectoriel SVG (Scalable Vector Graphics), le SMIL (Synchronized Multimedia Integration Language) pour l'intégration d'objets multimédias (images, sons, vidéo, animations) et surtout MathML 2.0 pour la restitution des formules mathématiques sont aussi de la partie. Précisons que Mathematical Markup Language est en soi un langage qui ravira les

étudiants ou enseignants. En effet, ce dernier permet à la fois de présenter, esthétiquement parlant, un document incluant des formules mathématiques et d'implémenter les balises de ces formules (content markup). En bref, tout un chacun pourra composer des documents incluant des symboles mathématiques et autres caractères spéciaux (opérateurs, relations binaires, flèches, alphabet grec...). Au sein des pages que l'on réalise, il est possible d'inclure toutes sortes d'objets comme les images ou mieux encore des tableaux au préalablement mise en forme ailleurs (tableur Calc) et restitués à l'identique via un simple copier-coller. On peut additivement inclure annotations, commentaires et notes explicatives sur les documents. Ces remarques sont à première vue invisibles sur la page et peuvent, au gré de celui qui visualisera la page, être consultées ou pas. Pour conclure, sachez gu'Amaya dispose en standard d'un correcteur orthographique et des dictionnaires

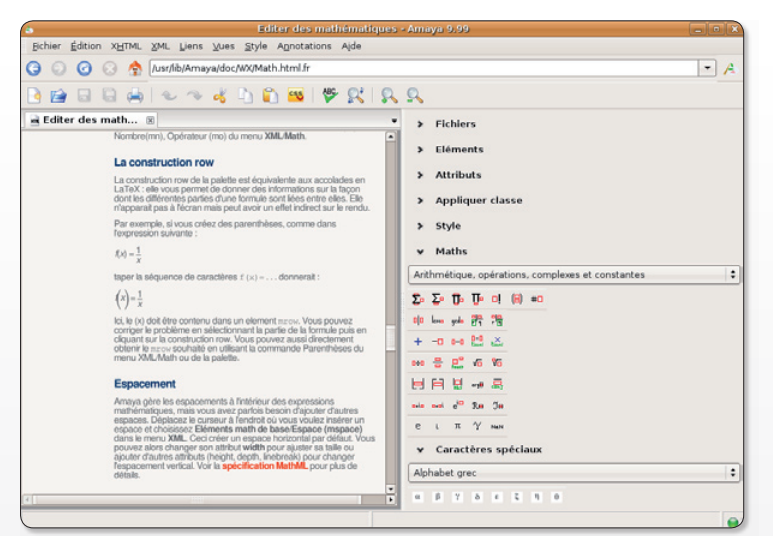

Amaya est un puissant outil de construction de pages pour les sites internet. Les feuilles de styles CSS sont à l'honneur.

anglais et français. Mais rien, ne vous empêche ensuite d'ajouter les langues supplémentaires telles que l'allemand, l'espagnol, le néerlandais, l'italien ou encore le suédois...

Jean-Christophe Bonalair.

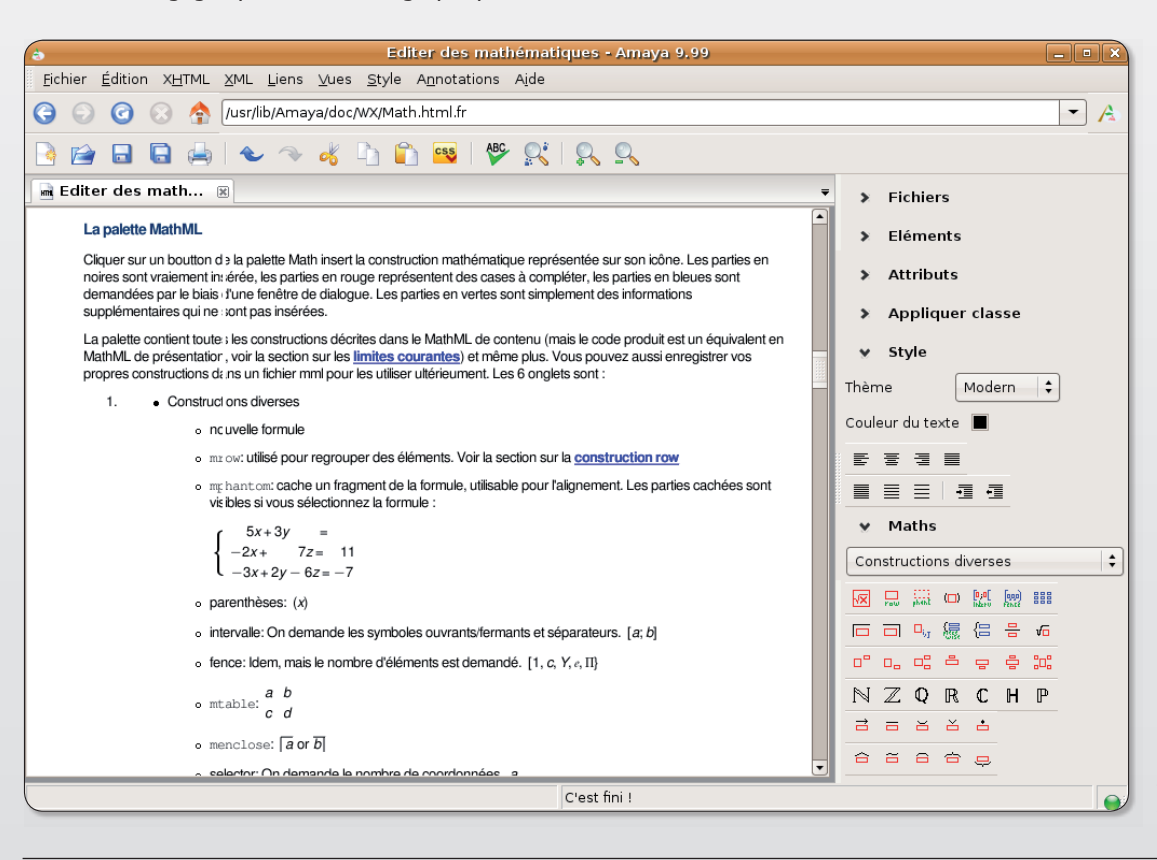

### **Installer Amava** sous Linux?

Récupérez le paquet Debian correspondant «amaya\_wx-9 .99-1\_i386.deb». Un doubleclique et le script d'installation s'exécute sous Ubuntu! Le paquetage est alternativement disponible en RPM pour Redhat, Mandrake/ Mandriva, Suse.

Amaya intègre MathML 2.0 pour l'édition de formules mathématiques.

## Organisez, planifiez et partagez vos rendez-vous

handler c'est un agenda électronique qui intègre trois sous-modules. Un calendrier, un gestionnaire des tâches et un client de messagerie électronique. L'aiout d'évènements ou de rendez-vous est intuitif. Il suffit de sélectionner sur le « Dashboard » une date, une heure ou une plage horaire et d'y inscrire votre note. Il est même possible d'ajouter une priorité à sa tâche symbolisée par un jeu de couleurs et un texte très parlant (maintenant, plus tard, déjà effectué).

Comme ses concurrents libres ou payants, Chandler est un calendrier que l'on peut partager en ligne avec ses contacts. La fonction de synchronisation permet d'envoyer par email un lien Internet visible et compatible avec n'importe quel navigateur aux membres concernés qui pourront consulter le tout sans disposer du logiciel. Il peut s'agir du planning du jour ou d'un calendrier pourvu de notes complexes. Si vous êtes adepte d'un autre organiseur comme iCal, Outlook 2007, Lightning, Sunbird... sachez que l'import/export des rendez-vous s'effectue dans de très bonnes conditions au format \*.ICS (Internet Calendaring and Scheduling). Enfin, Chandler qui, précisons-le, est encore en phase de développement, dispose aussi d'un moteur de recherche interne véloce et efficace qui lui ajoute « un vrai plus ».

Jean-Christophe Bonalair.

en tableau de bord résume les évènements primordiaux

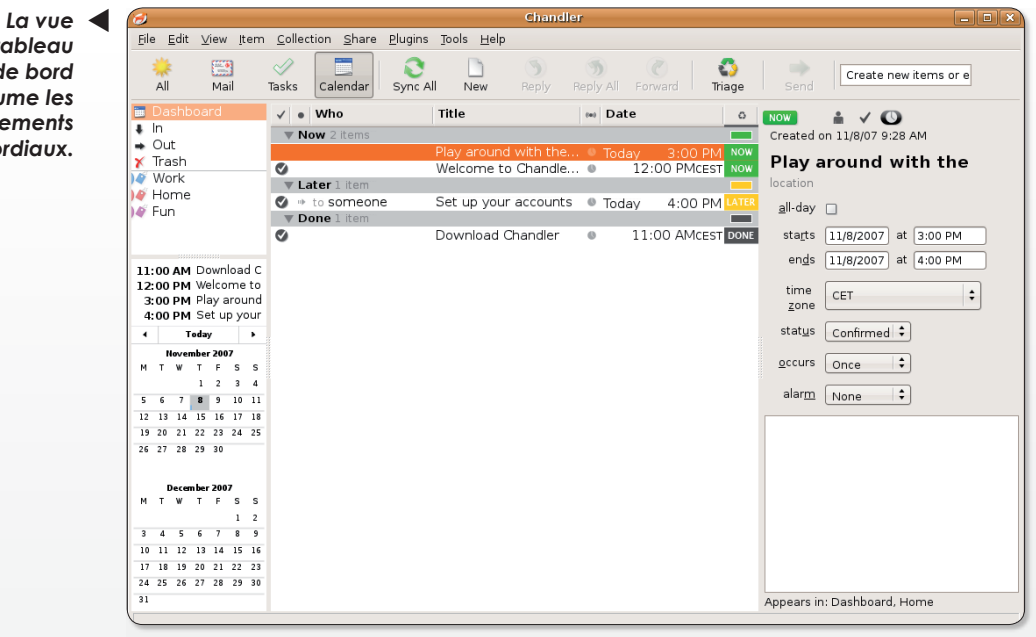

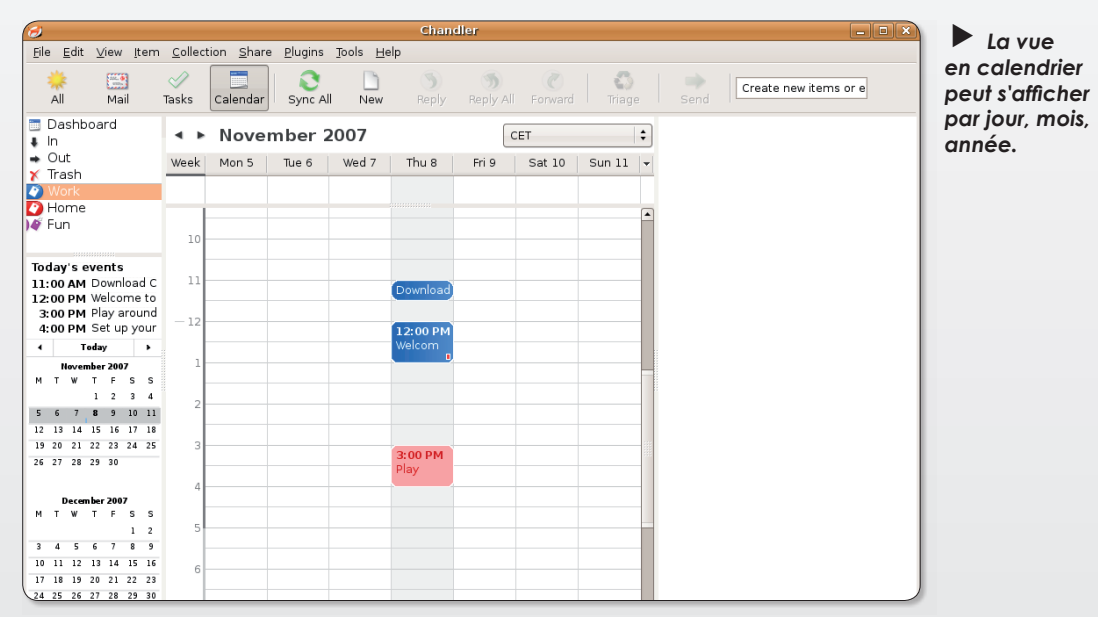

### **Installer Chandler sous Ubuntu?** Installateur de paquet - chandler Fichier Aide Paguet : chandler Installer le paquet État : Toutes les dépendances sont satisfaites Description Détails Fichiers inclus Chandler is a next-generation Personal Information Manager (PIM). integrating calendar, email, contact management, task management, notes, and instant messaging functions.

Double-clic. Un indicateur précise si toutes les dépendances sont présentes ou pas. Si, oui, cliquez sur Installer le paquet. La traduction du logiciel en français est disponible à l'adresse http://chandlerproject.org/ **Projects/LocalizationProject.** 

 $\triangleright$  S'il manque des paquetages vous en serez avisé l

## **Ecouter toutes sortes** de podcasts

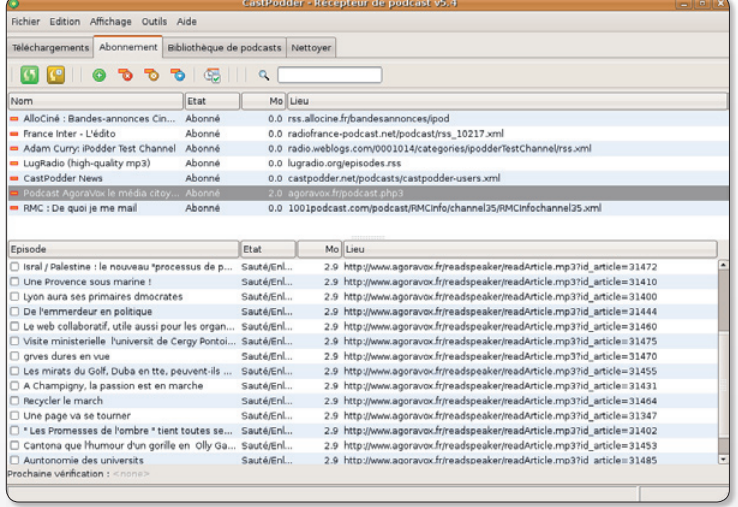

Les abonnements souscrits et les émissions disponibles sont clairement identifiables.

ombreux sont les outils permettant d'écouter les podcasts audio et flux RSS. Parmi ceux-là, on retrouve l'excellent IcePodder qui est en fait une variante de Juice mais dédié au monde Linux. En vous rendant sur sur le site de http:// juicereceiver.sourceforge.net vous verrez d'ailleurs, sans que cela ne soit un secret, que l'équivalent de Juice pour PC/MAC en version libre qui est préconisé pour le téléchargement n'est nul autre qu'Icepoder. Rappelons que le podcast est une technique qui permet de recevoir via une connexion Internet du contenu audio à la demande.

Ce même contenu peut être en provenance de grands médias (radio, chaînes TV, journaux) ou l'œuvre de tout un chacun (blog-

ger, chroniqueur, journaliste). Il suffit de vous abonner aux thèmes qui vous intéressent (politique, culture, informatique...) et d'effectuer un copier/coller de l'URL dans IcePodder.

L'application se chargera ensuite de rapatrier automatiquement, et selon la fréquence de votre choix, les programmes et autres émissions audio mis à jour. On choisira au final d'écouter les Podcasts sur le lecteur audio de son choix. Ce pourra être un baladeur numérique, un PC, un MAC... Comme IcePodder ne dispose pas d'un lecteur interne, l'association de fichiers audio et la lecture s'effectuera tout naturellement avec votre « player ». Dans notre cas, il s'agissait d'XMMS.

Jean-Christophe Bonalair.

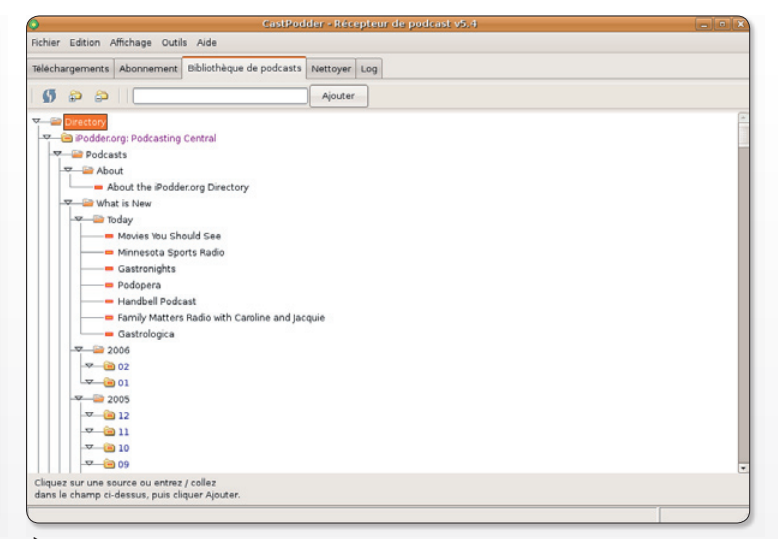

L'affichage en arborescence de la bibliothèque de Podcasts en facilite la gestion.

### Installer IcePodder sous Linux?

Avant toute installation récupérez les paquetages pré-requis nécessaires qui sont : python, python-xmms, bittorrent, python-wxgtk, python-pyrss2gen, python-feedparser, libwxgtk.

Si vous décidez de télécharger le paquetage Debian (icepodder 54-1 all.deb) deux possibilités d'installation s'offrent à vous. Le double-clique ou dans une fenêtre Terminal la commande «dpkg -i icepodder 5.4-1 all.deb». Si vous optez pour le fichier .tar.gz, exécutez avec les privilèges administrateur (su root ou sudo -s) puis la commande « run install.sh».

Dernier point, IcePodder est entièrement francisé. Allez dans le menu Outils, Langues et sélectionnez Français pour profiter pleinement de cette interface.

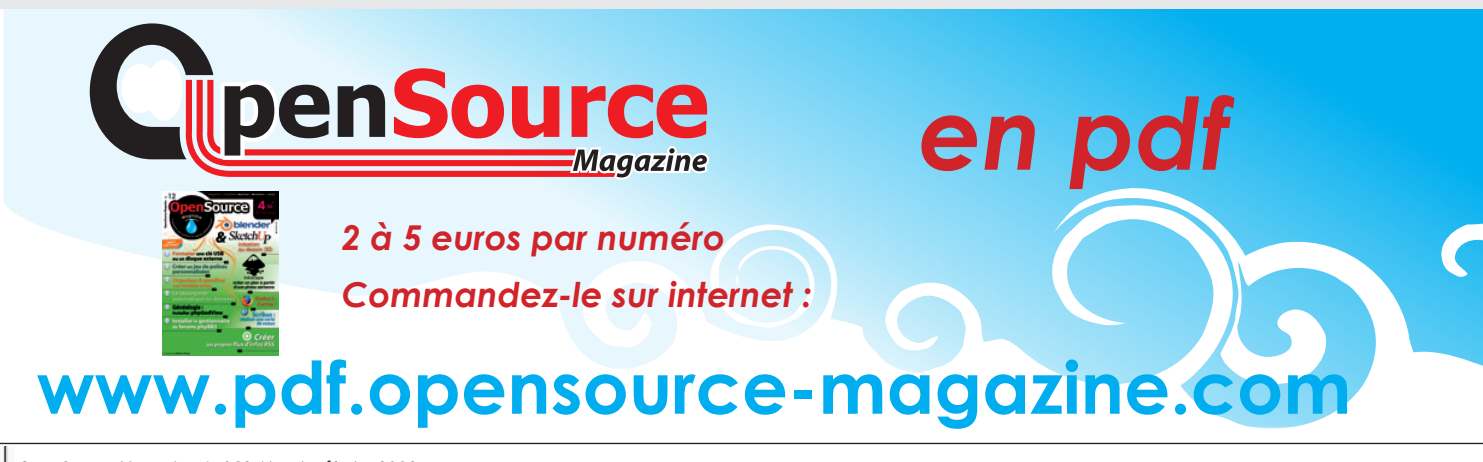

## La sauvegarde remonte dans le temps

ontrairement à Vista de Microsoft, la nouvelle version du système Mac OS X d'Apple, la 10.5 nommée Leopard, a été un véritable succès planétaire pour les utilisateurs de plate-forme Mac. Pourtant, si cette évolution apporte un grand nombre de nouveautés esthétiques, ce n'est pas la révolution à bord. Une nouvelle fonction a tout de même fait beaucoup parler d'elle : Time Machine. Time Machine est un système de sauvegarde dynamique qui permet de récupérer l'état antérieur de son ordinateur à une date donnée. Pour faire bonne figure les aficionados de Linux ont mis au point un système proche dans l'esprit si ce n'est aussi facile à utiliser: FlyBack.

FlyBack s'appuie principalement sur le logiciel open-source Rsync (Opensource-Magazine nº 11 p. 46). Pour l'installer, vous devez au préalable installer Python et Rsync. Vous pouvez utiliser les commandes de terminal selon la distribution que vous utilisez :

**Debian:** \$ sudo apt-get install python python-glade2 python-gnome2 rsync

**Ubuntu**: \$ sudo apt-get install python python-glade2 python-gnome2 python-gconf rsync

Redhat/Fedora: \$ yum install pygtk2 gnome-python2-gconf pygtk2-libglade

Le téléchargement de FlyBack a lieu ici :

### http://code.google.com/p/ flyback/

Pour lancer l'application, décompressez l'archive téléchargée, glissez le répertoire obtenu sur une fenêtre de terminal où vous aurez saisi la commande cd au préalable, ceci afin de vous déplacer dans ce répertoire.

### Saisissez ensuite la commande : sudo python ./flyback.py

### **Comment FlyBack** fonctionne-t-il?

A intervalles réguliers et que vous programmez, FlyBack créé des répertoires de sauvegarde. Les fichiers ne sont copiés qu'une seule fois, les sauvegardes suivantes n'intègrent que les nouveaux fichiers et se contentent de créer des liens vers les fichiers déjà sauvés ceci afin de préserver la capacité du disque dur.

Depuis les Préférences de Flyback, vous devez au préalable définir le lieu de sauvegarde des fichiers (Storage Location), un lien vers un disque externe ou une clé USB étant requis. Le disque de sauvegarde doit contenir un répertoire. Sélectionnez ce répertoire pour y conserver les sauvegardes régulières.

Il faut aussi sélectionner les fichiers que vous souhaitez sauveqarder réqulièrement (Included/ Excluded Directories) et pouvez enfin programmer le déclenchement régulier de cette sauvegarde (Backup Shedule).

FlyBack réinvente en quelque sorte ce que Rsnapshot faisait déjà, sans interface graphique. Rsnapshot est disponible sous Linux et Mac OS. Grâce à Rsnapshot, il est possible de prendre des instantanées de vos systèmes de fichiers à différents moments. Utilisant les liens durs, Rsnapshot créé l'illusion de l'existence de multiples sauvegardes complètes, tout en n'occupant que la place d'une seule plus les différences. Couplé avec ssh, il est également possible de prendre des instantanés de systèmes de fichiers distants.

### www.rsnapshot.org/

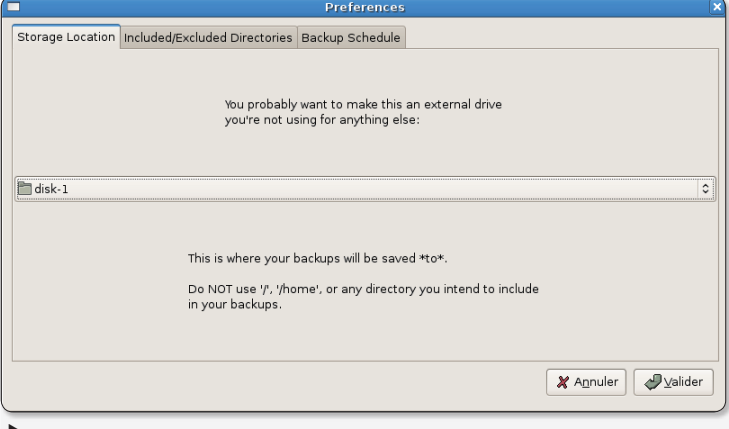

Impératif, vous devez choisir un support externe pour abriter vos sauvegardes, un disque dur est idéal.

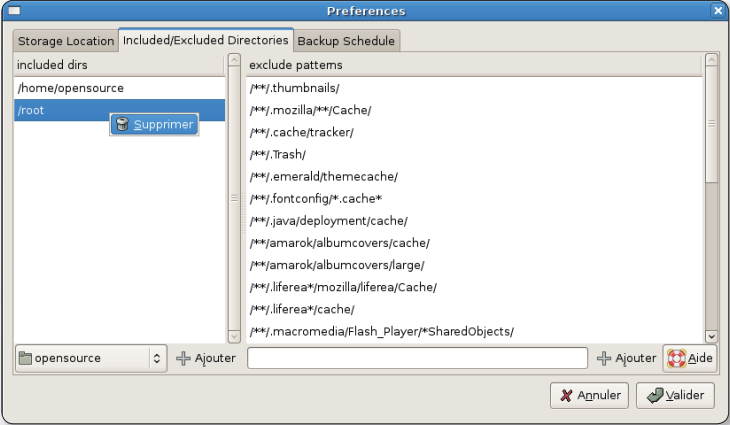

Cliquez en bas sur Ajouter pour faire prendre en compte de nouveaux volumes ou répertoires à sauvegarder de manière réaulière.

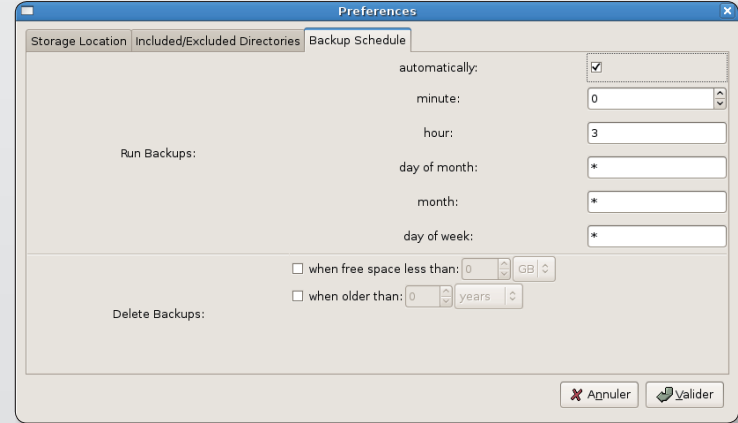

FlyBack esy doté de possibilités de programmer la sauvegarde à intervalles réguliers.

## **Phex : votre prochain** client de P2P Gnutella?

www.phex.org

hex est un client de téléchargement P2P en français, léger et efficace qui exploite l'excellent réseau Gnutella. Si pour vous Limewire, FrostWire, Cabos ne remplissent pas pleinement leurs fonctions, peut-être trouverez-vous ici l'idéal... En tout trois fonctions pour les p2pistes : le téléchargement public, l'échange privé avec vos proches (adresse IP fixe du contact nécessaire) et la distribution de fichiers décentralisés (chaque client possède une partie de fichiers). L'application ne supporte pas l'ouverture automatique des ports UPnP, il faudra donc configurer soimême son routeur, son modem ADSL ou sa « box » en routant un port d'écoute TCP de son choix. Plusieurs profils de vitesse de ligne sont préétablis (DSL,T1, T2, T3...). Ceci vous permettra de télécharger de façon optimale, en rapport à votre configuration et de partager du contenu avec les autres membres du réseau Gnutella. Il est possible de régler précisément soi-même la vitesse d'envoi (upload) et de réception (download) en allant dans le menu Préférences, Paramètres Généraux et Bande passante. La fonction d'allocation de Bande passante est un plus qui « bride » Phex par palliers de 0 à 100 %, en cas de besoin.

Ainsi, les autres applications telles que Adium, Mail, nécessitant un pourcentage de connexion Internet trouveront également de quoi fonctionner... La fonction de recherche de fichiers libres est très puissante. Il suffit d'entrer un ou plusieurs mots clés et d'attendre les résultats qui ne tardent jamais à se manifester ! L'autre alternative, la recherche ciblée, par type de fichiers (Audio, Vidéo, Images, Programmes, Roms) oriente plus directement les résultats escomptés. Quand on ne sait pas quoi télécharger et que l'on est à court d'idées que faire ? Il faut simplement cliquer sur le bouton « What's New »! Les fichiers les

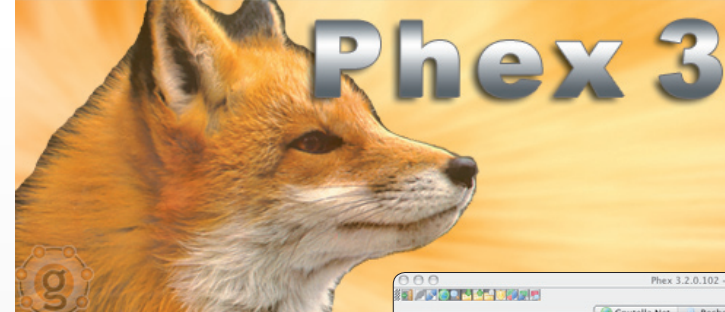

plus en voque et surtout les plus rapatriés du moment sont clairement affichés et n'attendent que vous ! En matière de sécurité, des efforts ont été consentis. En effet, des règles de filtrages existent et peuvent être ou non activées. Il s'agit du filtrage du contenu adulte, des « spams » connus et des « scam » qui sont des fraudes ou arnaques visant à solliciter une aide financière de votre part (http://fr.wikipedia. org/wiki/Fraude\_4-1-9).

Pour conclure ce tour d'horizon, précisons que les fichiers téléchargés arrive le dossier « Application S load  $\ast$  mais défini, au cas que catégorie

Jean-Chr

 $000$ 

Search Rules Create and change

New Rule ChangeCo

Rules (evaluated Default Adult Filter

Default Scam File F

Default Filter: Hide

Rule description

'gangbang' or 'he

vagina' or 'whore

'schlampe' or 'mi 'naughty' or 'adu

or 'arse' or 'booty

or 'nudity' or 'sud hide them

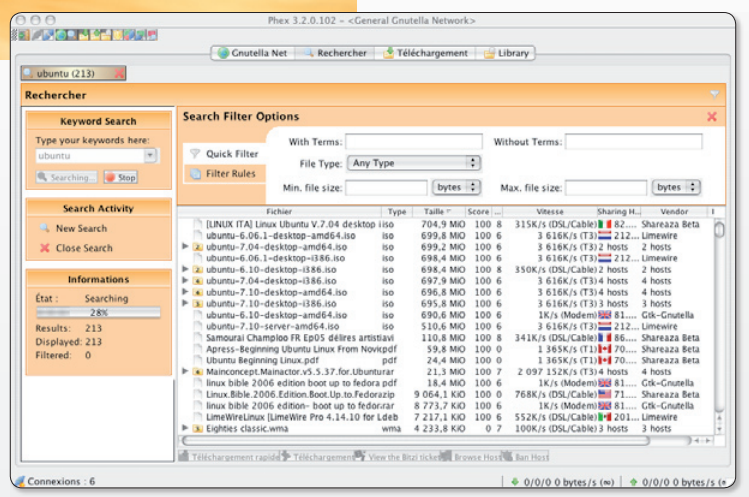

#### La recherche libre génère énormément de résultats.

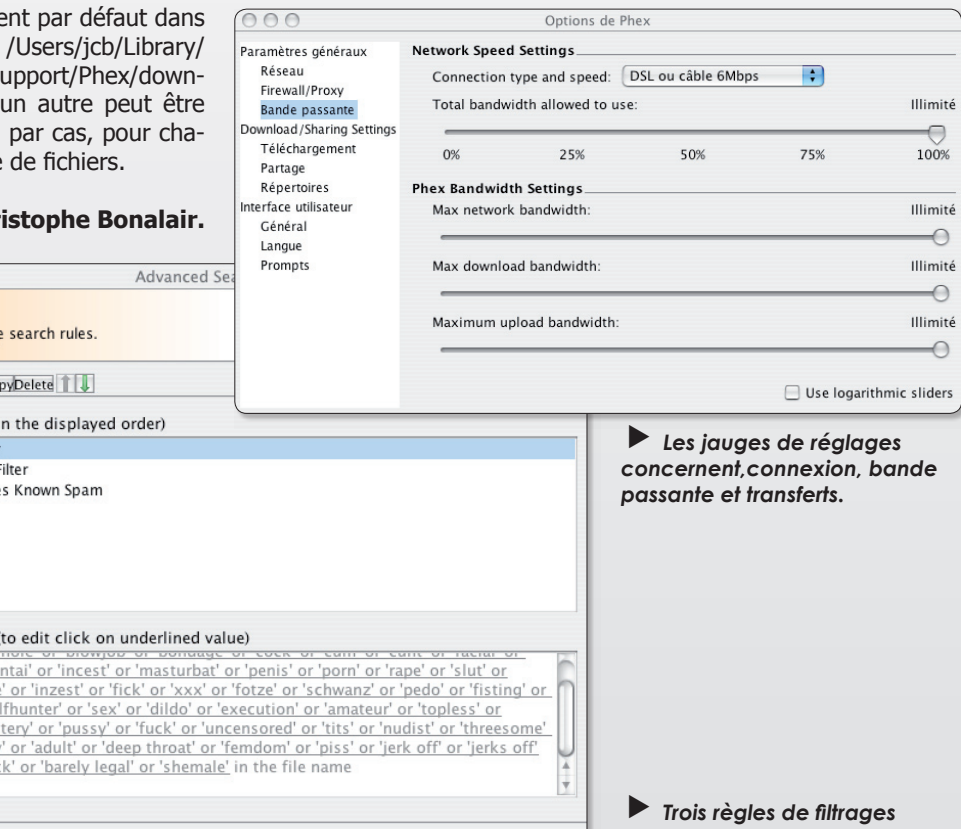

Appliquer Annuler CK

## **GQView, la palme** de la convivialité

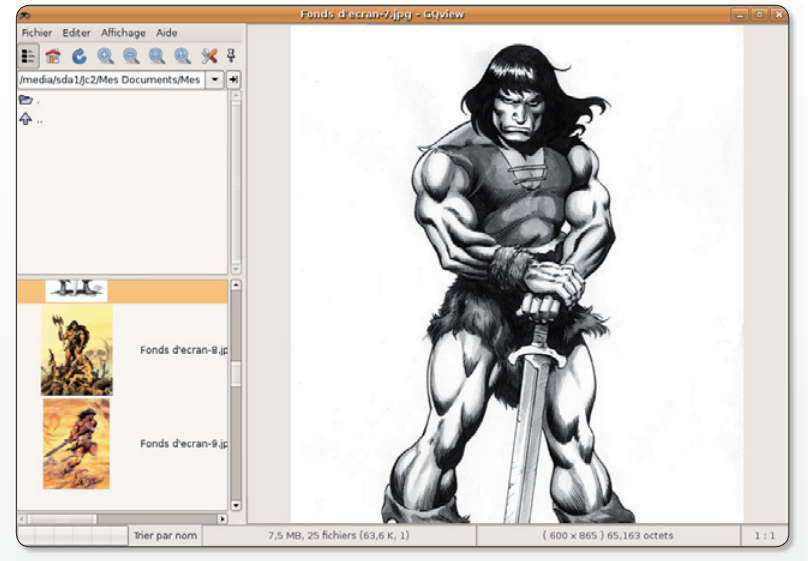

Il existe 4 dispositions d'ajustement des fenêtres.

Qview est ce que l'on appelle communément un «viewer» ou visualiseur d'images. C'est le genre d'utilitaire dont on a toujours besoin pour afficher rapidement une photo ou un diaporama sans complications. Celui-ci n'a rien à se reprocher et remplit totalement sa fonction. Les formats supportés sont les plus connus avec le PNG, JPEG, GIF, TIFF, BMP, TGA et même le format Exif (Exchangeable image file format) pour les appareils photos numériques. En matière de retouches d'images, de petites opérations sommaires telles que le découpage, la rotation, le zoom peuvent être facilement effectuées. En cas de besoin plus pointus, le menu contextuel ouvrira la photo avec le logiciel de traitement d'images de votre choix, The Gimp, Xpaint, XV son préconfigurés mais, rien ne vous interdit d'en associer un

autre. Dans le même temps, vous pouvez aussi associer une dizaine de scripts ou raccourcis claviers, pour gagner du temps, via le menu Editer, Préférences, Editeurs. A titre d'exemple, la commande «%vif ipegtran -rotate 90 -copy all -outfile %p\_tmp %p; then mv %p\_tmp %p;else rm %p\_ tmp;fi» provoquera une rotation d'image à 90° dans le sens horaire. Pour aller plus loin, la liste des commandes détaillées est spécifiée à l'adresse http:// gqview.sourceforge.net/ docs/10\_5\_editor\_commands. html. En plus de tout cela, GQview est capable de définir n'importe quelle image en fond d'écran, d'afficher vos photos avec des tailles de vignettes différentes (de 24 x 24 jusqu'à  $256 \times 256$ ).

Propriétés de l'image - GQview Nom du fichier : Fonds d'ecran-8.jpg Général Mots Clés Exif Mots clés : □ Favori  $\Box$  À faire  $\Box$  Personnes معانيات Commentaire : - Any **X** Eermer  $\equiv$ 

Tous les formats d'images courants sont supportés.

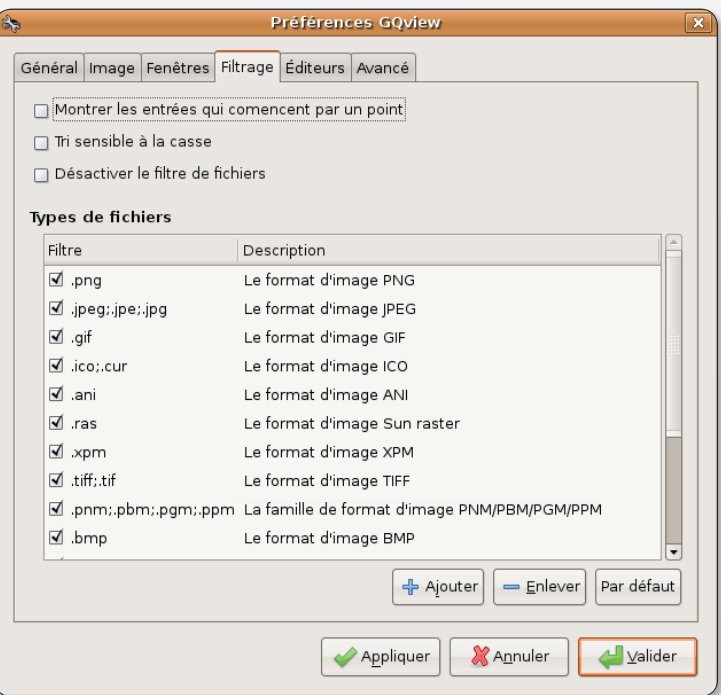

▶ Tagger ou indexer numériquement les images est aisé !

Jean-Christophe Bonalair.

### **Installer GQview**

Ubuntu remporte encore la palme de la convivialité, puisqu'il suffit simplement d'ouvrir le gestionnaire de paquets Synaptic et d'effectuer une recherche avec le mot clé "Listen" pour lancer l'installation de **GOview!** 

## Gérer les intrus sur votre forum phpBB2

our celles et ceux qui gèrent un forum sous phpBB2, Opensource-Magazine propose depuis son site internet un système pour contrôler les inscriptions au forum avant qu'elles ne soient validées et deviennent donc actives. Cet outil est disponible en ligne à l'adresse :

#### www.intrus.opensource-magazine.com

Il s'agit d'un outil destiné à la personne qui administre le forum. Ce système en ligne permet de simplifier la tâche de tri des intrus en les éliminant avant même qu'ils ne puissent poster leur premier message. Vos informations de connexion confidentielles collectées sur la page ne voyagent pas, elles restent stockées localement sous forme de cookies temporaires. Le mot de passe s'efface à la fin de chaque session. Il n'y a aucun risque !

Avant d'utiliser ce système, il faut

modifier les conditions d'inscrip-

tions à votre forum de telle sorte

que ce soit l'administrateur du

forum qui gère ces inscriptions

Dans Administration Géné-

 $rale > Configuration$ , cochez

la case Administrateur à la ligne

et les valides une à une.

 $\begin{tabular}{ll} De: phpBB@avosmac.com \\ Object: Nouveau complete utilisateur \\ Date: 30 octobre 2007 09:25:51 HNEC \\ A: fourm@avosmac.com \\ \end{tabular}$ 

Répondre à : phpBB@avosmac.com<br>X-Mailer: PHP

--<br>Merci, Avosmad

 $32$ 

**Configuration Générale** Le formulaire ci-dessous vous permettra de personnaliser toutes les options générales du forum. Pour les Utilisateurs et les Forums,<br>utilisez les liens relatifs sur le volet de gauche. **Administration** Options Générales du Forum Index de<br>l'Administration Nom de domaine www.magazine-avosmac.com Index du Forum Port du serveur<br>Le port utilisé par votre serveur est habituellement le 80. Modifier uniquement si<br>différent Apercu du Forum  $\overline{\bullet}$ Administration Chemin du script<br>Le chemin relatif de phpBB2 par rapport au nom de domaine des Forums /phpBB2/ Gestion Nom du site Forum Avosmac - MacDebrouill Permissions **Dálastor** Description du site Le forum du magazine Avosmac, trucs et astuces Administration Désactiver le forum<br>Ceci rendra le forum indisponible aux utilisateurs. Toutefois, les administrateurs<br>auront toujours accès au Panneau d'Administration même si le forum est désactivé. Générale  $\bigcap$  Qui  $\bigcap$  Non Sauvegarder la base<br>de données ○Aucune ○Utilisateur ●Administrateur Activation du compte Configuration Activer la confirmation visuelle<br>Requiert que les nouveaux utilisateurs entrent un code défini par une image lors de<br>leur enregistrement. O Oui O Non E-mail de Masse Restaurer la base de Permettre la connexion automatique<br>Détermine si l'utilisateur est autorisé à choisir d'être automatiquement connecté lors  $\bigcirc$  Oui  $\bigcirc$  Non de sa visite sur le forum. Smilies

Sur le forum, réglez les paramètres d'inscription pour que l'administrateur valide chaque demande.

### : «Activation du compte»

Lorsque cette option est choisie dans le Panneau d'administration (l'accès se fait par le lien situé tout en bas de la page d'index du forum), une personne qui s'inscrit doit attendre votre mail de confirmation. Vous même, vous recevez un mail indiquant sommairement, et c'est bien là le problème, qu'une personne a souhaité s'inscrire. Le message est ainsi libellé :

#### « Hello,

Le compte appartenant à « DiliaLakbroak » vient d'être désactivé ou nouvellement créé; vous devriez vérifier les détails de cet utilisateur (si besoin est) et activer son compte en utilisant le lien suivant : www.opensource-magazine. com/phpBB2/profile.

php?mode=activate& u=5100&act\_key=5a5ada Merci» Vous n'avez de cet utilisateur

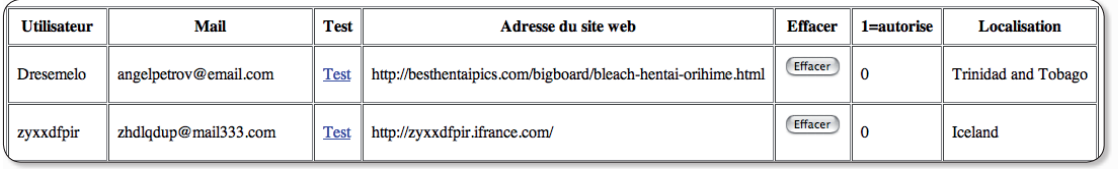

Cliquez sur le lien de

le candidat sur le site intrus.

opensource-magazine.com

validation qui, après avoir vérifié

Ces deux là n'ont aucun avenir sur un forum bien surveillé.

Le compte appartenant à "DiliaLakbroak" vient d'être désactivé ou nouvellement créé; vous devriez vérifier les détails de cet utilisateur (si<br>besoin est) et activer son compte en utilisant le lien suivant:

http://www.magazine-avosmac.com/phpBB2/profile.php?mode=activate&u=5100&act\_key=5a5ada

ou pas. Il n'est identifié que par son login, C'est peu, Certes, yous pouvez vous connecter à chaque fois au Panneau d'administration et vérifier son profil. Mais cette tâche est très très la-

aucune information vous permet-

tant de savoir si c'est un intrus

borieuse. La page que nous vous proposons apporte les indications nécessaires pour vous faire votre jugement sur cette personne. Vous connaîtrez son adresse mail (une adresse d'un fournisseur français est souvent un gage de fiabilité), l'adresse de son site internet que vous pourrez tester

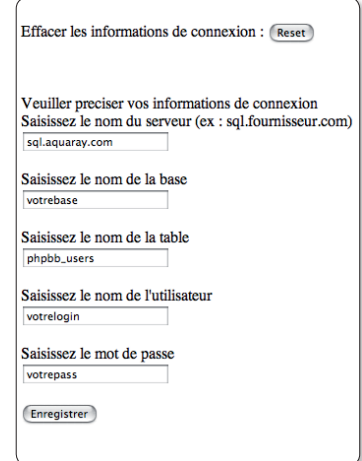

Complétez les champs pour surveiller les candidats sur votre forum.

OpenSource Magazine / nº 12 / janvier-février 2008

### **Un site d'animations** en courts métrages

le cas échéant (souvent tout à fait explicite : porn, sex, lesbian, etc), le pays d'origine (c'est très souvent fantaisiste dans le cas d'un intrus en provenance des USA, World, US, etc), etc.

Un bouton d'effacement vous permettra de supprimer le candidat au forum avant même qu'il n'ait pu poster le moindre petite message. Si vous souhaitez conserver le candidat, vous pourrez cliquer en confiance sur le lien proposé dans le mail reçu pour sa validation.

Les informations à saisir dans les champs pour pouvoir effectuer ce tri en amont sont :

- l'adresse du serveur sur lequel est hébergé le forum et ses bases MySQL. Celui d'Opensource-Magazine est par exemple : sql. aquaray.com

- dans le champ suivant, il faut indiquer le nom de votre base sur ce serveur, celle qui abrite les tables de votre forum phpBB2

- la table est toujours la même : phpBB Users donc il n'y a rien à changer

- enfin il faut donner son nom d'administrateur de cette base MySQL et le mot de passe.

La liste des utilisateurs les plus récents du forum s'affiche par ordre chronologique d'inscription. Ceux qui ont été validés et ont le droit d'utiliser le forum sont à 1, ceux qui attendent la validation sont à 0. Il ne reste plus qu'à vérifier et à effacer les inscriptions douteuses, en provenance souvent de l'étranger.

> www.intrus.opensourcemagazine.com

i vous êtes amateur de films d'animation en court métrage, le site Toondra.com est fait pour vous. Des dizaines d'œuvres sont proposées au téléchargement contre une somme modique,  $1 \in$  la plupart du temps. Les films sont compatibles avec les plates-formes Mac OS X, Windows et même Linux. Vous pouvez tester la compatibilité de votre système en téléchargeant un des quatre films gratuits proposés. Les formats sont le MPEG4 (compatible H264 et baladeur vidéo) et Xvid. Le lecteur VLC pourra venir à bout de ces fichiers sans problème.

Toondra, se revendique premier espace VOD (Video On Demand) dédié spécifiquement au court-métrage d'animation. Toondra est une société qui regroupe des auteurs et des producteurs indépendants de films d'animation (courts-métrages et séries) qui, en artisans - et promoteurs - du format court, ont décidé de proposer en

VLC - Contrôleur La Poule, le Loup et l'Eléphant, Les Fables en Délire, n°1, si0:01:40 44 (PP  $\overline{\phantom{a}}$  $H = 1$  $-4h$  $(H)$  $\Box$ Nom Auteur Durée La Poule, le Loup et l'Eléphant\_Les Fi  $0:04:00$ A A La Poule, le Loup et l'Eléphant\_Les F...  $\bigoplus$   $\bigoplus$   $\bigoplus$   $\bigoplus$   $\bigoplus$   $\bigoplus$  $70:01:40$  $+ 0.04$  $\alpha$ 1 élément dans la liste de lecture

Des courts métrages hilarants sont proposés sur le site Toondra.

www.toondra.com, des courtsmétrages auxquels le grand

www.toondra.com

ondra.com Courts métrages d'animation à télécharger

Un éléphant, ça trompoline énormément

### **Alionet.org, le site d'OpenSuse**

Les utilisateurs de la distribution libre Open-Suse (cf Opensource-Magazine n°9 p.24) peuvent rallier le site **Alionet.org**. Site de la communauté Suse francophone, il est un

peu l'équivalent du site Ubuntu-fr.org pour la distribution libre concurrente.

(merci à Deny) www.alionet.org

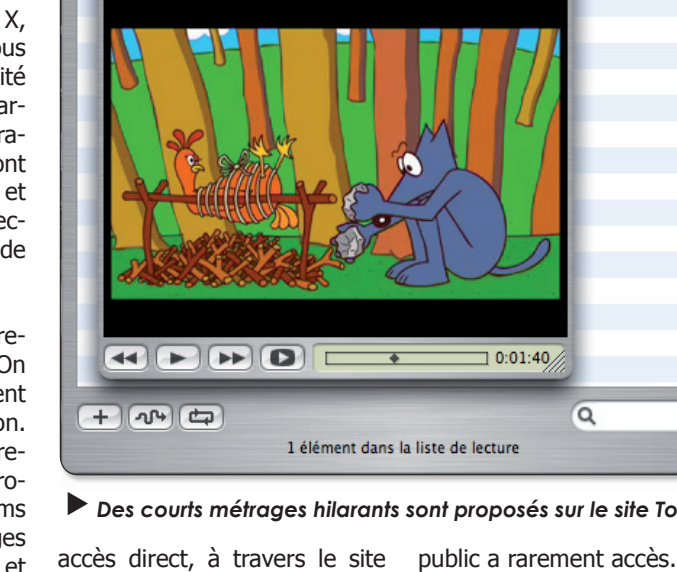

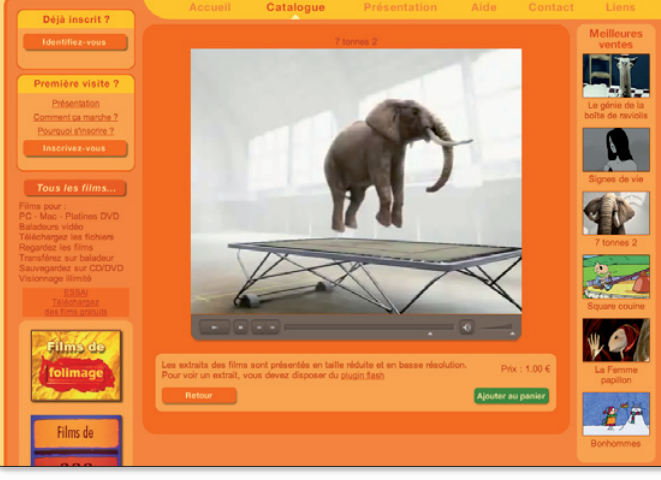

## **Créer et gérer des flux RS**

FeedManager: RSS Publishing Was Never So Easy! Create RSS feeds and publish, or, import & manage existing ones >>> Update & schedule your feeds in real-time Broadcast your own thoughts, start podcasting (iTunes supported) € **Track your RSS feed distribution - in depth <sup>Updated!</sup>** Password protect your private or paid feeds! **Learn more Start Creating Your Feed Now! Enter Feed Title** Mon flux d'infos perso New User Existing User **New Users Signup Free** First Name: **Zalouest**  $E$ -mail: redaction@7alouest.com Password: \*\*\*\*\*\*\*\* Re-enter Password: \*\*\*\*\*\*\*\* Code:  $2b1a04$ Enter above code: 2b1a04 I Accept the Terms Of Service Create Feed

Une fois connecté au site rapidfeeds.com, commencez par créer un compte d'accès.

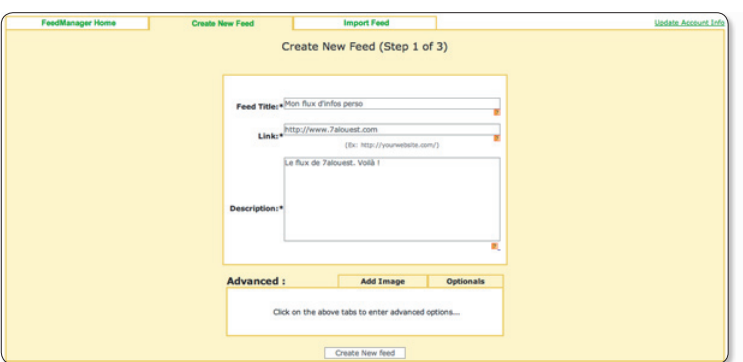

Donnez l'adresse de votre site et indiquez quelques éléments de description du flux.

e flux RSS est l'avenir du web. C'est assez péremptoire comme affirmation et, bien que nous en soyons assez convaincus, nous n'en savons évidemment absolument rien.

Ceci dit, le flux RSS est bien le moyen à nos yeux le plus efficace pour avoir de l'information vite, bien et surtout avec un minimum de pollution publicitaire. De surcroît, les flux RSS sont parfaitement supportés par les baladeurs iPod Touch et iPhone d'Apple qui intègrent un lecteur spécial pour rendre on ne peut plus confortable la lecture des informations diffusées par ce canal.

Si les flux RSS sont pratiques et efficaces, encore faut-il savoir les créer.

Il existe peu d'applications gratuites qui le permettent. Il existe en revanche plusieurs sites internet qui proposent le service. Des solutions commerciales sont également disponibles.

Au registre des solutions gratuites, le site Rapidfeeds a le mérite de fonctionner depuis un simple navigateur internet depuis n'importe quelle plate-forme, Mac OS X, Linux ou Windows. Ca aide.

Depuis ce site, vous pourrez créer un flux RSS sans même disposer d'un espace FTP. Vous pourrez ajouter des nouvelles. en retirer, les modifier et créer de surcroît plusieurs flux. Le seul petit souci est que Rapidfeeds est en anglais.

Mais sa simplicité est telle que sa maîtrise est rapide. Rapidfeeds, service internet basé en Inde, est gratuit.

Une fois sur le site www. rapidfeeds.com, commencez par créer un

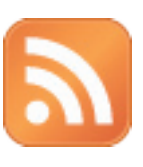

compte gratuit en cliquant en haut sur le lien

« Sign up Free » ou en bas à gauche sur « New

user ». Complétez les champs en spécifiant le nom que vous comptez donner à votre flux, votre nom, votre adresse mail, le mot de passe que vous souhaitez avoir pour vous connecter à ce service de flux RSS. le code de sécurité. Cochez la case d'accord des termes du service et cliquez enfin sur « Create feed ».

Vous êtes conduit sur une page où il vous sera demandé de préciser l'adresse de votre site internet et de décrire sommairement le contenu du flux. Cliquez sur « Create new Feed ». Votre flux RSS créé, il ne vous reste plus qu'à ajouter des nouvelles. La première sera créée en remplissant les champs qui se sont affichés automatiquement, ou bien en cliquant sur « Add item ». Une fois les champs de votre nouvelle complets, cliquez sur Add item pour publier cette nouvelle. On vous demande ensuite ce que vous voulez faire (What do you want to do ?). Soit vous ajoutez d'autres nouvelles (en cliquant sur « Add more items »). soit vous allez à l'étape 3 (Go to step 3). Cette dernière étape indique l'adresse où vos lecteurs pourront se connecter pour lire vos dernières nouvelles. Cette adresse est de type : http://feeds.rapidfeeds. com/7214/.

Elle restera toujours la même pour ce flux d'informations. Vous pourrez ajouter des nouvelles (Add item) pour le compléter et le faire vivre, ou bien créer d'autres flux de nouvelles (Create new feed).

Rapidfeeds propose en plus de son créateur de feeds, un outil (MySite) permettant de générer le code pour un logo cliquable avec le titre des dernières infos. Ce code (JavaScript, PHP, etc) sera à insérer dans vos pages pour permettre à vos visiteurs de lire les dernières nouvelles de votre flux.

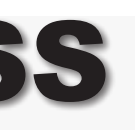

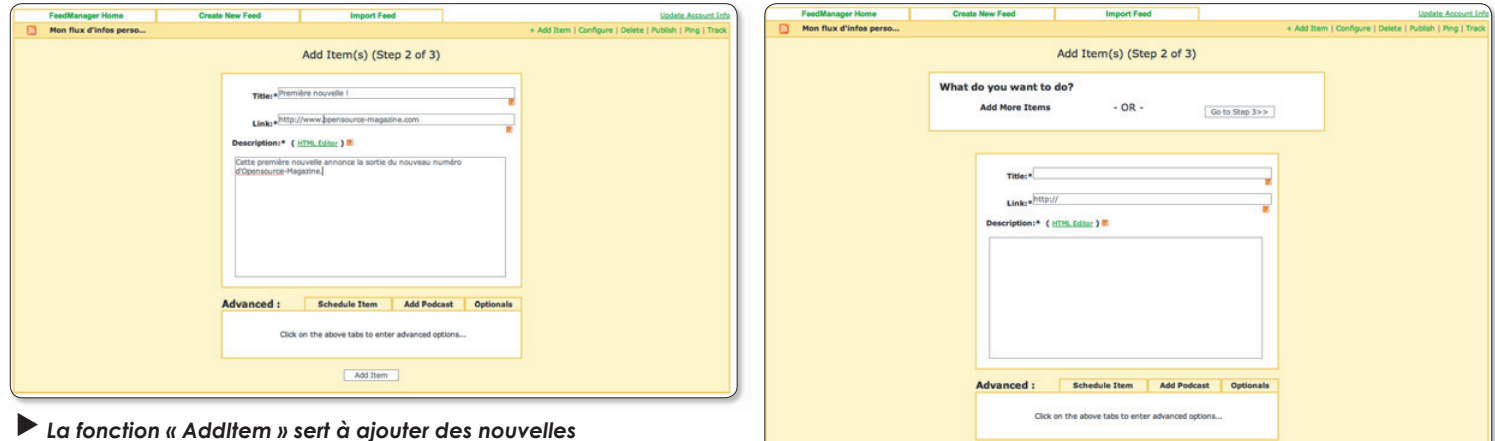

à votre flux RSS.

A cette étape, on vous demande ce que vous souhaitez faire. Soit vous ajoutez d'autres nouvelles, soit vous passez à l'étape suivante.

Add Item

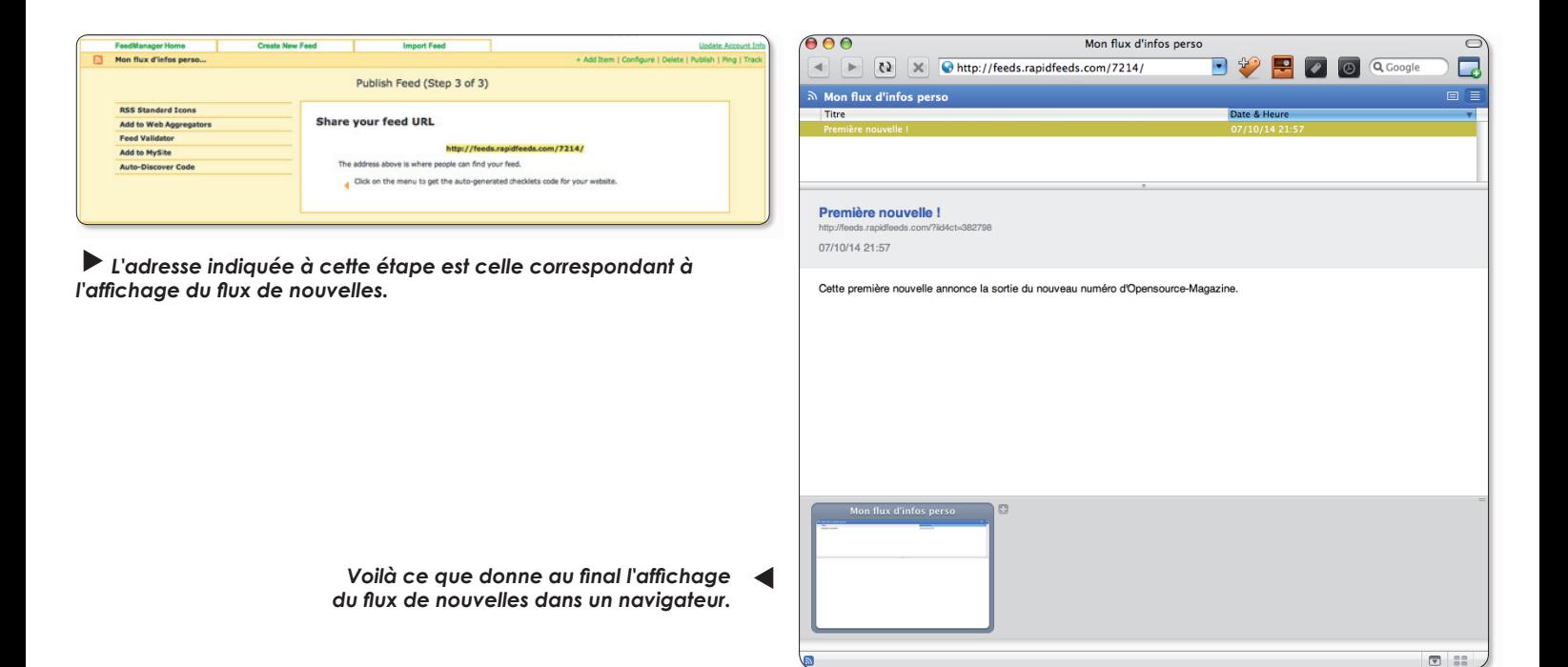

## Le gestionnaire de forums

a version 3 du célèbre gestionnaire de forums phpBB arrive. Nous avons testé la «release candidate 7», probable dernière mouture avant la version finale, pour évaluer et apprécier les nouvelles fonctions apportées par cette version. On attend surtout un meilleur filtrage des intrus et autres candidats indésirables sur les forums de discussions.

Notez bien qu'il est nettement préférable d'attendre la version finale pour lancer un forum en production sur phpBB3. Ce devrait être le cas à l'heure où vous lirez ces lignes.

Téléchargez le paquet de 2.1 Mo de phpBB3, décompressez le répertoire et transférez-le sur votre serveur FTP. Une fois que tout le répertoire est présent sur voter serveur FTP, saisissez cette adresse depuis un navigateur internet :

#### www.votrefournisseur.com/ phpBB3/install/index.php

Commencez par modifier la lanque (en haut à gauche) afin de comprendre les diverses procédures. Une fois la langue sélectionnée, cliquez sur le bouton Change et rendez-vous dans l'onglet Installer (Install).

oh o BB

**Schler de config** 

Cliquez sur le bouton « Etape suivante » (« Proceed to next step ») pour passer au chapitre Conditions (Requirement), Normalement, vous ne devriez pas rencontrer de souci si vous vous êtes bien assuré que votre fournisseur d'accès accepte la gestion des procédures écrites en php. Cliquez sur « Commencez l'installation  $\ast$  (« Start Install  $\ast$ ) en bas de cette page pour pouvoir ensuite saisir les informations de votre profil de connexion. Vous devrez ainsi renseigner l'adresse de votre serveur MySQL (du type: sql.votrefournisseur.com) et donner votre login et votre mot de passe de connexion à cette base MySQL. Vous devrez connaître aussi le nom de la base où seront créées les tables du forum phpBB3.

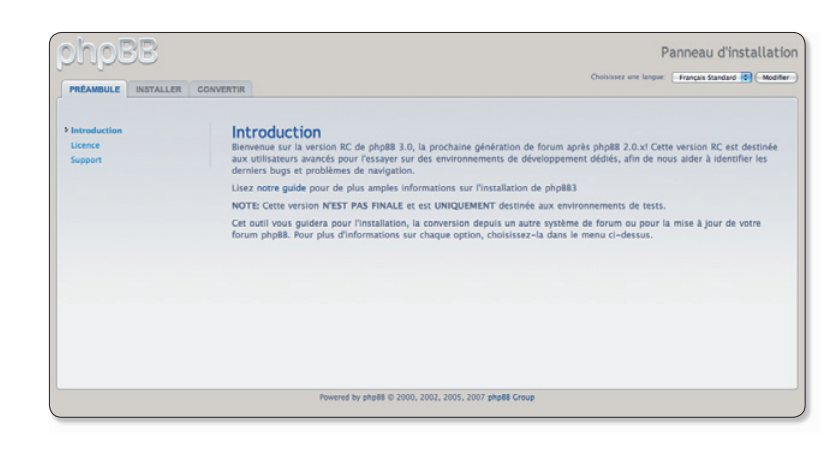

L'interface d'installation et d'administration est plus claire et dotée d'onglets.

 $\triangleright$  Sélectionnez la section Installation pour être auidé pas à pas dans l'installation de phpBB.

 $\blacktriangleright$  Saisissez avec attention **Panneau d'installation** les coordonnées de connexion à votre serveur de base MySQL.

> $\blacktriangleright$  Créez un premier compte qui permettra d'administrer vos forums.

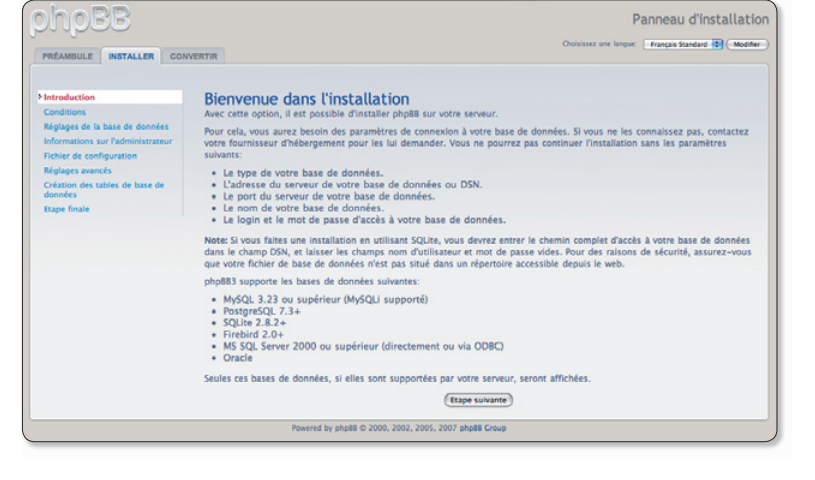

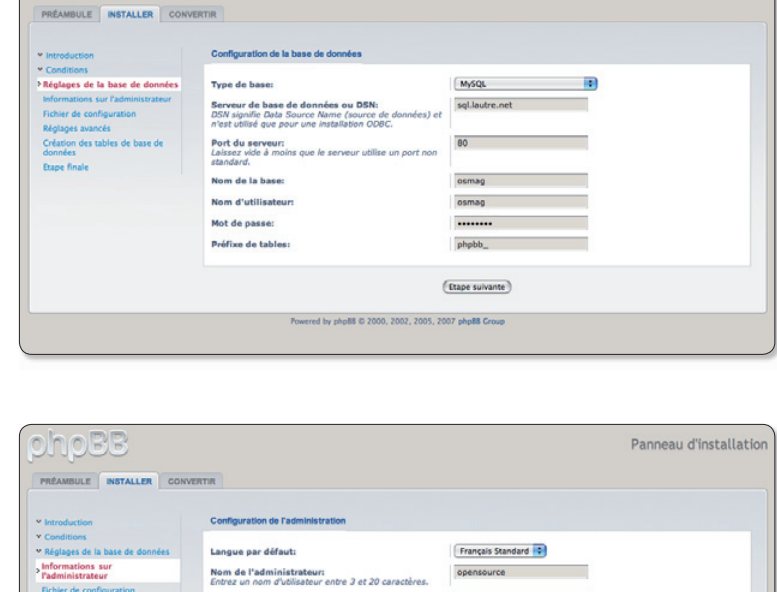

Mot de passe administrateur:<br>Entrez un mot de passe entre 6 et 30 caractères.

Confirmez le mot de nasser

Confirmez l'e-mail de contact:

E-mail de contact:

 $\overline{...}$ 

(Etape suivante)

 $\sim$ 

redaction@7alouest.com

redaction@7alouest.com

## **IpBB arrive en version 3**

Une fois la « connexion réussie », vous devrez créer un profil d'administration de forum avec un mot de passe et une adresse mail où les utilisateurs pourront adresser des messages à l'administrateur.

Les paramètres avancés peuvent restés en l'état tant que vous n'avez pas la maîtrise complète du sujet. Vous pourrez y revenir ultérieurement.

Les différentes tables constitutives de votre forum et nécessaires à son bon fonctionnement vont être créées. Il y en a 62 ! Elles portent toutes le préfixe phpBB3 et il ne faudra surtout pas les effacer si vous souhaitez que votre forum fonctionne de manière optimale.

IMPORTANT : veillez à effacer le dossier « Install » (ou à le renommer). Il se trouve dans le répertoire phpBB3 sur le serveur FTP, ceci afin d'éviter que quelqu'un passe derrière vous et procède à une nouvelle installation à votre insu.

A présent que votre forum est fonctionnel, il reste quelques petits réglages cosmétiques à réaliser pour le rendre pleinement efficace. Pour que vos visiteurs et vous-même puissiez vous y rendre, saisissez l'adresse

### www.votrefournisseur.com/  $phBB3$

dans un navigateur. Vous constatez que le seul et unique sujet de votre forum s'appelle « Votre premier forum » et qu'il se trouve dans « Votre première catégorie ». Ça n'est pas très excitant. Pour effacer ce sujet, ajouter de nouvelles catégories et créer des sujets pour votre forum, cliquez en bas de la page sur « Panneau d'administration ». Vous êtes envoyé sur une page où l'on vous demande vos coordonnées d'administrateur, celles que vous avez inscrites plus haut.

Dans le Panneau d'administration qui s'est ouvert, cliquez à gauche sur le lien « Gérer les

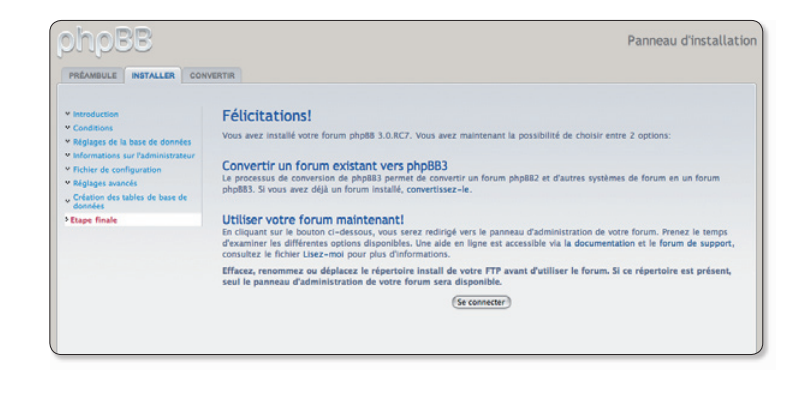

A ce stade, il semble clair que les choses se sont plutôt bien déroulées.

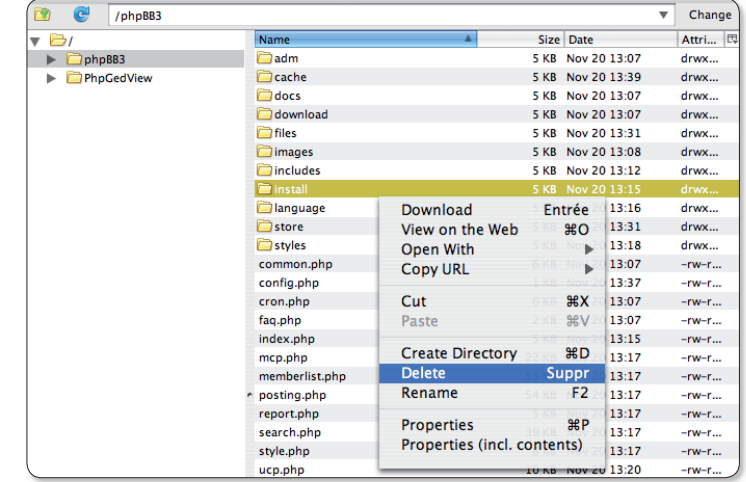

Lorsaue le forum est actif, veillez à éliminer le dossier Install pour ave personne ne puisse modifier votre installation.

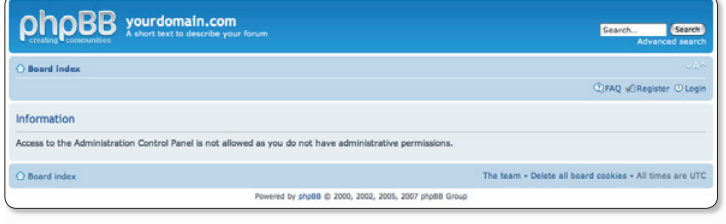

A ce stade, vous pouvez ouvrir directement le Panneau d'administration

OhoBB yourdomain.com Rechercher urs en ligne :: 1 enregistré, 0 invisible et 1 invité (basées sur les utilisate ietfe) = 1 membrefs) = L'utilisateur enregistré le nius récent est **or** red by php88 (0 2000, 2002, 2005, 2007 php88<br>Traduction par: php88-fr.com & php88.biz<br>Bangagay d'administration

Vous allez devoir créer vos propres rubriques et thèmes de forums. Le Panneau d'administration est fait pour ca.

forums » dans la section Général. Pour effacer l'élément enregistré par défaut cliquez sur le bouton rouge marqué d'une croix (à droite). Pour ajouter une catégorie ou un forum ou autre, cliquez simplement sur le bouton Créer un Forum. Créez ensuite à votre quise une Catégorie qui contiendra autant de forums que vous le souhaitez. Vous pourrez les créer au fur et à mesure des besoins, les retirer, les déplacer dans la page, etc.

Une des contraintes de phBB3 est d'assigner des permissions aux forums ainsi créés, sans quoi ils ne seront pas visibles. Cette démarche n'est pas forcément évidente du premier coup. Sélectionnez l'onglet Forum puis cliquez à gauche sur « Permissions des forums ».

Le plus simple est d'assigner un profil de permission à un premier forum et d'utiliser par la suite ce profil pour tous les autres forums, sachant que vous pourrez au besoin faire des ajustements.

Pour paramétrer les permissions, il faut d'abord sélectionner les groupes, notamment « Utilisateurs enregistrés » sur lesquels ces permissions vont s'appliquer, puis cliquer sur « Ajouter des permissions » ou « Editer des permissions ». Utilisez les menus déroulant pour assigner un type d'accès à chaque forum pour chaque groupe d'utilisateurs. Un accès standard est conseillé pour les utilisateurs enregistrés et une simple lecture suffira pour les invités.

Une fois les permissions assiqnées, vos nouveaux forums deviendront visibles aux personnes qui se connecteront sur le site.

#### www.phpbb.com/downloads/

http://forums.phpbb-fr.com/ http://fr.wikipedia.org/ wiki/PhpBB

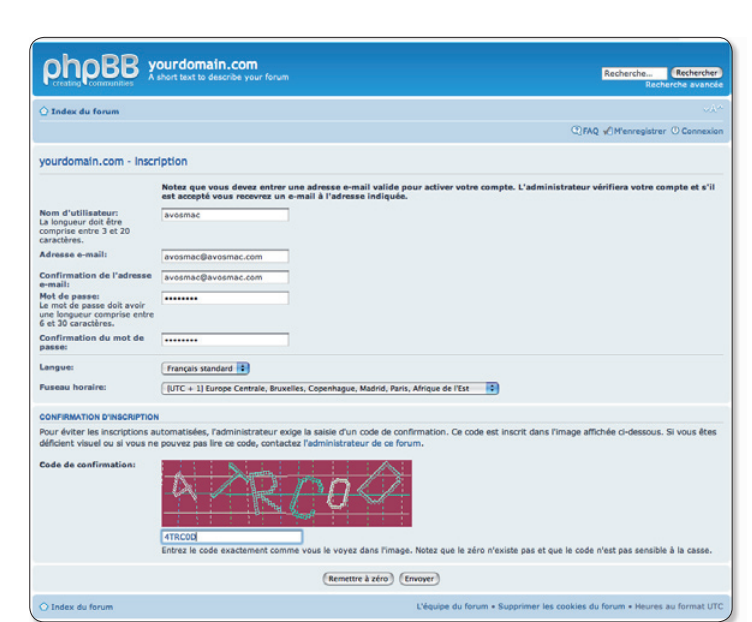

La version 3 de phpBB multiplie les systèmes de protections contre les robots, notamment l'identification visuelle.

**phpBB** Panneau d'administratio **GÉNÉRAL** FORUMS MESSAGES UTILISATEURS ET GROUPES PERMISSIONS STYLES MAINTENANCE SYSTÈME Connecté en tant que:<br>opensource l'Déconnexion 1 ACCÈS RAPIDE<br>Cérer les utilisa > Gérer les forum Index du forum  $00000$ **nations** PHP  $\begin{tabular}{|c|c|} \hline \quad \quad & \quad \quad & \quad \quad & \quad \quad & \quad \quad \\ \hline \begin{tabular}{|c|c|c|c|c|c|c|c|c|c|c|c} \hline \quad \quad & \quad & \quad & \quad & \quad \\ \hline \begin{tabular}{|c|c|c|c|c|c|c|c|c} \hline \quad & \quad & \quad & \quad & \quad \\ \hline \begin{tabular}{|c|c|c|c|c|c|c|c|c} \hline \quad & \quad & \quad & \quad & \quad \\ \hline \begin{tabular}{|c|c|c|c|c|c|c|c|c} \hline \quad &$ CONFIGURATION GÉNÉRALE Sélectionner un forum: Votre première catégorie <sup>1</sup> teres des fic  $\overline{a}$ Créer un nouveau forum Configuration du forun

phoBB Panneau d'administration **GENERAL** FORUMS MESSAGES UTILISATEURS ET GROUPES PERMISSIONS STYLES MAINTENANCE SYSTÈME Connecté en tant que:<br>nensource [ Déconnexion ] Créer un nouveau forum :: Le formulaire suivant vous permet de personnaliser ce forum. Notez que la modération et<br>contrôle des messages sont définis via les permissions pour chaque utilisateur ou groupe n et les paramètres de ACCÈS RAPIDE Catégorie **C** Type de forum: Aucun parent Forum parent: Actualités **Actualités** Nom du forum: Cette catégorie regroupe les sujets d'actualités classés par Description:<br>Toute balise saisie sera affichée telle quelle. CONFIGURATION GÉNÉRALE ramètres des fichiers jo<br>infiguration du forum<br>itions du forum Autoriser les BBCodes<br>Réalition des liens  $\blacksquare$ tres des avatars Image du forum:<br>Emplacement, relatif à la racine du dossier de<br>phpBB, d'une image supplémentaire à associer à sagerie privée Paramètres des message Paramètres de signature Mot de passe:<br>Spécifiez un mot de passe pour ce forum, utilisez<br>spécifiez un maratème de permissions. Paramètres des Paramètres de confi-

 $\blacktriangleright$  A partir de cette page, vous pouvez créer autant de catégories et de forums que vous le voulez.

Avant de créer un forum, il lui faut une Catégorie. N'oubliez pas de donner quelques indications sur le contenu du forum.

 $\blacktriangleright$  line fois créés ces forums devront recevoir des autorisations spécifiques pour être visibles et modifiables par les utilisateurs.

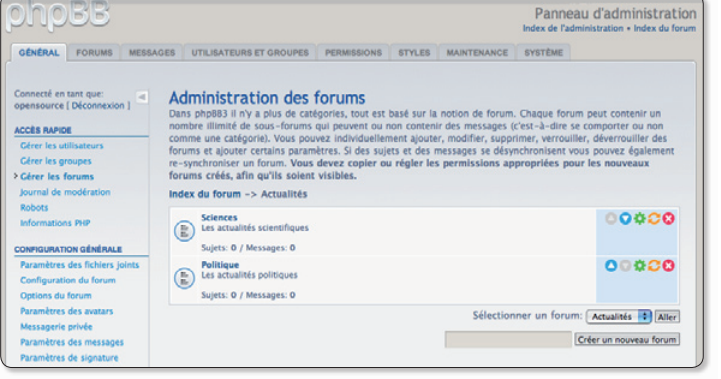

## **Franciser phpBB3**

internet autonomes

phpBB est universel : vous pouvez le configurer dans la langue que vous souhaitez.

Si votre forum est déja installé, il existe un pack de langue francaise que vous pouvez

**Prism, créateur d'applications** 

ajouter au pack officiel de phpBB afin de le configurer en francais.

Pour ajouter le language français, vous devez : Télécharger le fichier disponible sur le site. Décompresser ce fichier : Le dossier language/fr/ dans /languages/ Le dossier /styles/prosilver/imageset/fr/ dans le dossier /styles/prosilver/imageset/ Le dossier /styles/subsilver2/imageset/fr/ dans le dossier /styles/subsilver2/imageset/ Rendez vous dans votre panneau d'administration, section Système - Langues. Suivez les indications données à l'écran pour installer ce pack de langue. Rendez vous dans votre panneau d'utilisateur, section Préférences du forum.

Séléctionner « Francais standard » au niveau du langue.

Vous avez à présent mis à jour votre version 3.0 RC7 de phpBB en français.

Linux

### Windows

Mac

e sera une nouveauté pour personne, lorsque vous visitez un site internet depuis Firefox ou tout autre navigateur, vous pouvez créer un raccourci (un signet ou bookmark) qui sera toujours accessible depuis ce navigateur. Vous pouvez aussi créer un lien direct vers le site sous forme d'icône que vous pourrez classer dans un dossier. A chaque fois que vous double-cliquez sur l'icônelien, le navigateur se lance et la page du site s'affiche.

Le problème c'est que Firefox, comme la plupart des navigateurs, étant doté de très nombreuses fonctions, il peut être un peu lourd et lent à télécharger. Il affiche de surcroît bien des éléments inutiles dans sa barre de liens. Il existe en alternative Prism, une application qui permet de transformer chaque lien en application (presque) autonome. La connexion internet reste bien évidemment requise. Mais Prism permet de s'affranchir des lourdeurs de Firefox et de gagner surtout en réactivité. A l'avenir, la consultation hors-ligne des données pourrait être possible.

Pour créer un raccourci avec Prism, saisissez l'adresse, donnez un nom au raccourci (obligatoire) et cochez une case pour définir l'endroit où vous souhaitez créer le raccourci. Vous pourrez

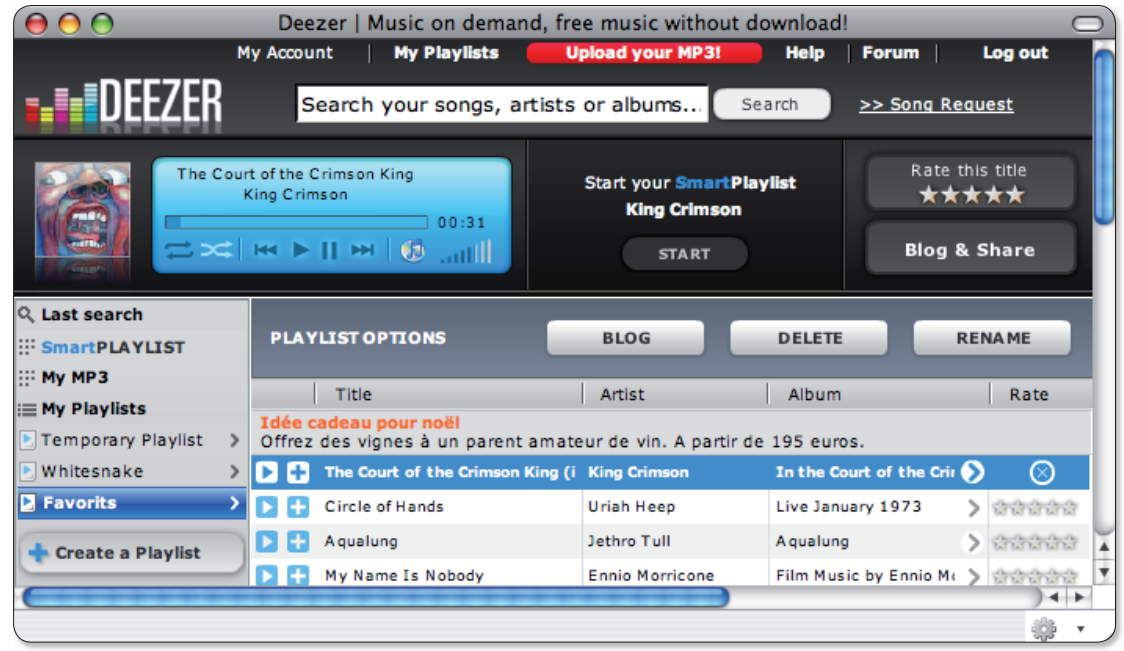

▶ Grâce à Prism, vous pouvez créer un lecteur autonome pour écouter vos listes de lecture sur Deezer.

ensuite considérer ce raccourci comme une application autonome et donc vous affranchir d'un navigateur internet.

Cette technologie peut par exemple être intéressante pour consulter son calendrier Google ou écouter de la musique sur Deezer en application autonome. Inconvénient, un seul « raccourci » peut être lancé à la fois. Ce qui est un gros défaut.

> http://labs.mozilla.com/ 2007/10/prism/

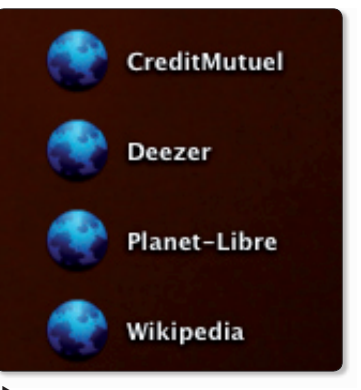

Chaque module est un lien vers le site ou l'application internet.

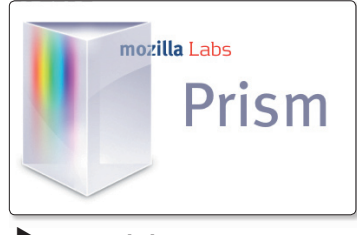

Prism génère des modules internet indépendants.

### **Les sites des migrateurs**

i vous êtes un migrateur, que vous utilisez jusqu'à présent Mac OS X ou Windows, sans doute êtes-vous en quête des applications qui peuvent rendre sous Ubuntu (ou autre distribution Linux) les mêmes services que ceux dont vous disposiez dans vos anciens environnements. Le site:

#### www.linuxappfinder.com/ alternatives

Internet

Propose une liste de logiciels et utilitaires et les équivalents sous Linux. Le site pousse même le luxe jusqu'à offrir une description détaillée de l'alternative... mais en anglais. Ce qui perd du coup grandement de son intérêt. Heureusement, il existe une autre ressource en français sur le site de la communauté francophone Ubuntu :

### http://doc.ubuntu-fr.org/ generalite/comparaison windows linux?s=logiciels% 20windows.

Le principe est le même et le résultat est sensiblement plus satisfaisant puisque les fiches descriptives sont en francais.

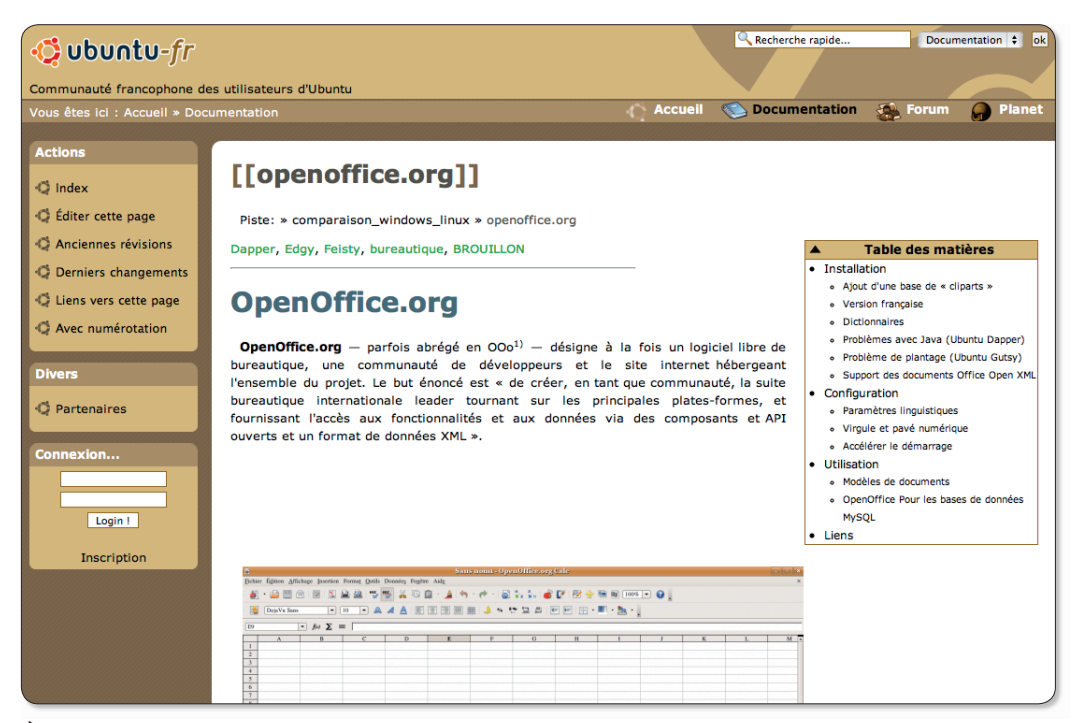

Le site de la communauté francophone Ubuntu propose des fiches sur les logiciels alternatifs à ceux disponibles sous Windows.

### **Personnaliser un forum phpBB2**

i vous utilisez le système de forums phpBB2 (ceux d'Opensource-Magazine, notamment), vous éprouverez très vite une certaine frustration à ne pas pouvoir modifer le logo, et le lien associé à ce logo situé en haut à gauche de la page du forum.

Pour modifier la destination de ce lien remplacer à la fin du fichier /phpBB2/templates/subSilver/ overall header.tpl:

<a href="{U INDEX}" par l'adresse à pointer lorsqu'on clique sur le logo générique de PhpBB2, par exemple : <a href="http://www. opensource-magazine. com/"

Quant au logo, il suffit de remplacer logo\_phpBB.gif par une image de votre choix que vous

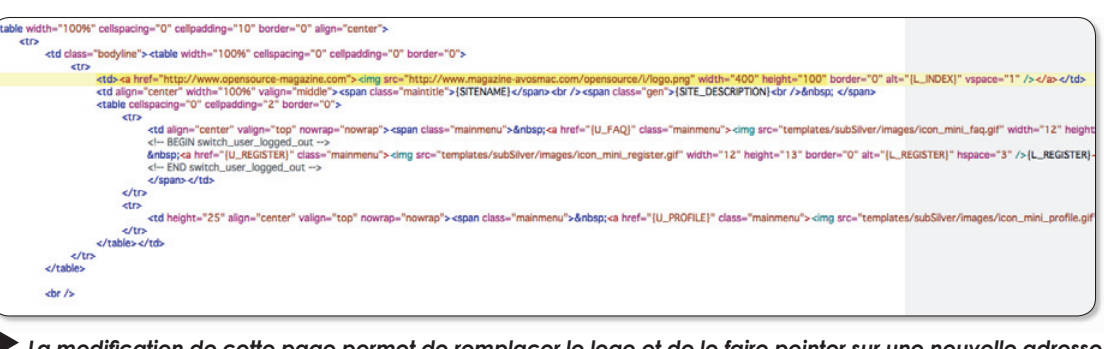

Linux  $\blacksquare$  Windows  $\blacksquare$  Mac

La modification de cette page permet de remplacer le logo et de le faire pointer sur une nouvelle adresse.

nommerez de manière identique. Cette image est stockée ici :

#### /phpBB2/templates/ subSilver/images/logo phpBB.gif

Vous pouvez également, si vous préférez, remplacer l'adresse du logo PhpBB2 (templates/subSilver/images/logo phpBB.gif) par l'adresse d'une autre image qui viendra remplacer ce logo, par exemple :

### "http://www.magazineavosmac.com/ opensource/i/logo.png"

Vous pouvez préciser la largeur et la hauteur d'affichage de cette nouvelle image en ajoutant les mentions width et height, par  $exemple =$ 

### width="400"  $et$ height="100"

pour des valeurs données en pixels.

Pour plus d'information, il existe un site de référence en français sur la modification des forums phpBB:

### www.aginum.net/phpbb/

... et un centre de documentation:

http://forums.phpbb-fr. com/viewforum 43.html

### **AVOSMAC Service Abonnements** La Favrière Avosmac 79 250 NUEIL-LES-AUBIERS **FRANCE** Nom: **Prénom:** <u> 1964 - Johann Amerikaansk politiker (\* 1905)</u> the transition of the transition of the transition of the transition Code postal : <u>Lateral Paradona</u> **ABONNEZ-VOUS**

- Pays:  $\frac{1}{2}$
- 
- 36 € pour un abonnement de 1 an sans les hors-série\*
- ◯ 47 € pour un abonnement de 1 an avec les hors-série<sup>\*</sup>
- 62 € pour un abonnement de 1 an avec les hors-série\* + versions PDF
- ◯ 71 € pour un abonnement de 2 ans sans les hors-série\*
- ◯ 91 € pour un abonnement de 2 ans avec les hors-série<sup>\*</sup>
- ◯ 119 € pour un abonnement de 2 ans avec les hors-série\* + versions PDF
- ◯ 30  $\epsilon$  pour un abonnement de 1 an version PDF
- ◯ 40 € pour un abonnement de 1 an version PDF avec les hors-série\*
	- Je vous envoie un chèque de ...... € à l'ordre d' AVOSMAC
	- () Faites démarrer mon abonnement à partir du numéro : ......

### **QUEL SYSTÈME UTILISEZ-VOUS ?**

 $\bigcirc$  Leopard (10.5)  $\bigcap$  Tiger (10.4)

 $\bigcap$  Panther (10.3)  $\bigcap$  Jaquar (10.2)

◯ Autre : ..................

\*IMPORTANT : Les abonnements « avec les hors-série » n'incluent pas les numéros « hors-série spécial. Meilleur des astuces » vendus exclusivement hors abonnement.

**PAR CARTE BANCAIRE** 

sur notre site internet :

**TARIFS INTERNATIONAUX** 

**Nouvelle-Calédonie: 470 XPF** 

Vente au numéro

Canada: 6,25 CAD **Suisse: 7,30 FS** 

Polynésie: 490 XPF Maroc: 39 MAD

Île-Maurice: 4.85 € Sénégal, Gabon, Cameroun,

Côte-d'Ivoire: 3 000 CFA

Andorre: 3,90 € Belgique: 4,60 €

DOM: 4,60 €

Portugal:  $5 \in$ 

et retrouvez toutes nos offres

www.magazine-avosmac.com

### CD Avosmac année complète en PDF

O 2004 : nº 36 à 46 + HS 9 à 12  $\Box$  9 € O 2005 : nº 47 à 57 + HS 12 à 15 |  $\blacksquare$  15 € O 2006 : nº 58 à 68 + HS 16 à 19 |  $\implies$  15 € O 2007 : nº 69 à 79 + HS 20 à 22 |  $\implies$  20 €

### **Commandez-les:**

the first contribution of the contribution of the contribution of the contribution of Ville : <u>Lander and and a companion of the property of the state of the state of the state of the state of the state of the state of the state of the state of the state of the state of the state of the state of the state o</u> 

E.mail: <u>Charles Linder and Charles Linder and Charles Linde</u>

**Avosmac** - Service abonnements - La Favrière - 79250 Nueil-les-Aubiers - FRANCE

## **Ajouter du texte** à une photo

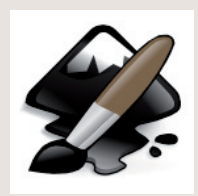

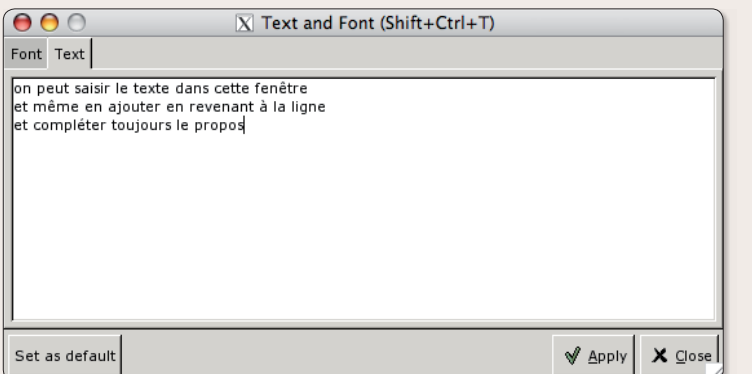

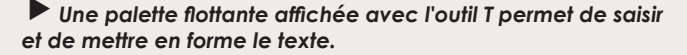

existe plusieurs méthodes plus ou moins souples et convaincantes pour ajouter des commentaires sur une photo. Des outils open-source comme Inkscape, Scribus, Gimp et même OpenOffice (ou NeoOffice) peuvent servir à annoter une image. Mais ces solutions sont un peu plus lourdes à mettre en œuvre.

Le logiciel Inkscape est particulièrement séduisant. Pour ajouter du texte sur une image, il y a deux méthodes. Soit yous sélectionnez dans la colonne de gauche l'outil A et vous saisissez au niveau du curseur votre texte. Soit vous utilisez l'outil T de la barre supérieure. Une palette flottante s'affiche propo-

sant, dans un premier onglet, de définir les caractéristiques de la police à utiliser avec sa prévisualisation, dans l'autre onglet, d'écrire le texte. La validation permet d'ajouter le texte dans un bloc flottant au dessus de l'image. Ce bloc peut être transformé à volonté. La couleur du texte peut être modifiée avec l'outil Pinceau de la barre supérieure. Le texte peut être corrigé ou complété avec cette même palette ou l'outil A.

Cette méthode autorise un nombre infini de possibilités de personnalisation.

Le texte ajouté pourra être pris en compte comme un bloc et manipulé à l'envi.

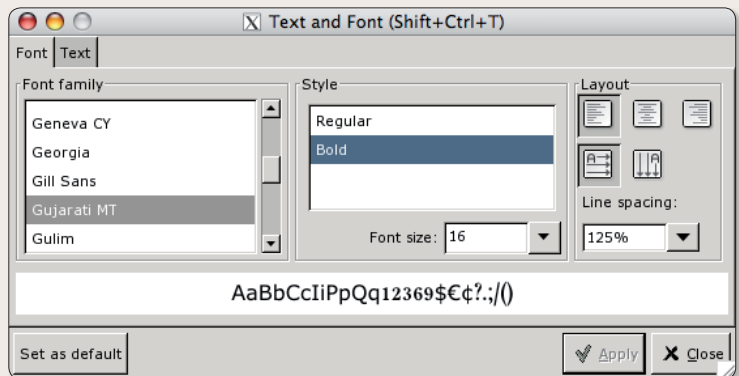

Outre la saisie du texte, il est aisé de modifier la police et es diverses caractéristiques.

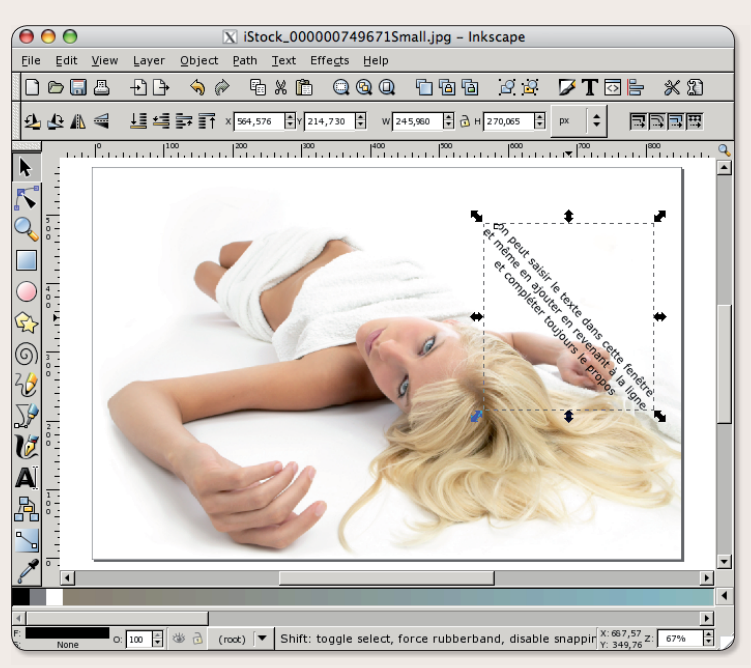

### **Les commandes de base de l'éditeur vi**

our ceux qui par exemple travaillent à distance sur une machine Linux via Putty et qui n'ont pas d'interface graphique et pour modifier un fichier texte, il n'y a pas beaucoup de choix, il faut passer par nano ou alors le celèbre vi.

Voici un résumé non exhaustif des différentes commandes de base de vi

*i* et a permettent tous les deux l'insertion. i devant le curseur et a après le curseur.

I et A font la même chose mais I insère avant le premier caractère différent d'un espace et A en fin de ligne

o et O ajoutent une nouvelle ligne, o dessous le curseur et O dessous le curseur

x efface le caractère courant. x peut être précédé d'un nombre qui détermine le nombre de caractères à supprimer

r suivi du caractère remplace le caractère **COUTANT** 

R suivi de plusieurs caractères remplace les n caractères suivants.

**d** permet d'effacer.

dw pour delete word effacera le mot courant.

dd efface la ligne complète c permet le changement

cw permet de changer un mot et passe

en mode insertion

v permet de faire un copier

w déplace le curseur au debut du mot suivant

**b** déplace le curseur au debut du mot en COLICS

e déplace le curseur à la fin du mot en cours

:n où n correspond à un nombre permet d'aller à la ligne voulue

:wq ou ZZ permet de sauvegarder et quitter.

:x fait la même chose mais :X quitte en cryptant le fichier.

### **Gérer ses mails depuis aMSN**

« J'utilise aMSN mais je n'arrive pas à me connecter à mon compte Hotmail pour pouvoir lire mes mails », déplore Mathilde.

**Opensource-Magazine : Un** petit réglage s'impose. Lancez aMSN (cf Opensource-Magazine n°10 p.) et rendez-vous dans ses préférences. Sélectionnez l'onglet Autres et regardez ce que vous indique le champ correspondant au Navigateur web. Par défaut, la mention indiquée est sans doute : Mozilla \$url. Si vous utilisez le navigateur internet Firefox, remplacez la mention Mozilla par Firefox. Vous pouvez effectuer d'autres réglages concernant l'outil de gestion des sons ou encore indiquer le programme de courrier, l'emplacement d'enregistrement des fichiers téléchargés par défaut, etc. Vous pouvez aussi supprimer un profil depuis cette section.

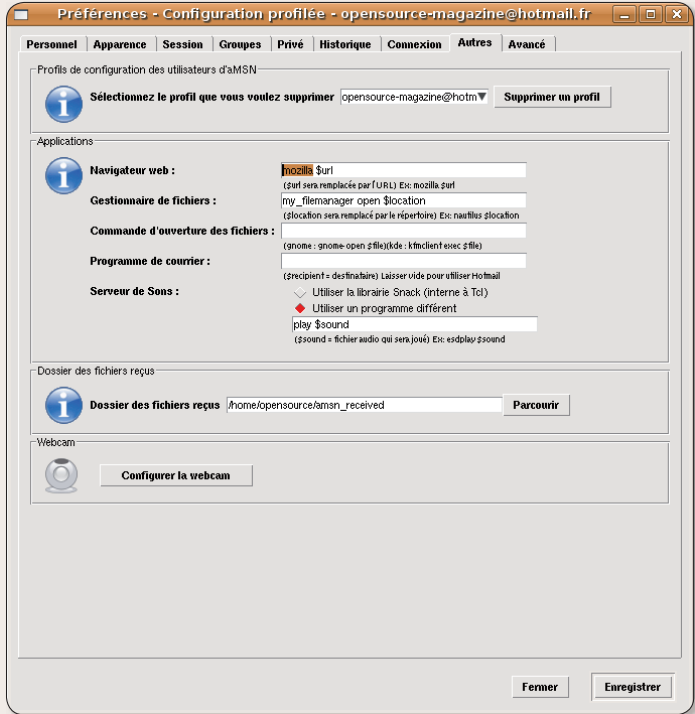

Pour que votre navigateur internet puisse se lancer au moment de gérer les mails, il faut le faire prendre en compte par aMSN.

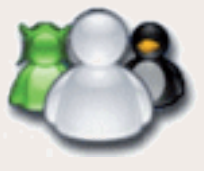

### **Franciser ManDVD, l'éditeur de DVD**

« Suite à l'article sur le N° 9 de juin-juillet j'ai téléchargé le logiciel ManDVD mais il est en allemand. Comment faire pour l'avoir en francais. Ma distribution Linux est Fedora 7. »

#### **Michel** (forum Opensource-Magazine)

**Opensource-Magazine** (merci à Anagramamitch) : Normalement, la langue du système est reconnue par cet outil de conception de diaporamas et de DVD. Dans le cas contraire, il faut éditer le fichier .mandydconfig présent dans votre répertoire personnel (/home) et remplacer ce qu'il contient par FR.

Pour pouvoir afficher cet élément masqué, déroulez le menu Affichage > Afficher les fichiers cachés (environnement Gnome). Le fichier .mandvdconfig sera visible dans votre répertoire personnel. Il pourra être édité et son contenu, qui n'affiche d'ordinaire que deux lettres, pourra être modifié. Il faudra remplacer ces deux lettres par FR, tout simplement.

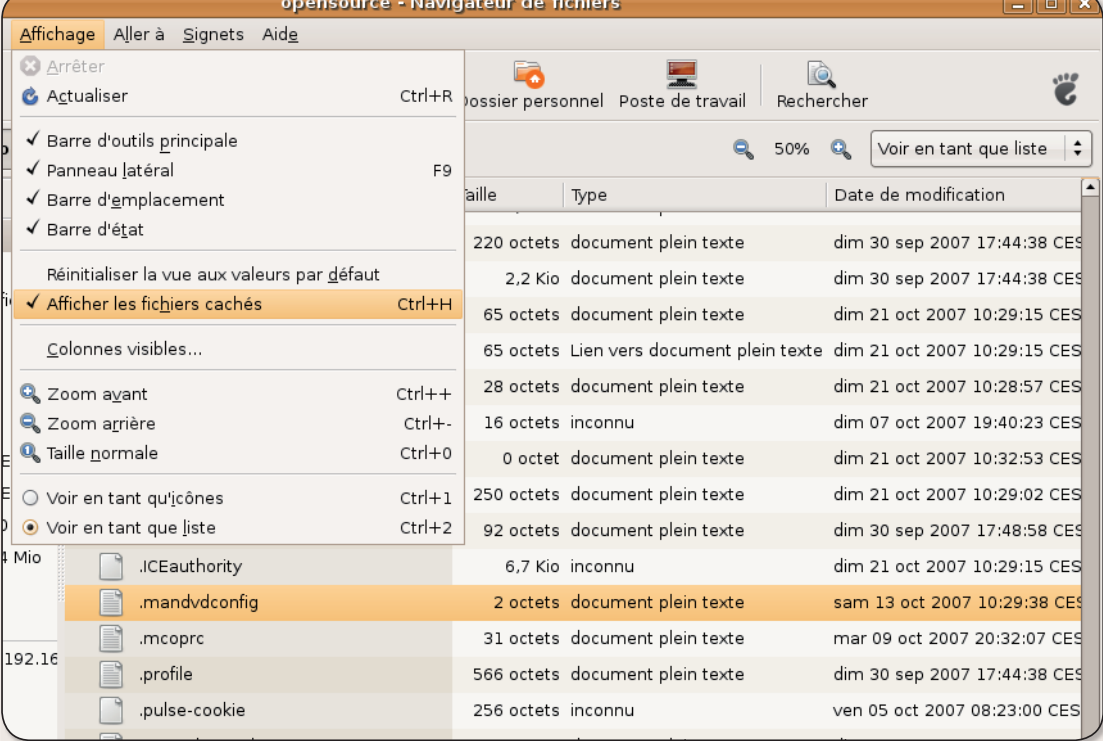

Ouvrez ce fichier «Mandvdconfig» et saisissez simplement la mention FR.

Pour télécharger ManDVD, rendez-vous sur le site : www.kde-apps.org/content/show.php?content=38347 et sélectionnez la première option de téléchargement.

## Libérez et personnalisez vo

e réseau sans fil a ceci de génial, c'est qu'il peut être largement partagé sans que les ordinateurs connectés à ce réseau courent un danger immédiat.

A moins qu'ils ne soient ouverts à tous les vents, ce qui n'est généralement pas le cas. Pour accéder à ces postes, il faut disposer d'un compte et d'un mot de passe. Ce n'est donc pas parque-que quelques personnes se connectent sur la même borne sans-fil que les utilisateurs risquent de se polluer les uns les autres.

De là à imaginer qu'on puisse libérer nos bornes sans fil pour en faire profiter les passants et les voisins, il n'y a qu'un pas que nous vous invitons aujourd'hui à franchir.

Le but est de permettre à tout un chacun de pouvoir se connecter à votre borne sans en connaître le code d'accès. Tout simplement en utilisant pour tous le même code, une suite de 26 zéros.

Pour libérer la borne Livebox d'Orange, systématiquement verrouillée (et nécessitant d'être déverrouillée si vous souhaitez que plusieurs ordinateurs s'v connectent), rendez-vous à l'adresse : 192.168.1, depuis un navigateur internet avec un ordinateur branché en direct sur cette borne.

A la page d'accueil de la Livebox, cliquez sur le lien « Accès aux pages de confiquration (accès réservé, protégé par mot de passe) ». Par défaut, le login est « Admin », le mot de passe aussi. Commencez par modifier ces paramètres ceci afin de protéger la configuration d'éventuels changement ul-

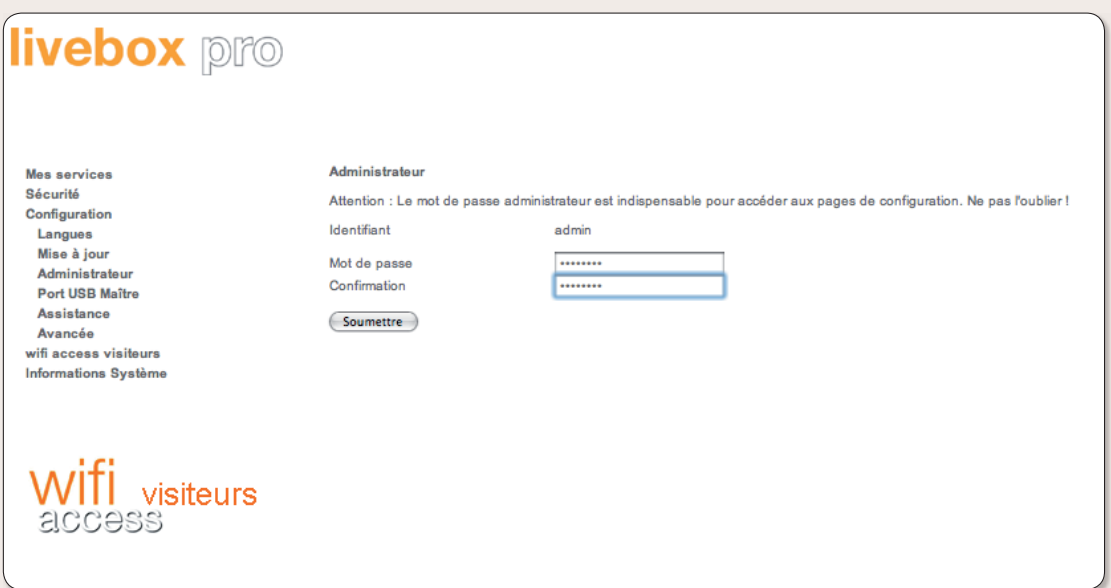

Saisissez l'adresse IP 192.168.1.1 dans Firefox et connectez-vous à la borne dont le mot de passe par défaut est « admin ». Commencez donc par en changer.

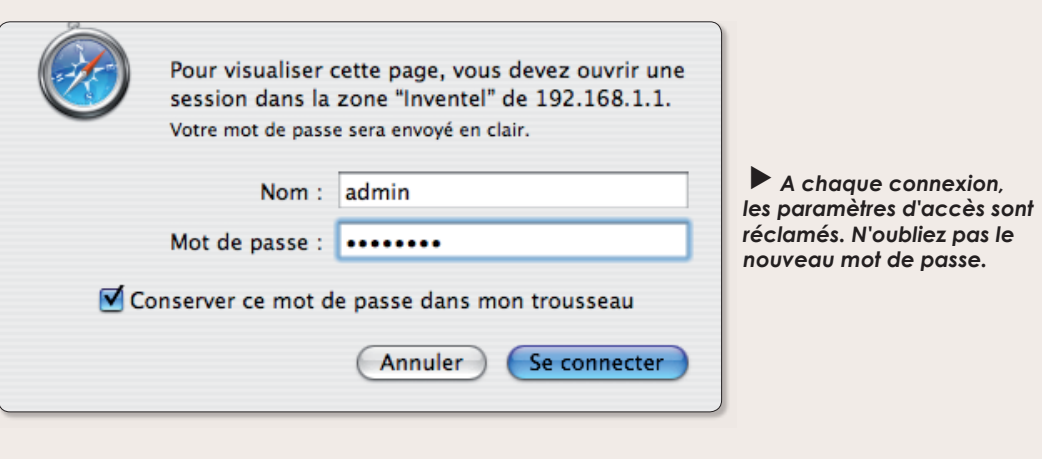

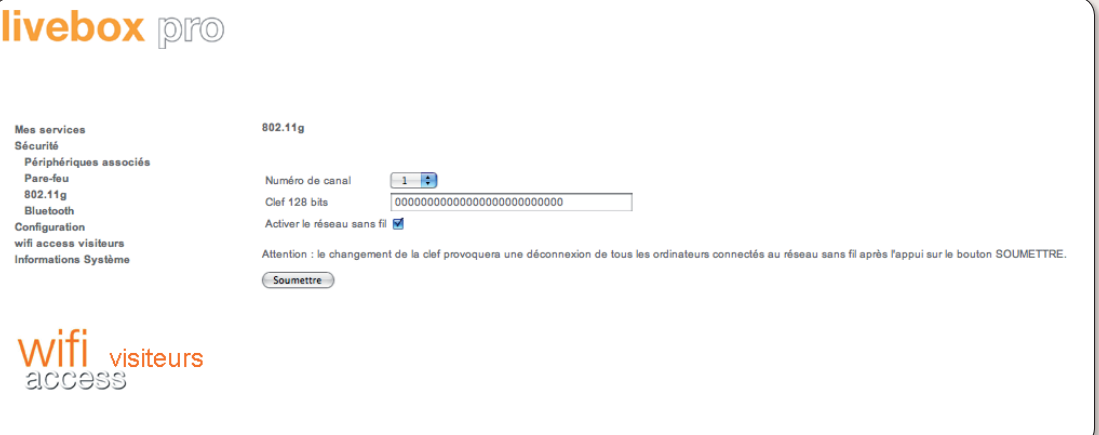

Changez le mot de passe de la borne par une suite de 26 chiffres identiques, le zéro par exemple.

## re borne sans fil

térieurs par les personnes qui pourront se connecter à la borne.

Ce changement s'effectue dans le menu Configuration > Administrateur. Le login restera toujours « Admin », mais le mot de passe sera dans le futur celui que vous venez de saisir deux fois de suite.

Cliquez ensuite dans le menu sur Sécurité > 802.11g et remplacez votre clé de borne Livebox (le même code inscrit en toutes lettres derrière la pochette livrée avec votre Livebox) par une suite de 26 zéros. Cliquez sur soumettre.

Votre borne nécessite certes toujours un code wap pour être accessible mais ce code va être précisé dans le nom de la borne visible par le grand public. Pour ce faire, rendez-vous dans le menu Configuration > Avancé > Sans fil et remplacez le nom de la Livebox par un nom personnalisé en ajoutant entre parenthèses (code 26 zeros) pour que le passant sache ce qu'il doit saisir afin de rejoindre ce « hot-spot » sans fil d'accès  $\lambda$  internet.

Grâce à cela, une ville peut se transformer en une immense toile qui permettra aux moins fortunés de profiter de votre réseau. Et si vous estimez que les performances sont dégradées, vous pourrez toujours refermer le réseau. Mais si c'est aussi un excellent moven pour une entreprise de faire sa promo à pas cher en s'affichant sur le réseau et en offrant l'accès libre dans son hall d'attente par exemple.

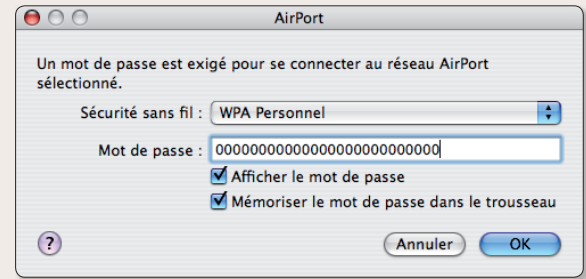

 $\blacktriangleright$  A la tentative de connexion, il suffira de prendre soin de saisir 26 zéros de suite au lieu du code abscons de la livehor

| Mes services                | Sans fil                            |                                  |
|-----------------------------|-------------------------------------|----------------------------------|
| Sécurité                    |                                     |                                  |
| Configuration               | Temps maximum d'association         | $10 - 1$                         |
| Langues                     | (minutes)                           |                                  |
| Mise à jour                 | ESSID 802.11g                       | Magazine Avosmac (code 26 zeros) |
| Administrateur              |                                     |                                  |
| Port USB Maître             | A Sécurité WPA ou WEP               |                                  |
| <b>Assistance</b>           | <b>C</b> Sécurité WPA seulement     |                                  |
| <b>Avancée</b>              | <sup>6</sup> Sécurité WEP seulement |                                  |
| <b>ADSI</b>                 | Aucune sécurité                     |                                  |
| Sans fil                    |                                     |                                  |
| Routeur<br>UPnP             |                                     |                                  |
| <b>DNS Dynamique</b>        | Soumettre                           |                                  |
| Réseau                      |                                     |                                  |
| Sauvegarde                  |                                     |                                  |
| wifi access visiteurs       |                                     |                                  |
| <b>Informations Système</b> |                                     |                                  |
|                             |                                     |                                  |
|                             |                                     |                                  |
|                             |                                     |                                  |
|                             |                                     |                                  |
| <b>Wifi</b> visiteurs       |                                     |                                  |
|                             |                                     |                                  |

Personnalisez le nom de la borne à votre image.

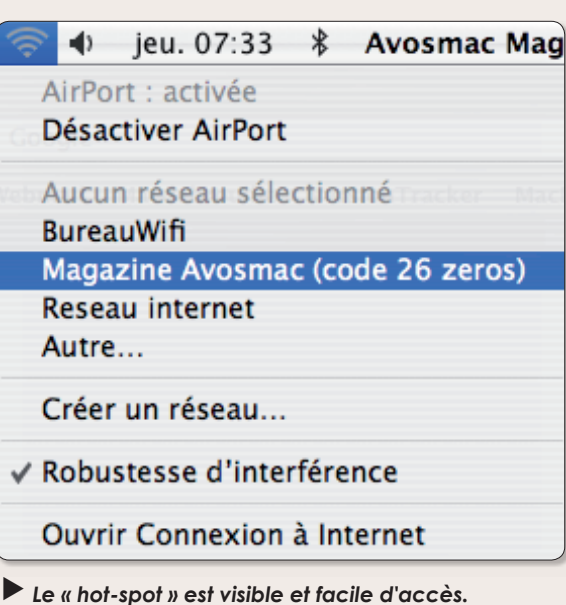

### **Ubuntu** non reconnu

ne ligne erronée dans /etc/ hosts d'Ubuntu 7.10 empêche Gnome de reconnaître la machine locale (localhost). Le démarrage de la session peut en être très fortement ralenti.

La modification est très simple : il suffit d'éditer le fichier / etc/hosts Code:

root@laptop:/home/portable# gedit /etc/hosts

de commenter la ligne contenant l'adresse 127.0.1.1 (la deuxième ligne en général),

puis de rajouter le nom de la machine après « localhost » dans la ligne contenant l'adresse 127.0.0.1 (la ligne précédente).

il est inutile de commenter les lignes relatives à l'IPv6, sauf dans quelques cas très particuliers.

exemple pour résumer :

format erroné: 127.0.0.1 localhost 127.0.1.1 laptop

hon format · 127.0.0.1 localhost laptop #127.0.0.1 laptop

ceci permettra une ouverture des logiciels et internet beaucoup plus rapide

> 63 Renaud (forum support: **Opensource-Magazine -**Linuxydable)

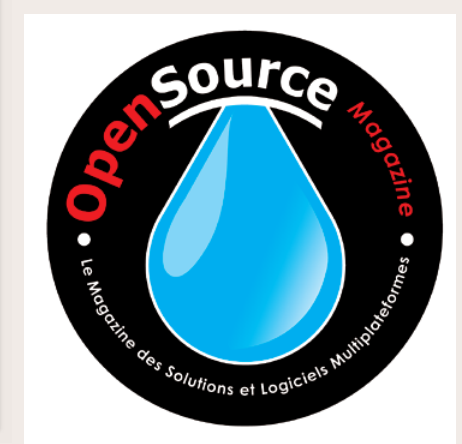

## **Comment initialiser une clé**

ne des solutions pour formater une clé USB ou un disque externe, consiste à utiliser le logiciel GParted disponible avec les outils classiques d'installation: Synaptic sous Ubuntu. Une fois GParted installé, branchez le périphérique que vous souhaitez initialiser puis, depuis la terminal, saisissez la comman- $\mathsf{d}\mathsf{e}$ .

### sudo gparted

pour lancer GParted en disposant des droits d'écriture étendus.

Depuis le menu Gparted de l'interface graphique, sélectionnez l'option « Rafraîchir les périphériques » afin de prendre en compte tous les périphériques de stockage. Dans le menu déroulant situé à droite de la barre d'outil, sélectionnez le périphérique à formater.

La table des partitions s'affiche. Si celle que vous souhaitez initialiser est verrouillée (un petit verrou est affiché), faites un clic-droit sur le verrou et sélectionnez l'option : Démonter. Le verrou disparaît.

Sélectionnez ensuite la partition à initialiser et faites un clic-droit pour afficher le menu contextuel et ses options, notamment la fonction Formater. Sélectionnez le format final désiré. Le Fat32 sera reconnu sous Windows, Linux et MacOS X. C'est donc un excellent choix pour une clé de stockage. Le format Ext3 est propre à Linux.

Une fois votre choix fait, sélectionnez l'option Appliquer depuis la barre des outils ou depuis le menu Edition de GParted. Lorsque l'opération est terminée, votre partition est prête. Il reste une opération. Faites un clic-droit sur la partition pour accéder à l'option : Gérer les drapeaux. Dans le panneau d'options, cochez Boot pour que le volume puisse être pris en compte sans souci sous Mac OS X et Windows.

Quittez GParted, débranchez le périphérique et rebranchez-le pour qu'il soit pris en compte.

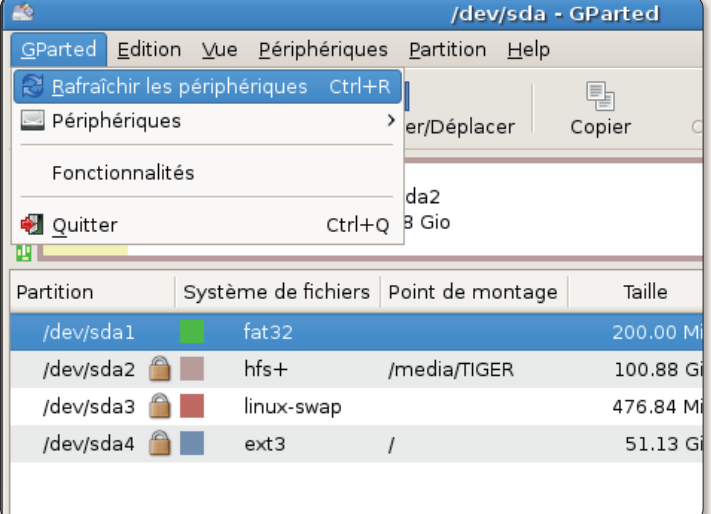

Lorsaue GParted est lancé et le périphérique branché, veillez à rafraîchir les périphériques pour qu'ils soient tous pris en compte par le logiciel.

| $-$ lelx<br>/dev/sda - GParted |                  |              |                        |              |  |
|--------------------------------|------------------|--------------|------------------------|--------------|--|
| Partition<br>Help<br>es.       |                  |              |                        |              |  |
| pnner/Déplacer                 | Coller<br>Copier | $\checkmark$ | /dev/sda               | (152.66 Gio) |  |
|                                |                  |              | $\Box$ /dev/sdb        | (972.69 Mio) |  |
| ev/sda2<br>0.88 Gio            |                  |              | /dev/sda4<br>51.13 Gio |              |  |
| Point de montage               | Taille           | Utilisé      | Inutilisé              | Marqueur     |  |
|                                | 200.00 Mio       | 3.09 Mio     | 196.91 Mio boot        |              |  |
| /media/TIGER                   | 100.88 Gio       | 12.00 Gio    | 88.87 Gio              |              |  |
|                                | 476.84 Mio       |              |                        |              |  |
|                                | 51.12 Gio        | 2.22 Gio     | $17.91$ Gio            |              |  |

Sélectionnez le périphérique qui correspond à la clé USB ou au disaue externe. Le disaue système est généralement /dev/ sda

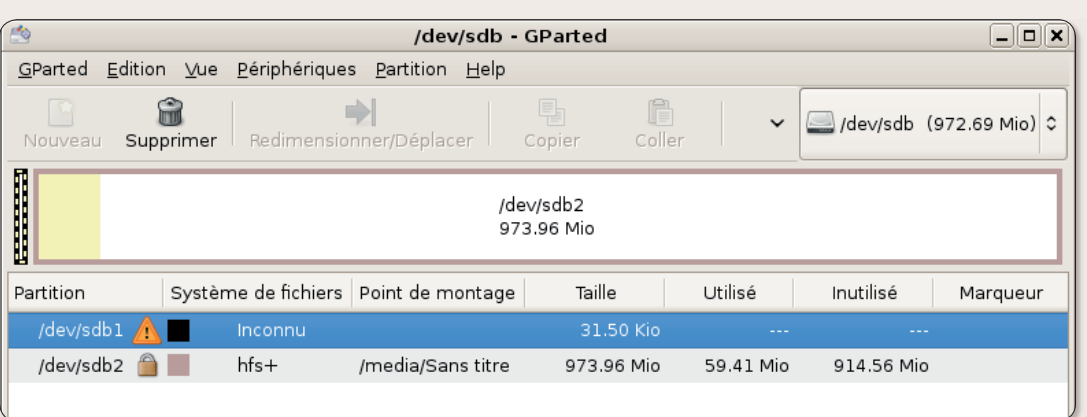

GParted affiche la structure des partitions de votre périphérique.

## **USB sous Linux**

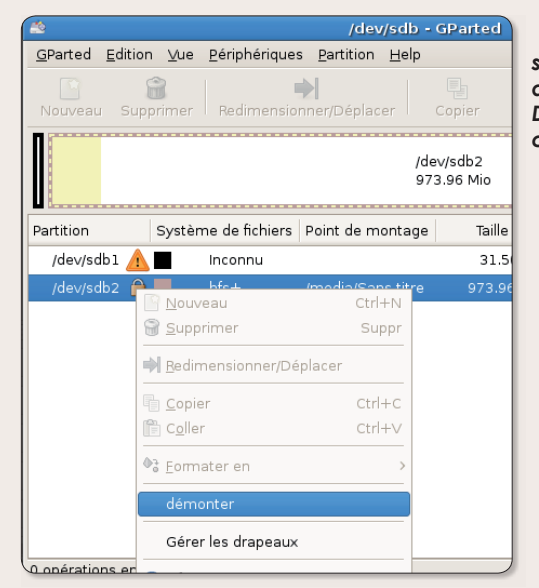

 $\blacktriangleright$  Un clic droit sur le verrou affiche l'option Démonter du menu contextuel.

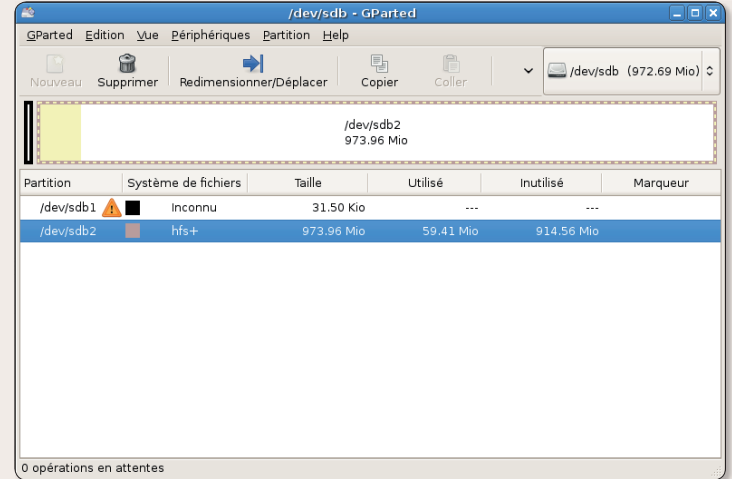

Une fois l'option « Démonter » choisie, le verrou disparaît.

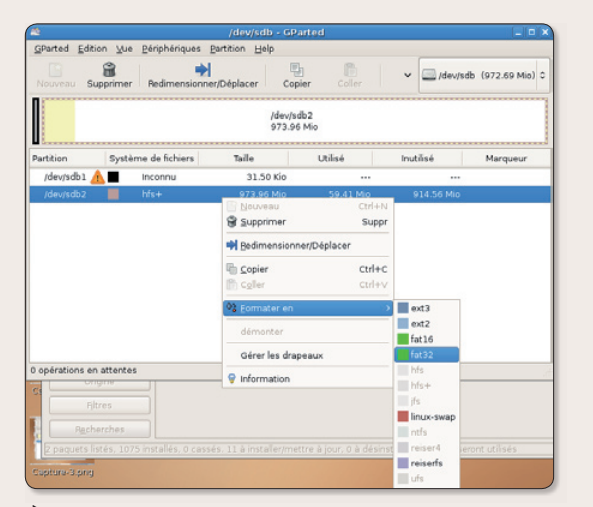

Un nouveau clic-droit sur la partition permet d'en sélectionner le format final.

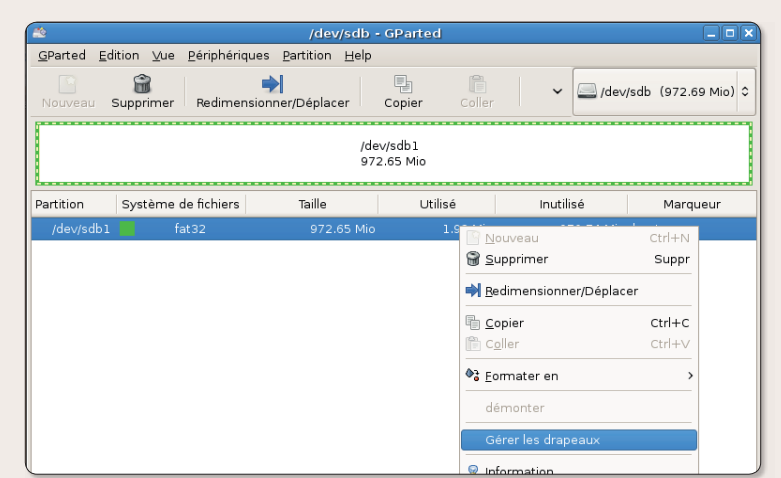

Lorsque le formatage de la partition est achevé, sélectionnez l'option « Gérer les drapeaux ».

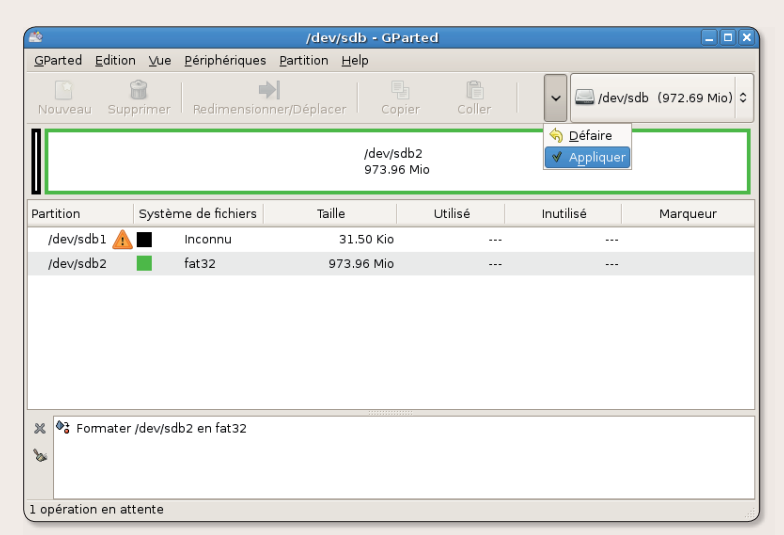

Pour que les changements se produisent, utilisez la commande Appliquer.

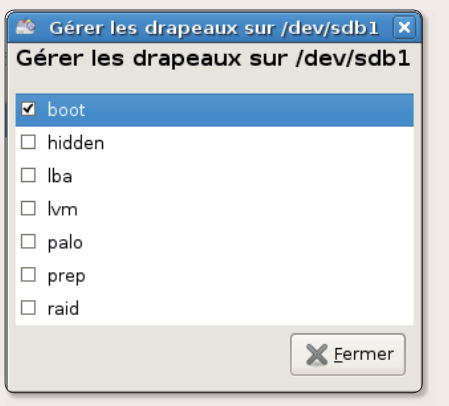

 $\blacktriangleright$  Cochez la case Boot pour que la partition s'affiche .<br>automatiauement dès l'insertion de la clé.

## **Comment donner un look** à votre distribution Linux

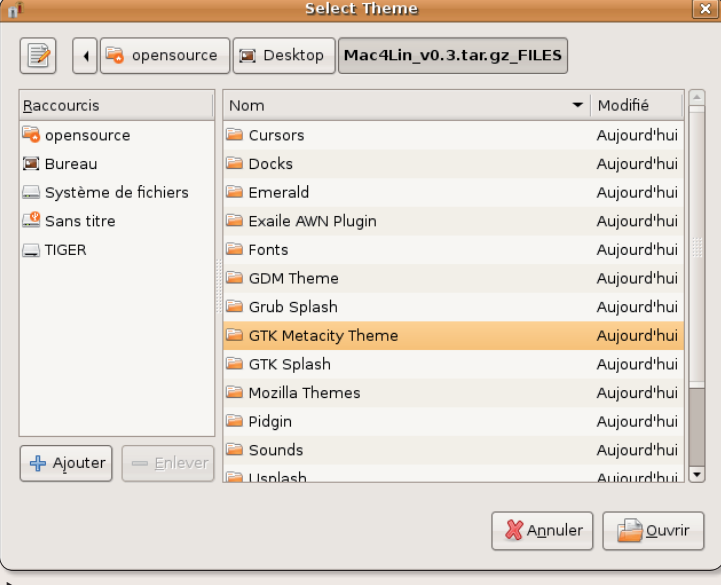

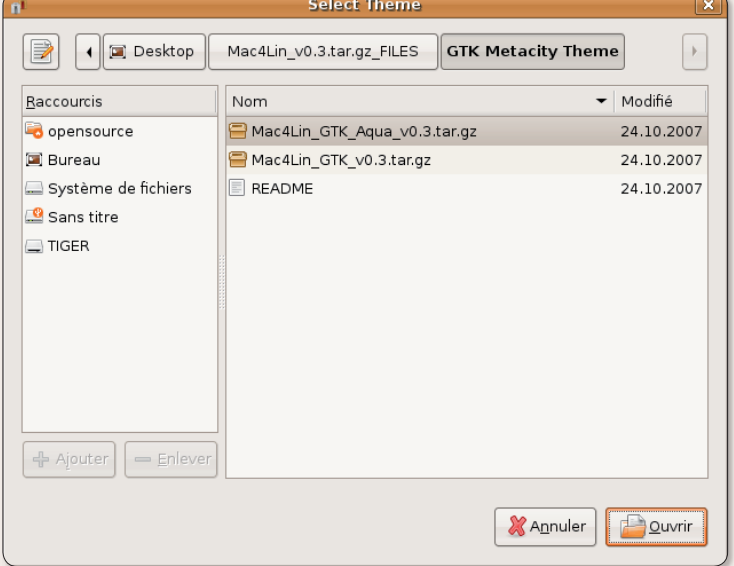

Une fois le paquet Mac4Lin téléchargé et décompressé, faites-le prendre en compte pour l'outil Thèmes.

es utilisateurs de Mac OS X sont souvent déroutés et dégoûtés par l'aspect « PC-Windows » de l'environnement Linux, qu'il s'agisse de Gnome ou de KDE. Il existe un moyen de leur redonner un confort visuel qui les déroutera un peu moins: Mac4Lin. Il s'agit tout bonnement d'un nouveau thème qui reprend les principaux aspects de Mac OS X, le style métal brossé de l'environnement Aqua.

Pour transformer ainsi l'aspect esthétique d'une distribution Linux, Ubuntu par exemple, Mac4Lin installe de nouveaux thèmes pour les fenêtres, de nouvelles icônes et de nouveaux fonds d'écran.

Après avoir pris soin de sauvegarder vos données les plus précieuses, commencez par télécharger les paquets :

Mac4Lin.tar.gz (23 Mo) Mac4Lin **Icons Wallpapers Mac4Lin** 

Sélectionnez le thème Mac4Lin livré.

Décompressez chaque paquet pour obtenir autant de dossiers. Rendez-vous dans le menu Système > Préférences > Thèmes (ou Système > Préférences > Apparence sous Gnome2.20 -**Ubuntu 7.10)** 

Cliquez sur le bouton « Installer un thème » et allez sélectionner dans le paquet Mac4Lin l'élément « GTK Metacity Theme » puis l'élément Mac4Lin-GTK-Aqua pour personnaliser l'environnement. Cliquez sur « Appliquer le nouveau thème » afin de modifier l'aspect visuel du bureau. Il change aussitôt. Cliquez sur Enregistrer le thème et affectez lui un nom de votre choix, Leopard, MacOS ou Mac4Lin, peu importe. Installez de la même manière le fichier Mac4Lin Icons. Sélectionnez ensuite l'option Personnaliser du tableau Thèmes. Dans Contrôles, Bordures de fenêtres et Icônes, sélectionnez

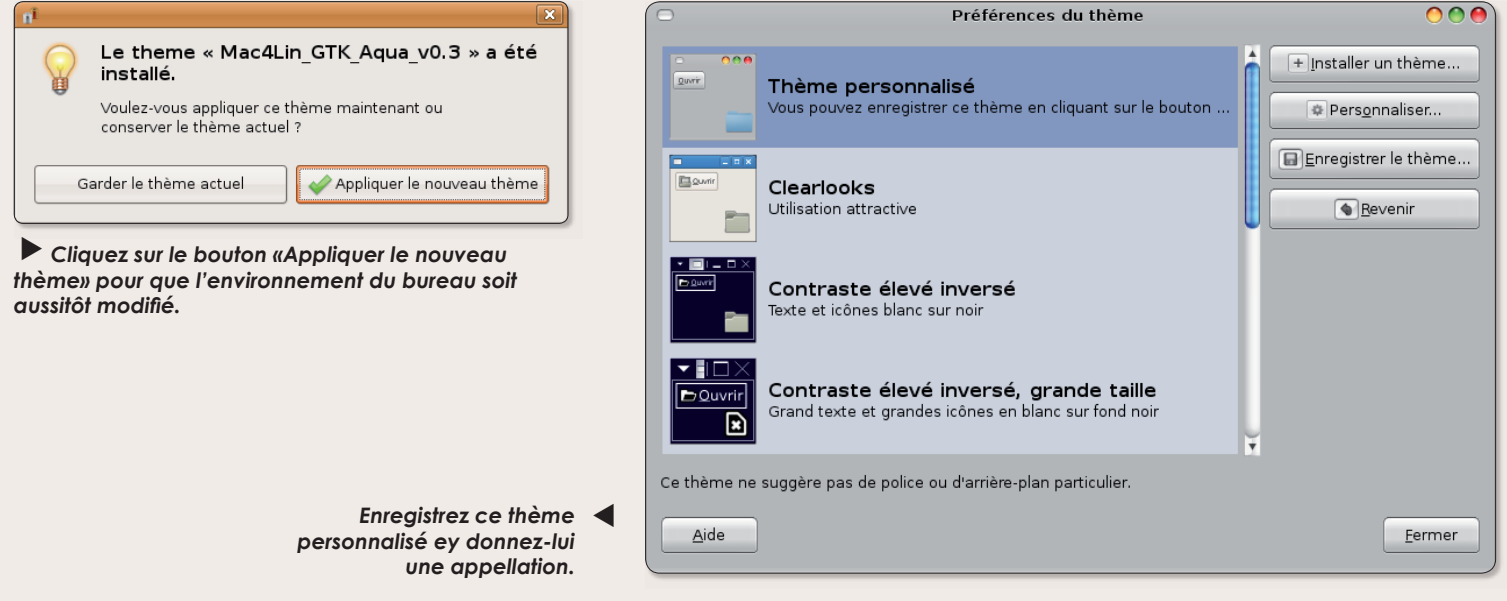

## **MacOS X** sous Gnome

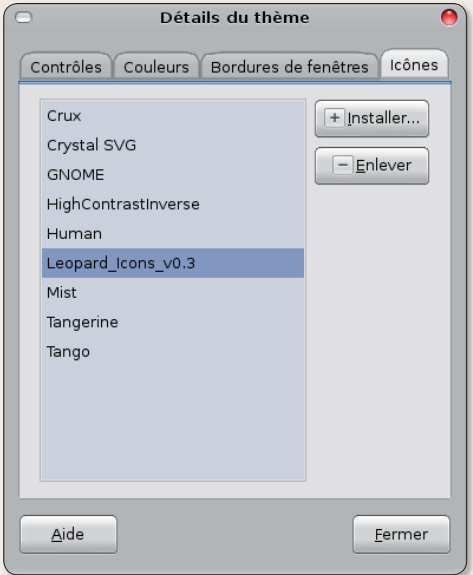

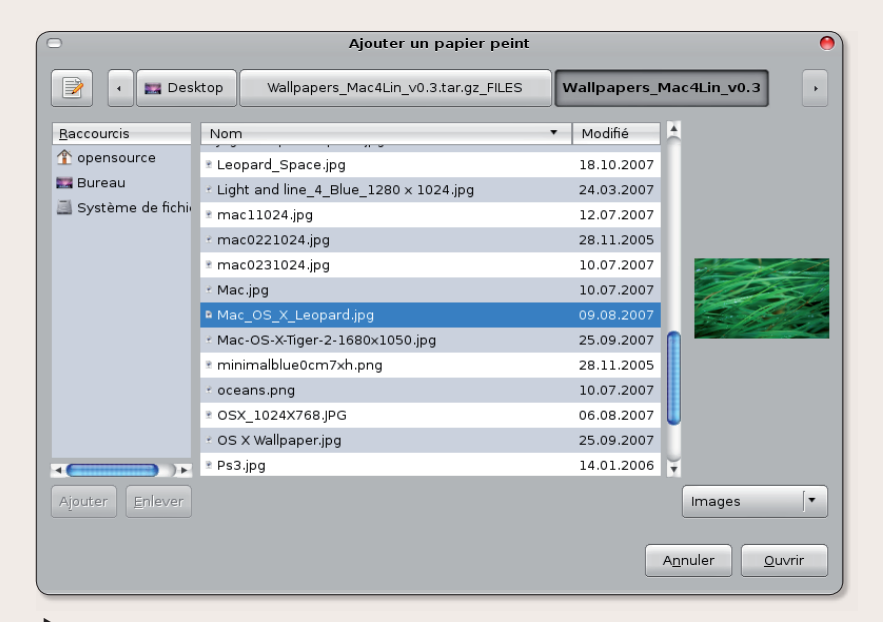

Sélectionnez également le paquet des icônes associées à ce nouveau thème.

l'option Mac4Lin et Icones Leopard. Dans le menu Système > Préférences > Arrière plan du bureau (ou Système > Préférences > Apparence sous Gnome2.20 - Ubuntu 7.10), chargez le fichier Wallpapers\_Mac4Lin puis sélectionnez le fond d'écran qui vous intéresse.

> http://sourceforge.net/ projects/mac4lin

▶ Vous pouvez même télécharger et installer en fond d'écran des images du système Mac OS X.

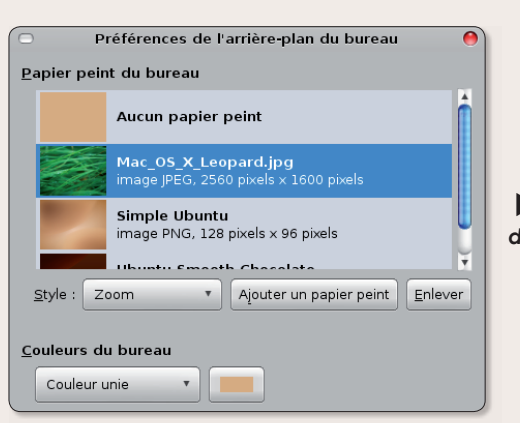

Sélectionnez un des fonds d'écran de votre choix.

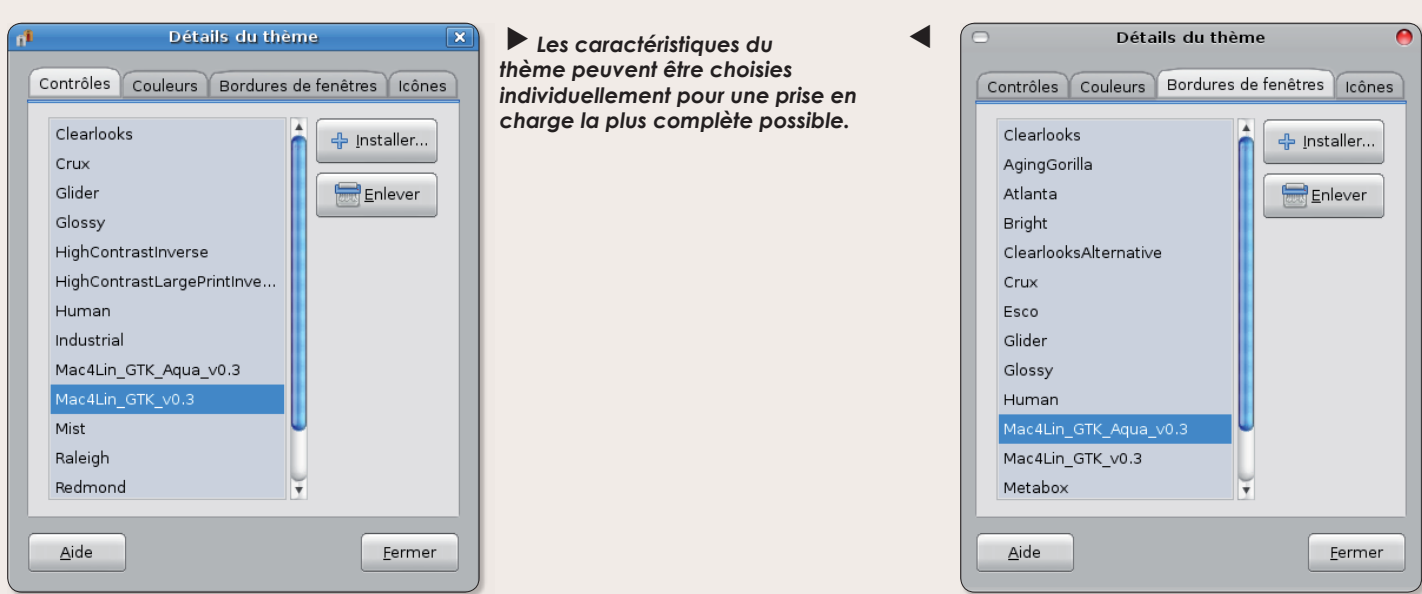

### anciens numéros

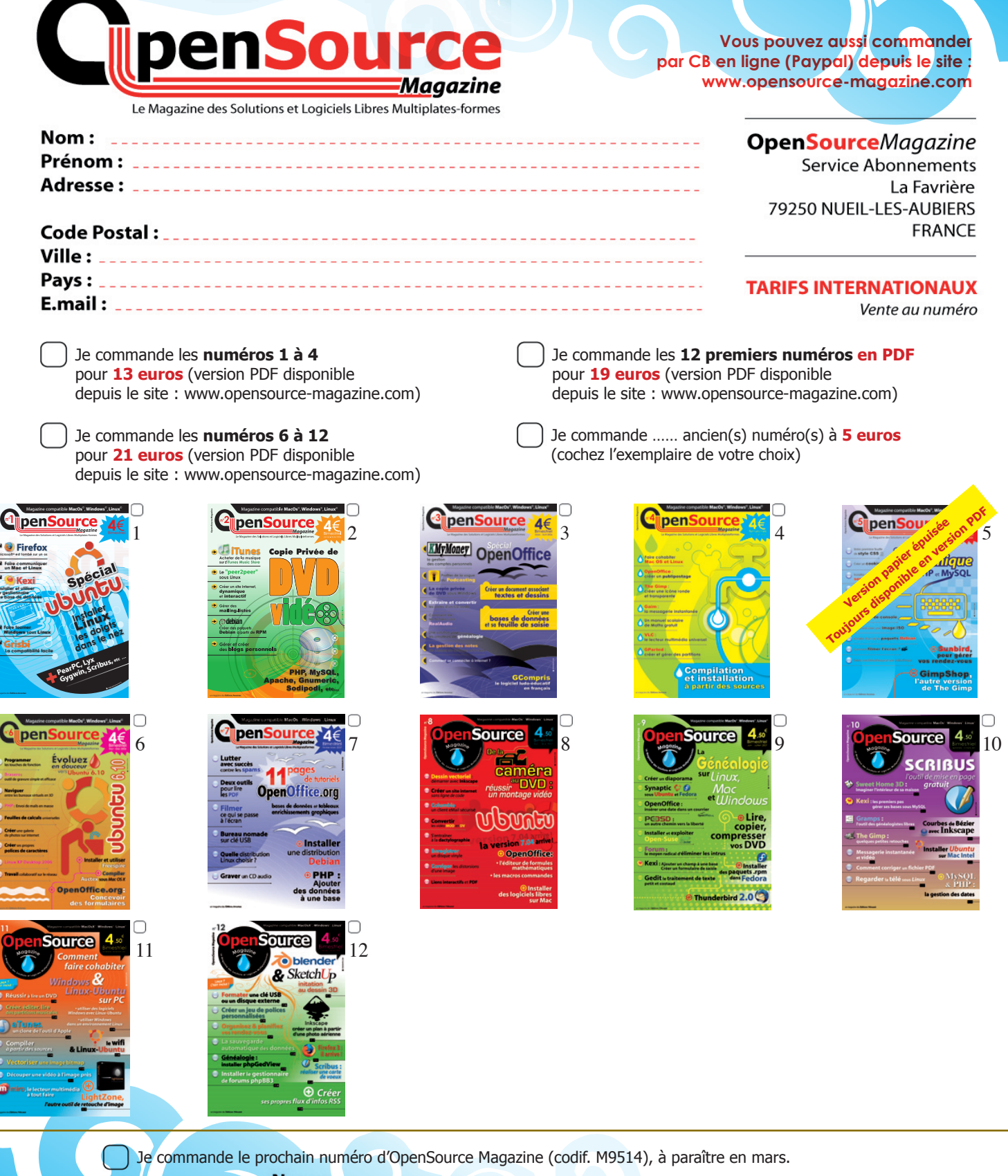

Nom : Nom : Nom MAN MAN MAN MAN SERVICE SERVICE SERVICE SERVICE SERVICE SERVICE SERVICE SERVICE SERVICE SERVICE Soyez certain de retrouver **OpenSource Magazine** chaque mois chez votre marchand de journaux commandez-le en lui remettant ce bon. Il s'engage à réserver votre revue et vous, en laissant vos coordonnées Pays: complètes, à venir la Tél. chercher dès sa parution.

### Je ne résiste pas, je veux recevoir les prochains numéros !

INEZAV

6 numéros pour 24€ (soit 1 an)

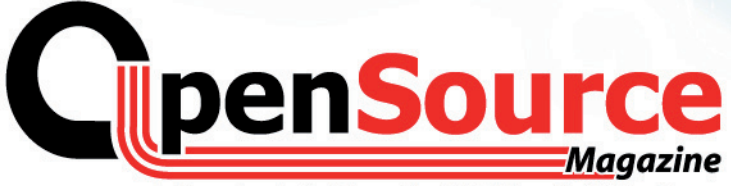

Le Magazine des Solutions et Logiciels Libres Multiplates-formes

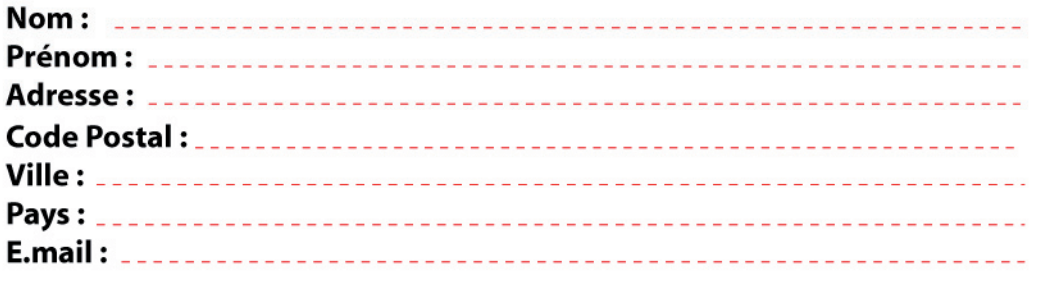

**OpenSource**Magazine **Service Abonnements** La Favrière 79250 NUEIL-LES-AUBIERS

Abonnement version papier 1 an - 6 numéros pour 24 euros (30 € pour l'étranger et DOM-TOM)

- Abonnement version papier 2 ans 12 numéros pour 42 euros (50 € pour l'étranger et DOM-TOM)
- Abonnement version papier + PDF 1 an 6 numéros pour 34 euros (40 € pour l'étranger et DOM-TOM)

Abonnement version papier + PDF 2 ans - 12 numéros pour 64 euros (75 € pour l'étranger et DOM-TOM)

◯ Abonnement version PDF uniquement 1 an - 6 numéros pour 20 euros

Faites démarrer mon abonnement à partir du numéro : ......

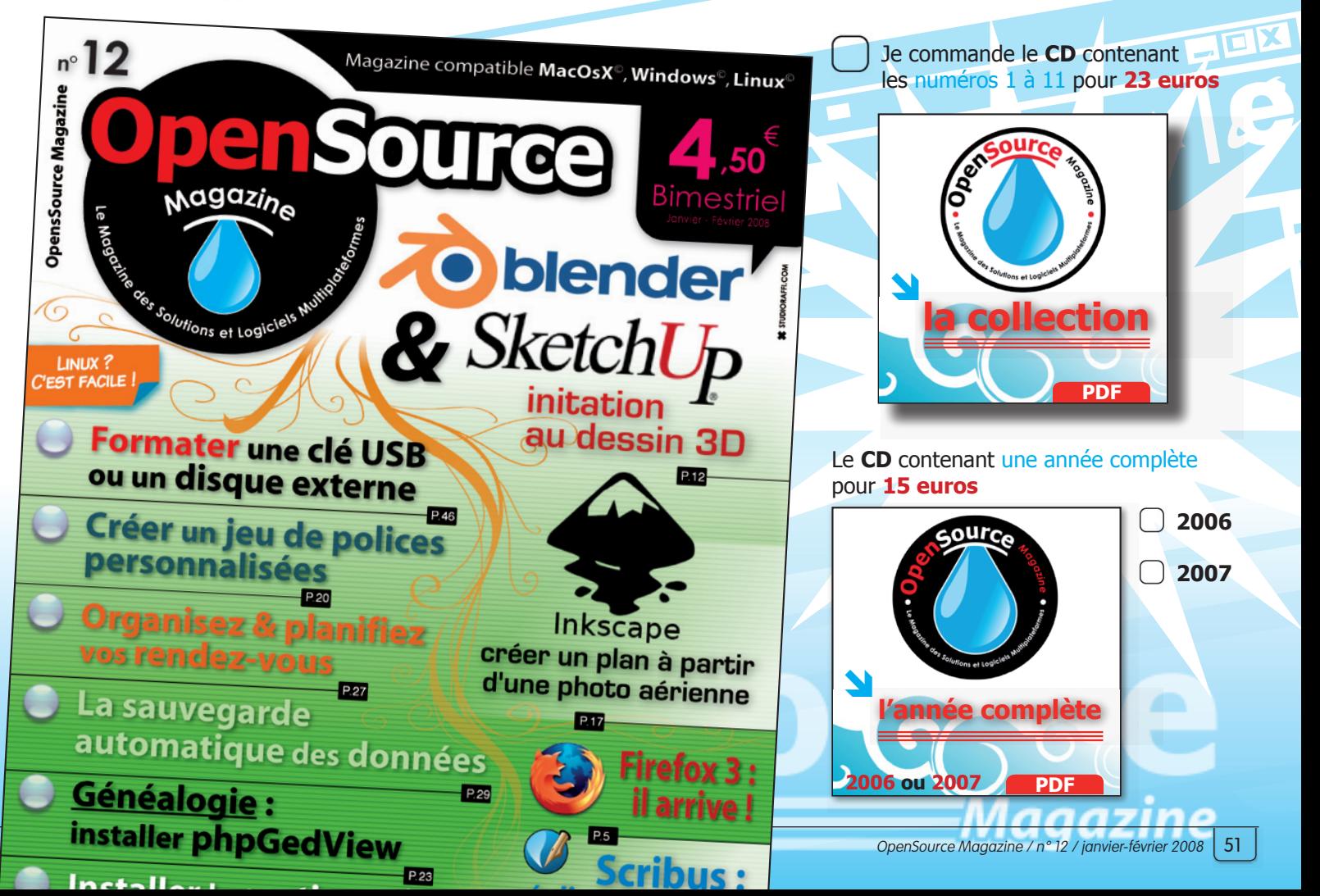

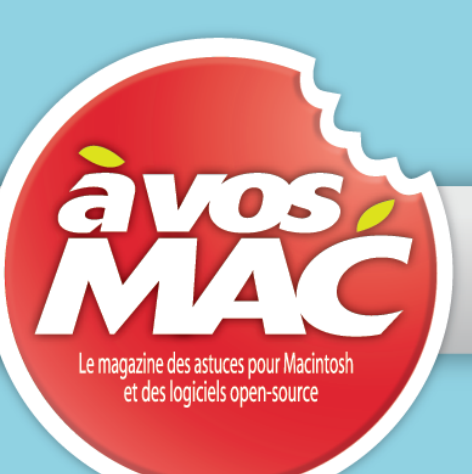

### la Boutique AVOSMAC

### www.boutique.avosmac.com

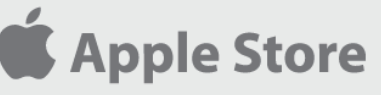

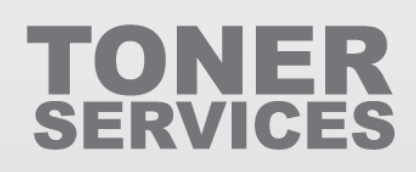

### **iTunes Store**

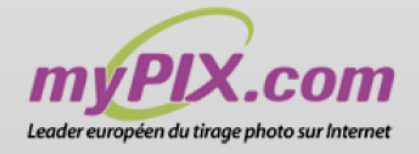

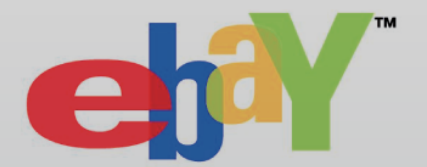

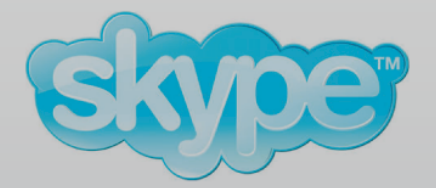

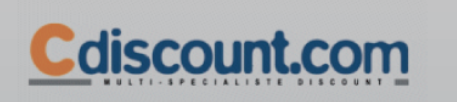

- Toute la gamme des produits Apple •
- Le refurb Apple •
- Du nouveau chez Apple •
- Commandez vos cartouches d'encre •
- · Téléchargez de la musique ·
- · Faites développer vos photos ·
- Acheter et vendre aux enchères •
- · Téléphonez pour 3 fois rien ·
- · Ajoutez un téléphone à votre ordinateur •
- Achetez moins cher •

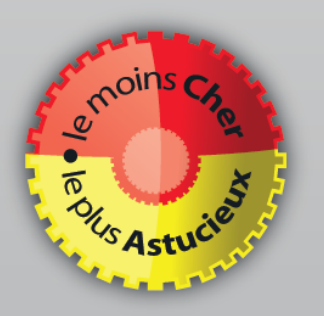